# **USER MANUAL**

# **SA-N718**

Intel® 10th Gen. Core<sup> $TM$ </sup> i9/i7/i5/i3 / Pentium® / Celeron® Processor Book Size PC

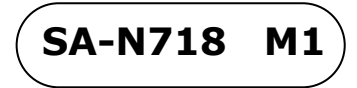

# *SA-N718*

# *Intel® 10th Gen. Core i9/i7/i5/i3 / Pentium® / Celeron® Processor Book Size PC*

# **COPYRIGHT NOTICE & TRADEMARK**

All trademarks and registered trademarks mentioned herein are the property of their respective owners.

This manual is copyrighted in Jan. 2022. You may not reproduce or transmit in any form or by any means, electronic, or mechanical, including photocopying and recording.

### **DISCLAIMER**

This user's manual is meant to assist users in installing and setting up the system. The information contained in this document is subject to change without any notice.

# **CE NOTICE**

This is a class A product. In a domestic environment this product may cause radio interference in which case the user may be required to take adequate measures.

# **FCC NOTICE**

This equipment has been tested and found to comply with the limits for a Class A digital device, pursuant to part 15 of the FCC Rules. These limits are designed to provide reasonable protection against harmful interference when the equipment is operated in a commercial environment. This equipment generates, uses, and can radiate radio frequency energy and, if not installed and used in accordance with the instruction manual, may cause harmful interference to radio communications. Operation of this equipment in a residential area is likely to cause harmful interference in which case the user will be required to correct the interference at his own expense.

You are cautioned that any change or modifications to the equipment not expressly approve by the party responsible for compliance could void your authority to operate such equipment.

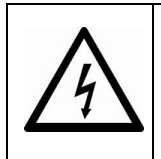

**CAUTION:** Danger of explosion may occur when the battery is incorrectly replaced. Replace the battery only with the same or equivalent type recommended by the manufacturer. Dispose of used batteries according to the manufacturer's instructions.

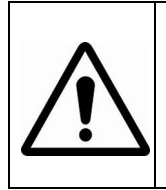

**WARNING:** Some internal parts of the system may have high electrical voltage. We strongly recommend that only qualified engineers are allowed to service and disassemble the system. If any damages should occur on the system and are caused by unauthorized servicing, it will not be covered by the product warranty.

# **Contents**

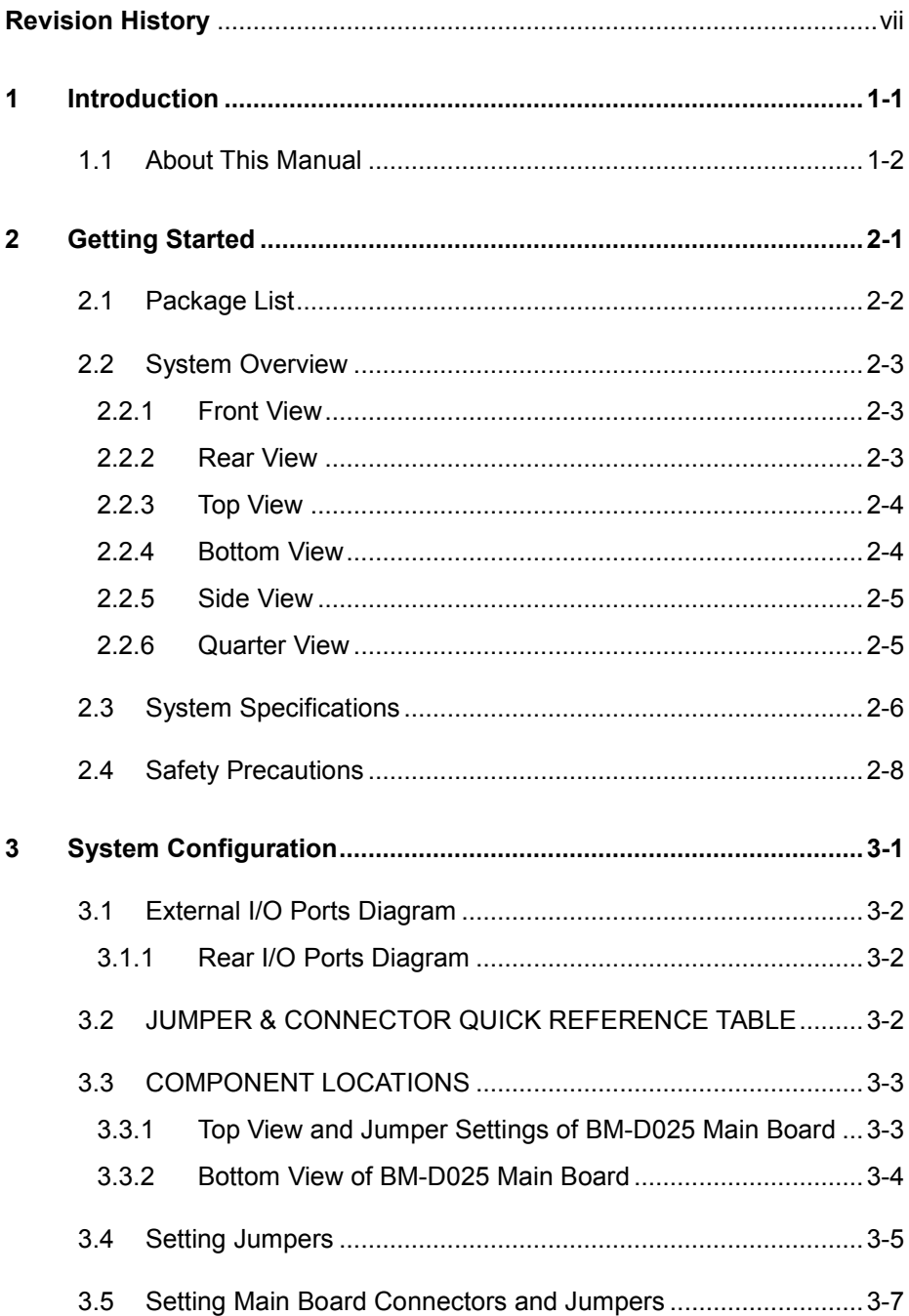

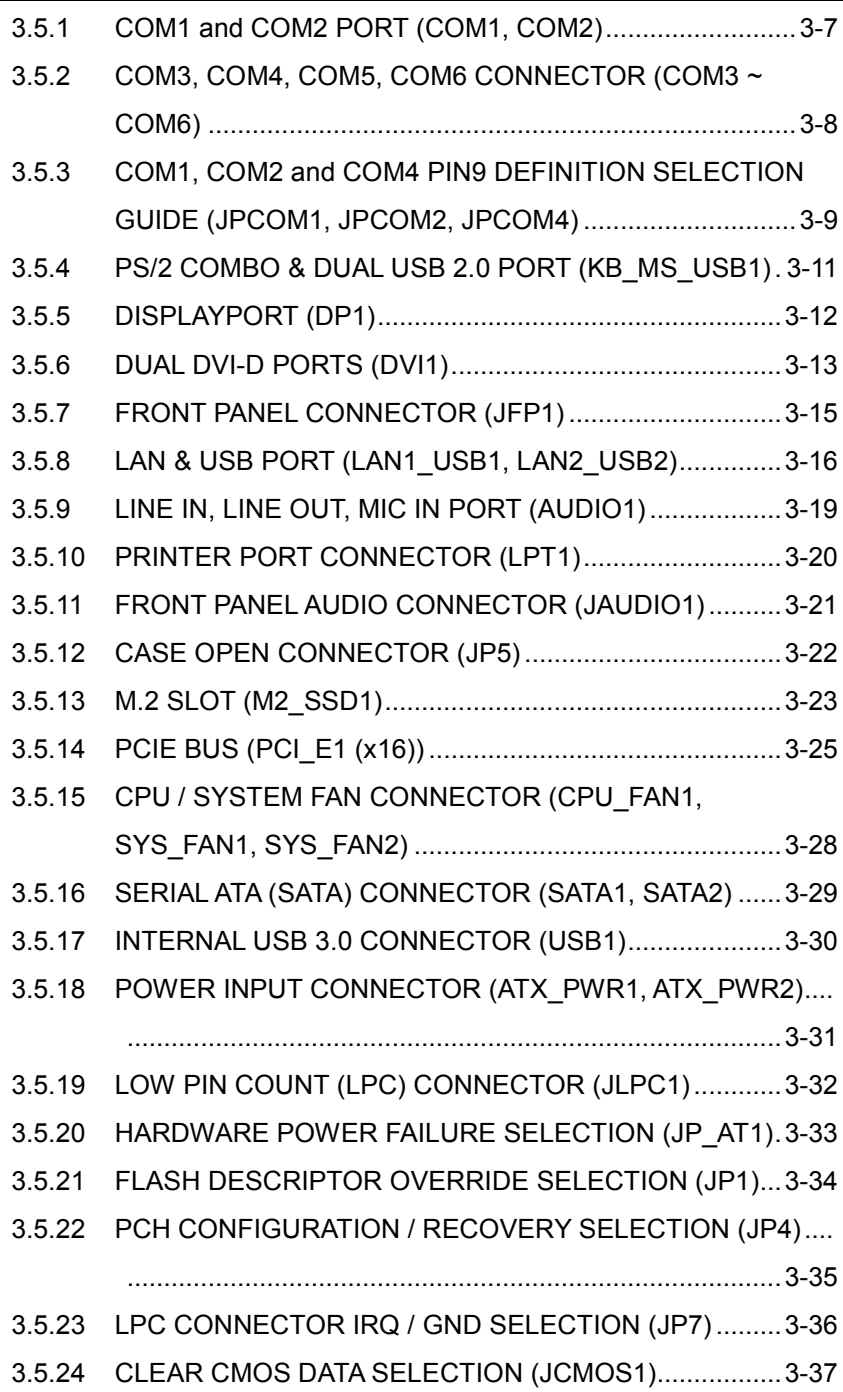

÷

erang

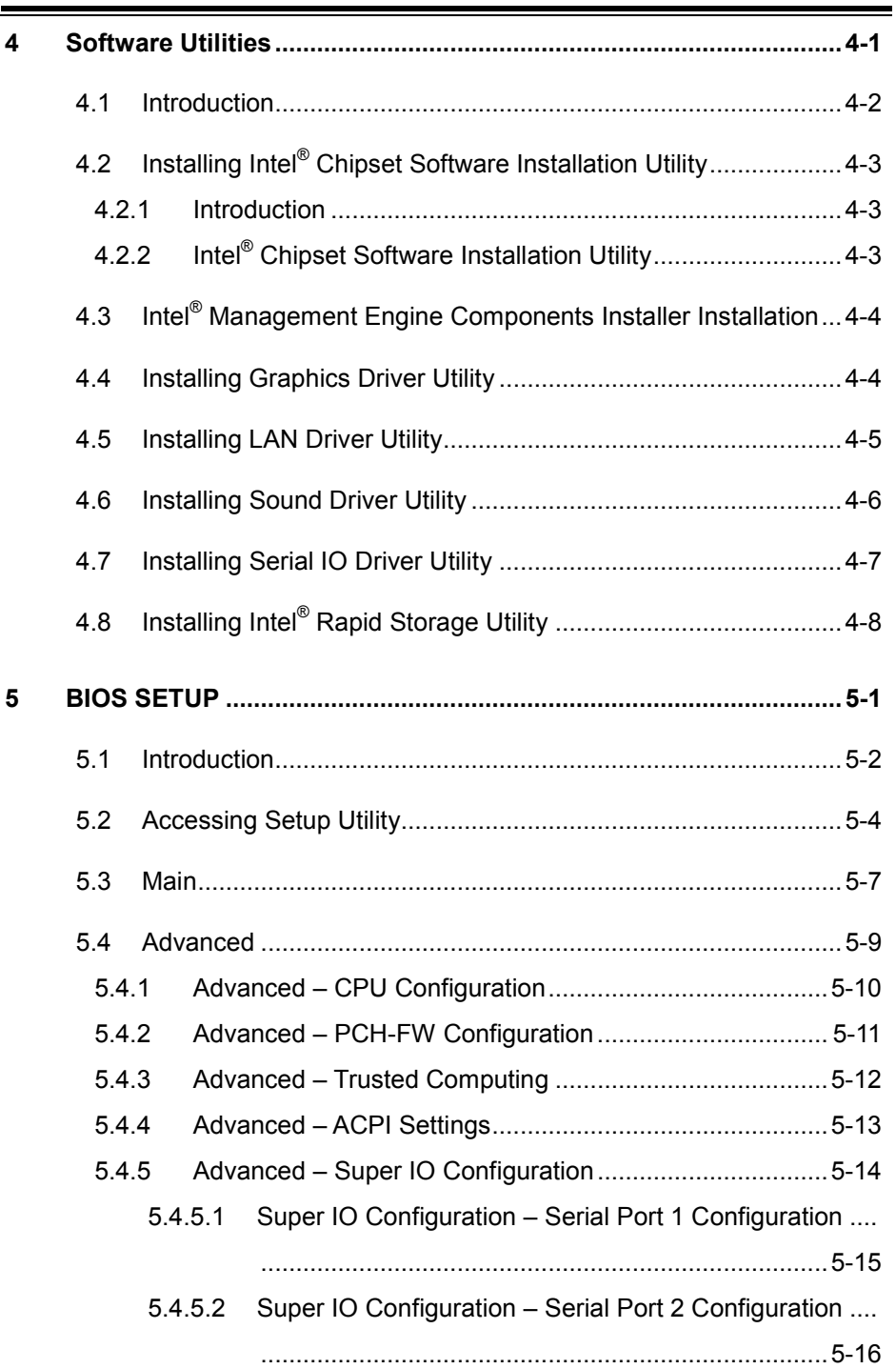

<u> La componenta de la componenta de la componenta de la componenta de la componenta de la componenta de la compo</u>

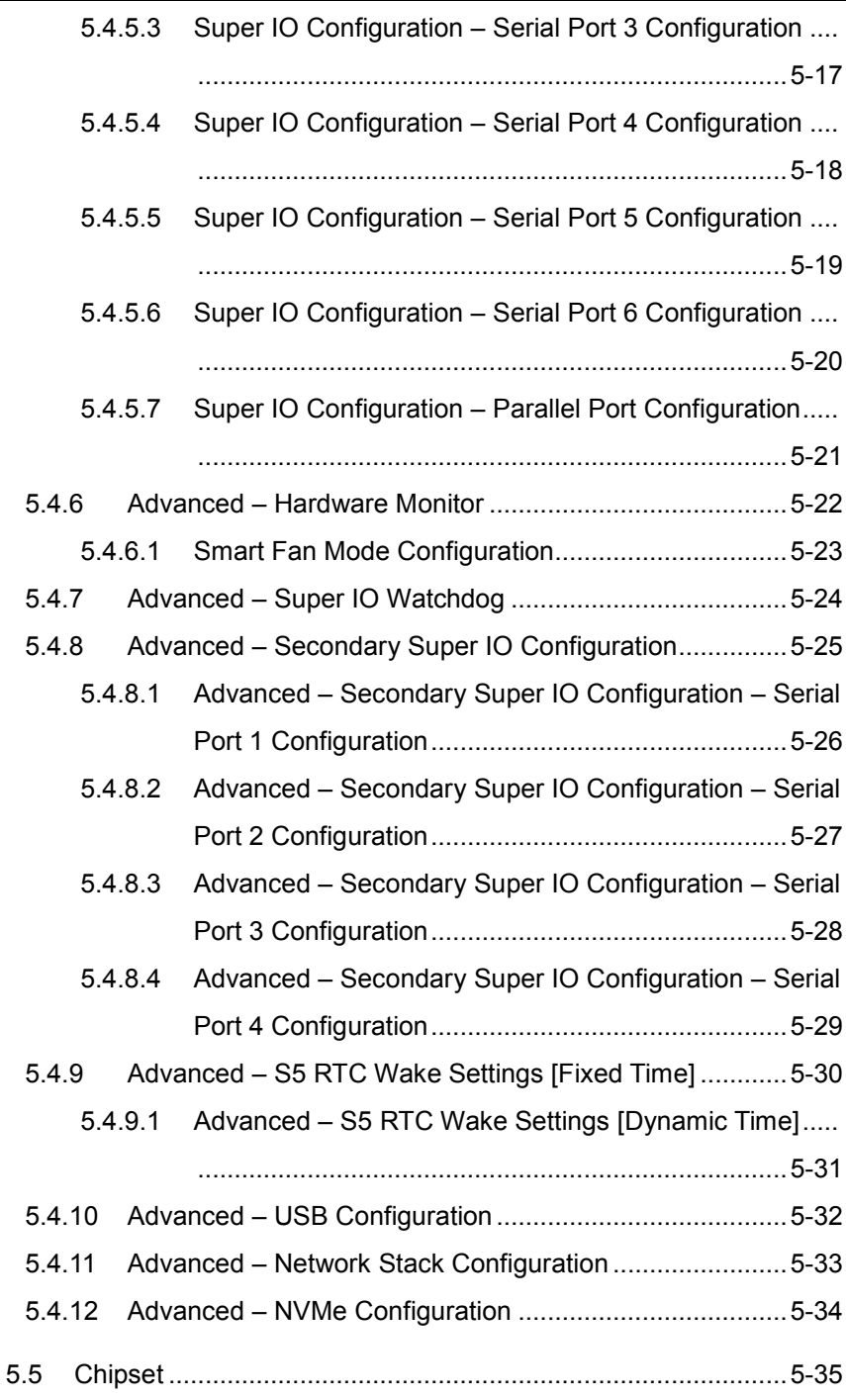

÷

 $\equiv$ 

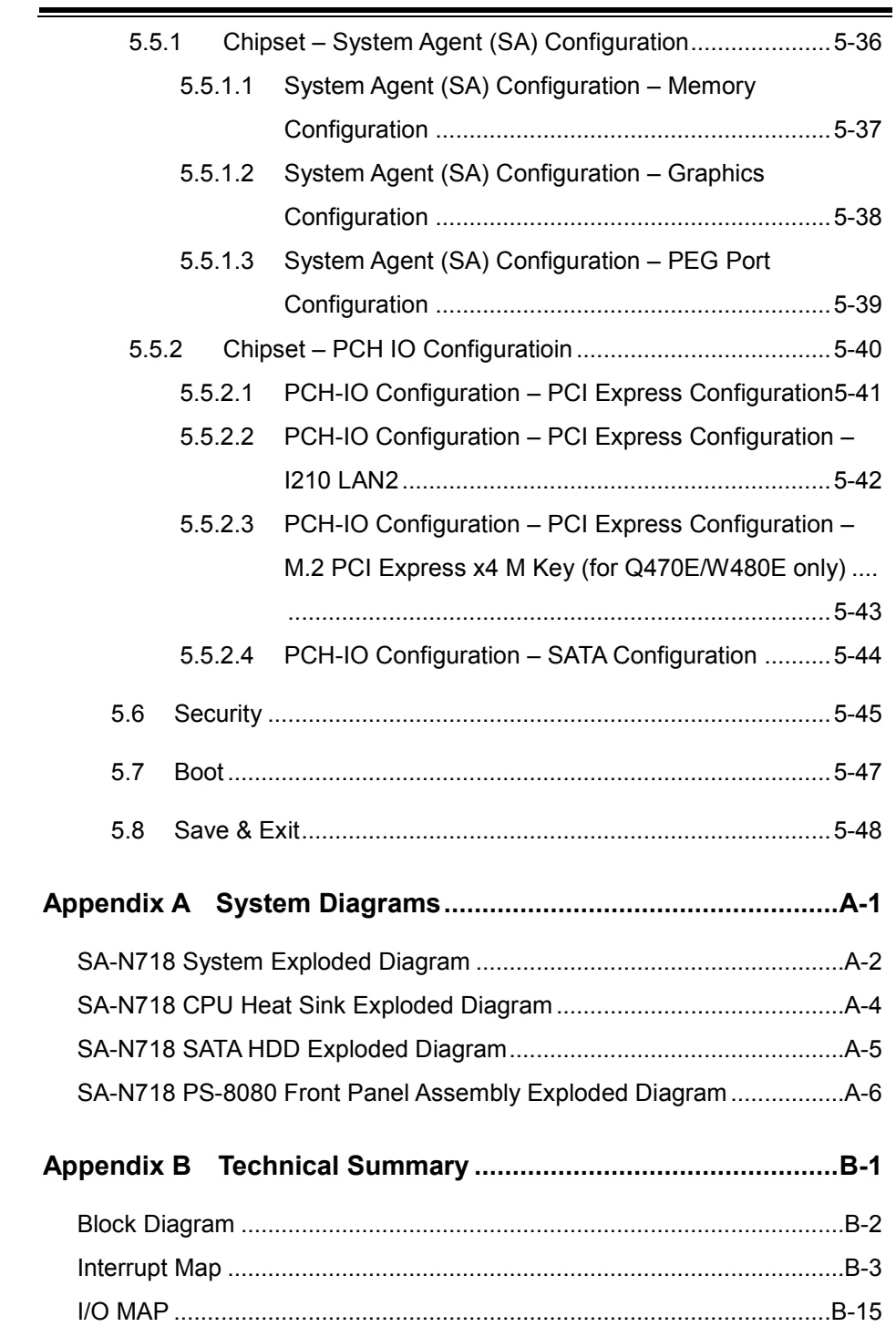

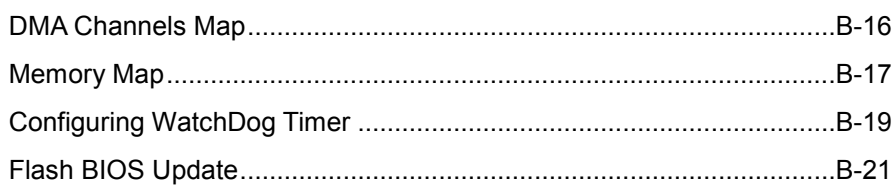

÷

# **Revision History**

<span id="page-9-0"></span>The revision history of SA-N718 User Manual is described below:

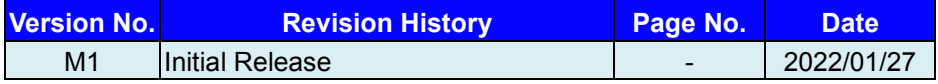

# <span id="page-10-0"></span>**1 Introduction**

This chapter provides the introduction for the SA-N718 system as well as the framework of the user manual.

The following topic is included:

• About This Manual

# <span id="page-11-0"></span>**1.1 About This Manual**

Thank you for purchasing our SA-N718 system. The SA-N718 is an updated system designed to be comparable with the highest performance of IBM AT personal computers. The SA-N718 provides faster processing speed, greater expandability and can handle more tasks than before. This manual is designed to assist you how to install and set up the whole system. It contains 5 chapters and 2 appendixes. Users can configure the system according to their own needs. This user manual is intended for service personnel with strong hardware background. It is not intended for general users.

The following section outlines the structure of this user manual.

#### *Chapter 1 Introduction*

This chapter introduces you to the background of this manual.

#### *Chapter 2 Getting Started*

This chapter describes the package contents and outlines the system specifications. It also includes the physical illustrations for the SA-N718 system. Read the safety reminders carefully on how to take care of your system properly.

#### *Chapter 3 System Configuration*

This chapter outlines the locations of the motherboard components and their respective functions. You will learn how to set the jumpers and configure the system to meet your own needs.

#### *Chapter 4 Software Utilities*

This chapter contains helpful information for proper installations of the Intel Chipset Software Installation Utility, Intel Management Engine Components Installer Driver Utility, Graphics Driver Utility, LAN Driver Utility, Sound Driver Utility and Intel<sup>®</sup> Rapid Storage Utility.

#### *Chapter 5 BIOS Setup*

This chapter indicates you how to change the BIOS configurations.

#### *Appendix A System Diagrams*

This appendix provides the system exploded diagrams and part numbers of SA-N718.

### *Appendix B Technical Summary*

This appendix provides the information about the system block diagram, allocation maps for system resources, Watchdog Timer Configuration and Flash BIOS Update.

# <span id="page-12-0"></span>**2 Getting Started**

This chapter provides the information for the SA-N718 system. It describes how to set up the system quickly and outlines the system specifications.

The following topics are included:

- Package List
- **System Overview**
- System Diagrams
- System Specification
- **Safety Precautions**

**Experienced users can go to Chapter 3 System Configuration on page 3-1 for a quick start.**

# <span id="page-13-0"></span>**2.1 Package List**

If you discover any of the items listed below are damaged or lost, please contact your local distributor immediately.

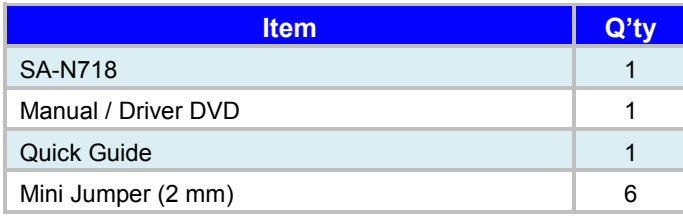

# <span id="page-14-0"></span>**2.2 System Overview**

Unit: mm

# <span id="page-14-1"></span>**2.2.1 Front View**

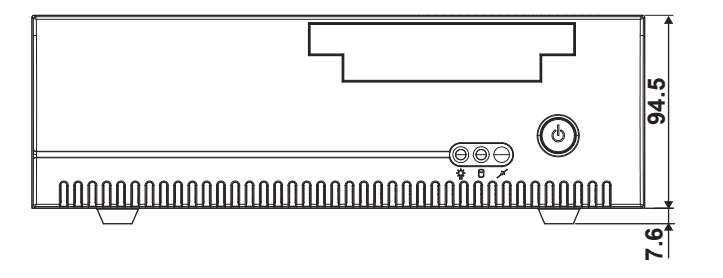

#### <span id="page-14-2"></span>**2.2.2 Rear View**

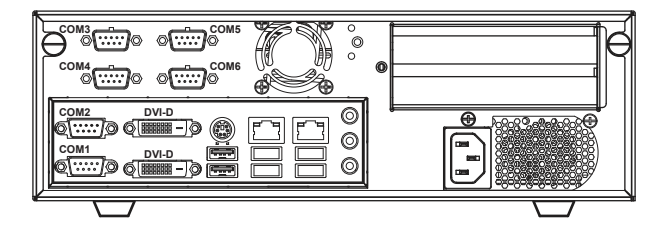

<span id="page-15-0"></span>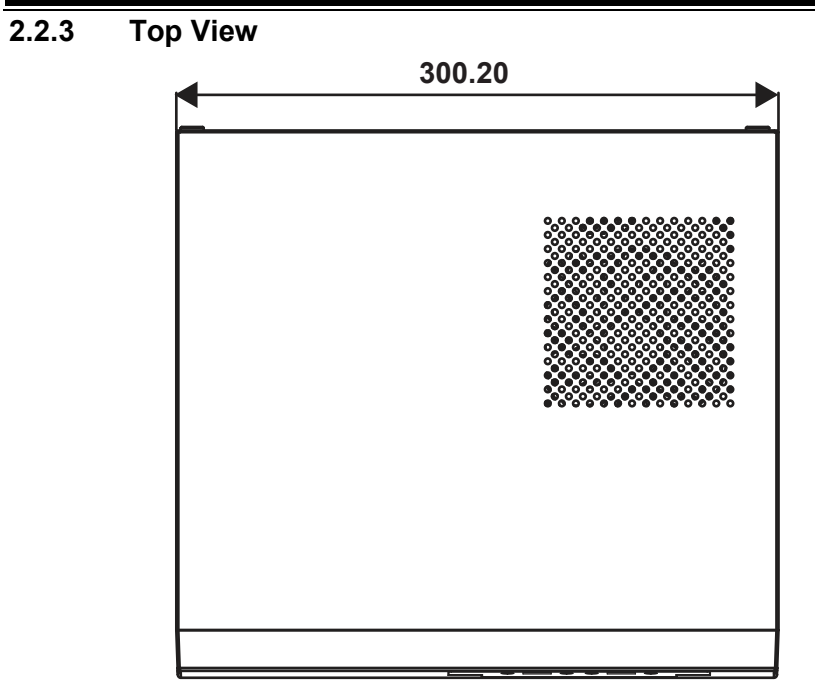

## <span id="page-15-1"></span>**2.2.4 Bottom View**

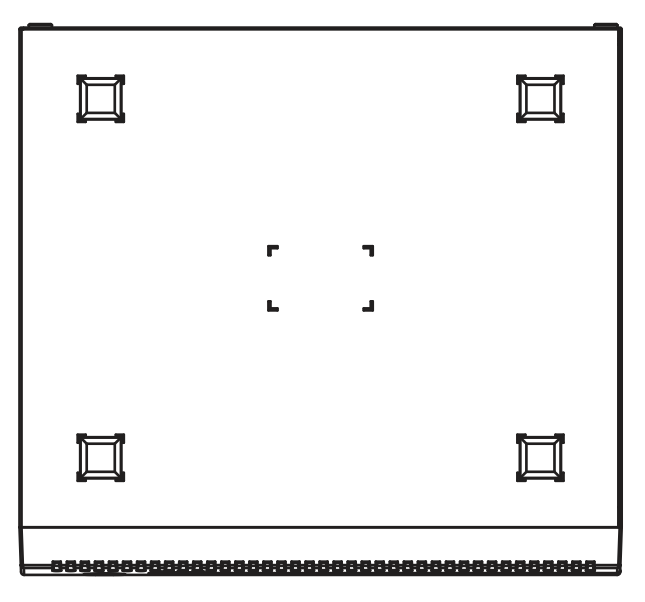

# <span id="page-16-0"></span>**2.2.5 Side View**

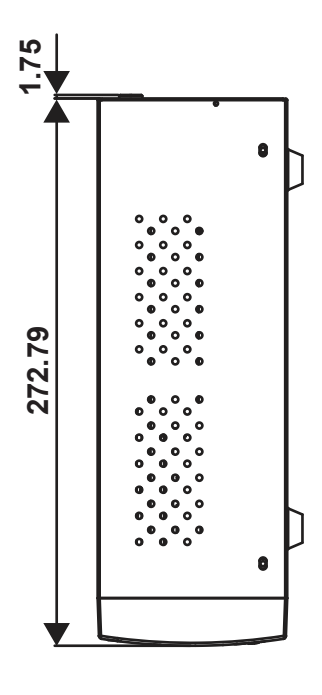

# <span id="page-16-1"></span>**2.2.6 Quarter View**

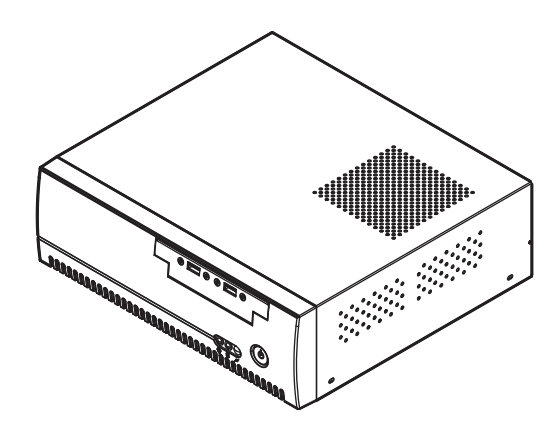

# <span id="page-17-0"></span>**2.3 System Specifications**

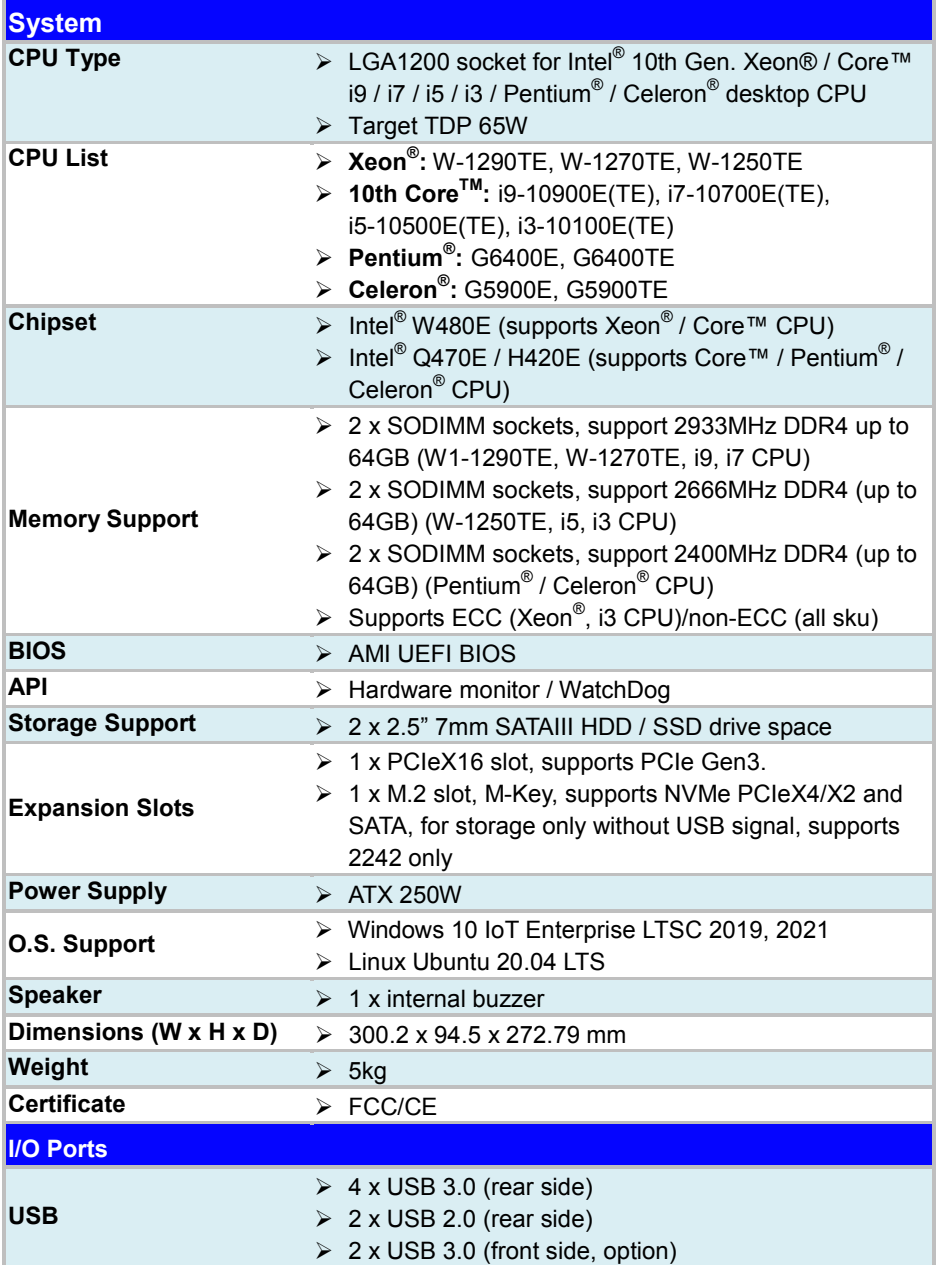

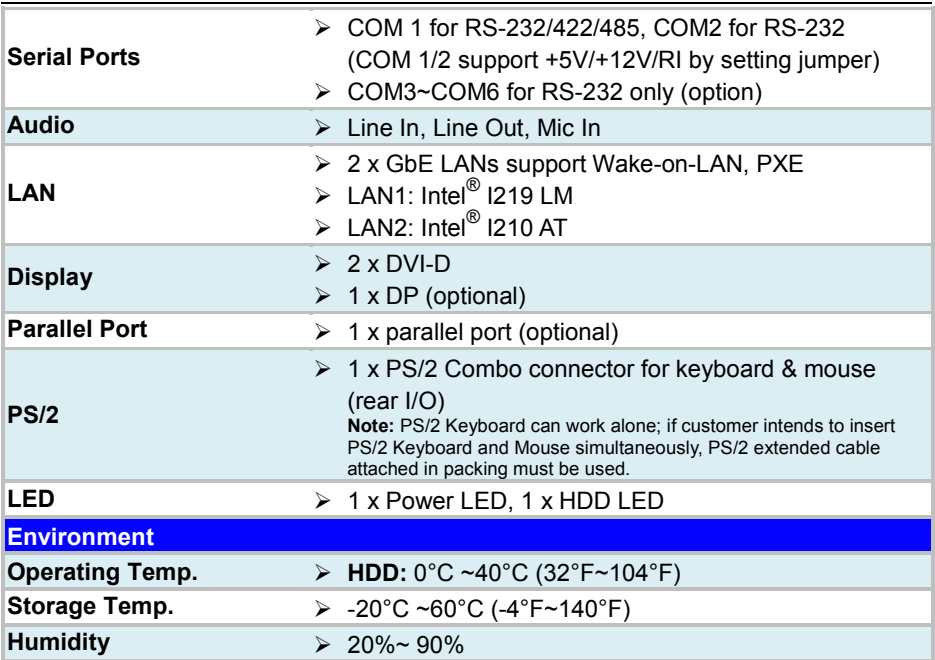

# <span id="page-19-0"></span>**2.4 Safety Precautions**

Before operating this system, read the following information carefully to protect your system from damages, and extend the life cycle of the system.

- 1. Check the Line Voltage
	- The operating voltage for the power supply should be within the range of 100V to 240V AC; otherwise, the system may be damaged.
- 2. Environmental Conditions
	- Place your SA-N718 on a sturdy, level surface. Be sure to allow enough space around the system to have easy access needs.
	- Avoid installing your SA-N718 system in extremely hot or cold places.
	- Avoid direct sunlight exposure for a long period of time (for example, in a closed car in summer time. Also avoid the system from any heating device.). Or do not use SA-N718 when it has been left outdoors in a cold winter day.
	- Avoid moving the system rapidly from a hot place to a cold place, and vice versa, because condensation may occur inside the system.
	- Protect your SA-N718 from strong vibrations which may cause hard disk failure.
	- Do not place the system too close to any radio-active device. Radio-active device may cause signal interference.
	- Always shut down the operating system before you turn off the power.
- 3. Handling
	- Avoid placing heavy objects on the top of the system.
	- Do not turn the system upside down. This may cause the hard drive to malfunction.
	- Do not allow any objects to fall into this device.
	- If water or other liquid spills into the device, unplug the power cord immediately.
- 4. Good Care
	- When the outside case gets stained, remove the stains using neutral washing agent with a dry cloth.
	- Never use strong agents such as benzene and thinner to clean the surface of the case.
	- If heavy stains are present, moisten a cloth with diluted neutral washing agent or alcohol and then wipe thoroughly with a dry cloth.
	- If dust is accumulated on the case surface, remove it by using a special vacuum cleaner for computers.

# <span id="page-20-0"></span>**3 System Configuration**

This chapter contains helpful information about the external I/O Ports diagram, and jumper & connector settings, and component locations for the main board.

The following topics are included:

- External I/O Ports Diagram
- Main Board Jumper Settings and Component Locations
- How to Set Jumpers
- Setting Main Board Connectors and Jumpers

## <span id="page-21-1"></span><span id="page-21-0"></span>**3.1 External I/O Ports Diagram 3.1.1 Rear I/O Ports Diagram**

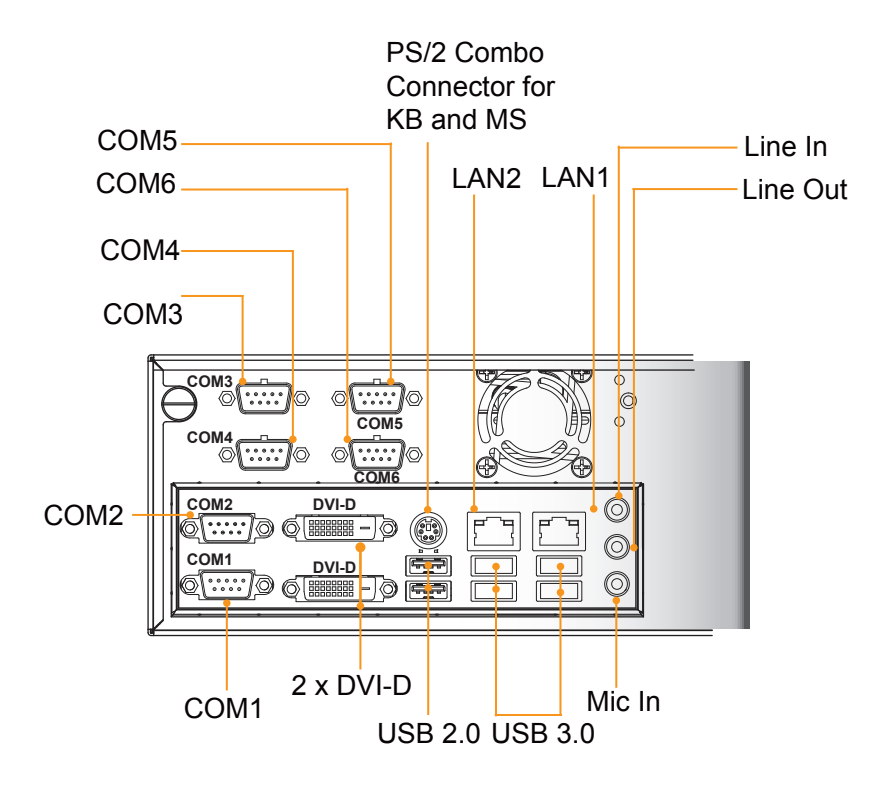

# <span id="page-22-0"></span>**3.2 JUMPER & CONNECTOR QUICK REFERENCE TABLE**

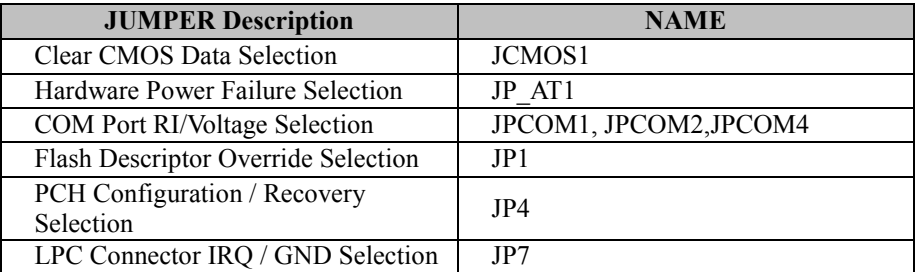

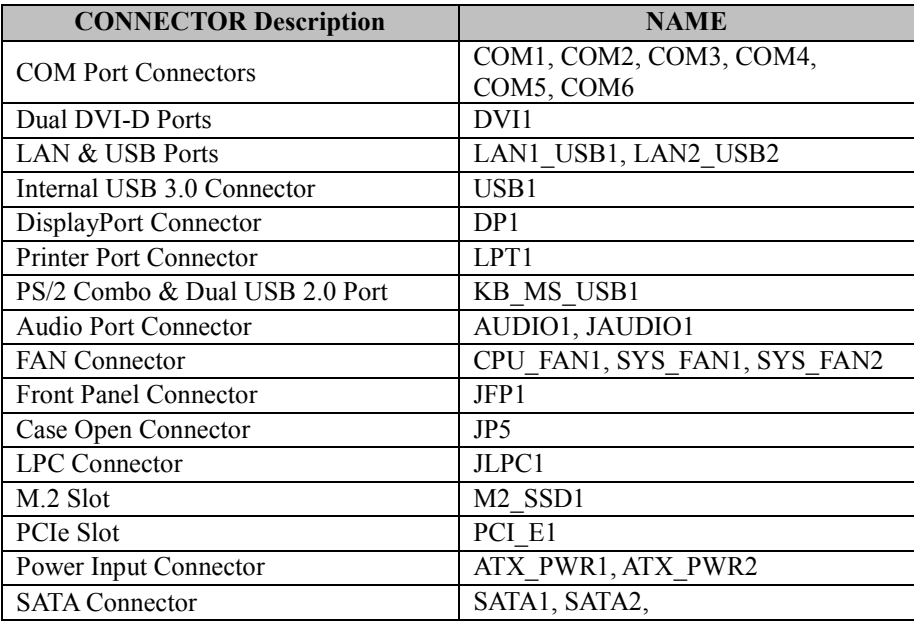

<span id="page-23-1"></span><span id="page-23-0"></span>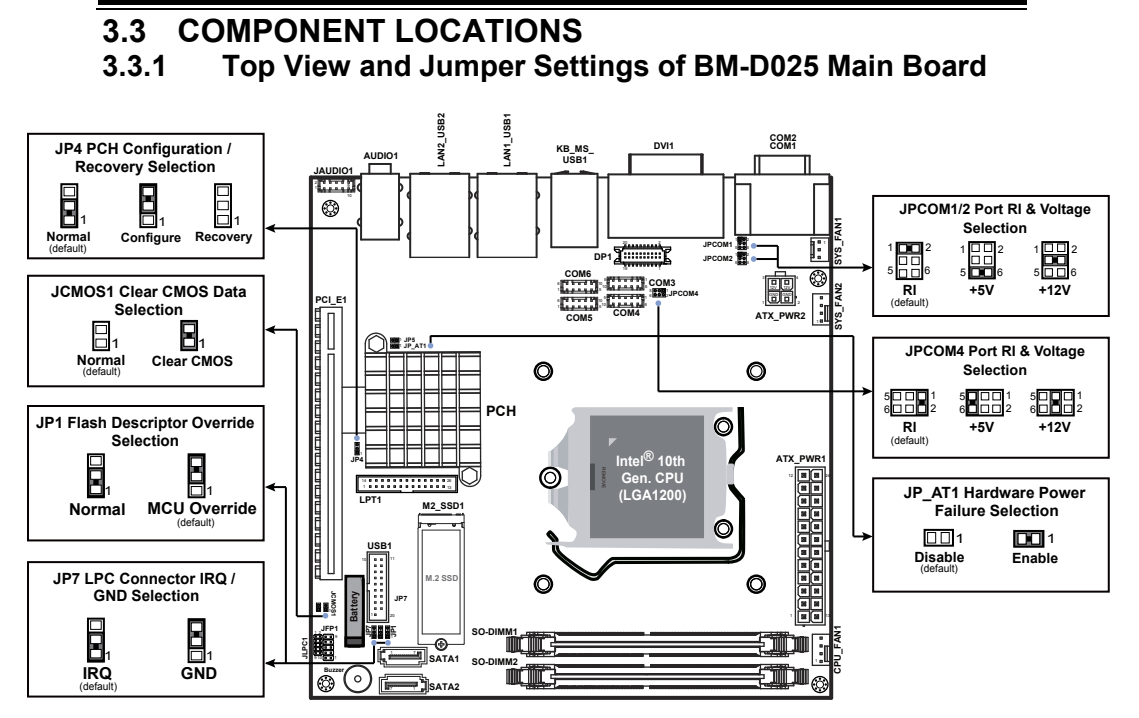

#### Figure 3-1. BM-D025 Main Board Component Location (Top View)

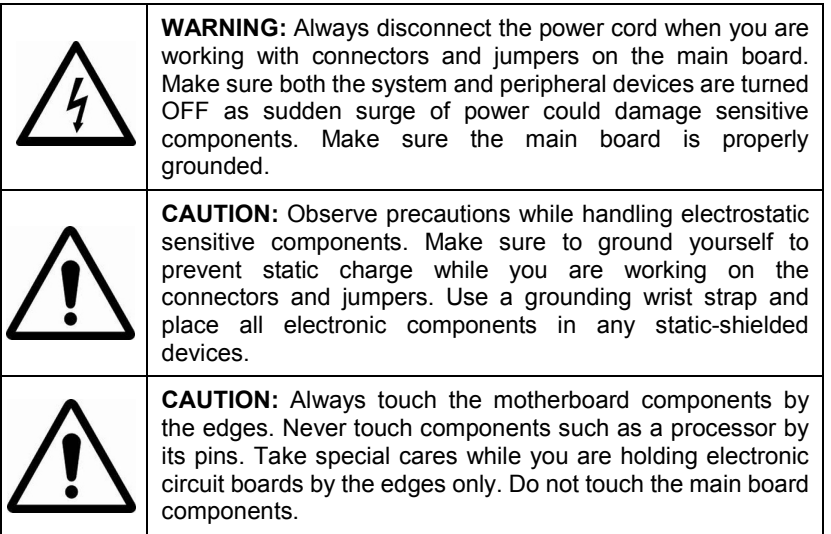

<span id="page-24-0"></span>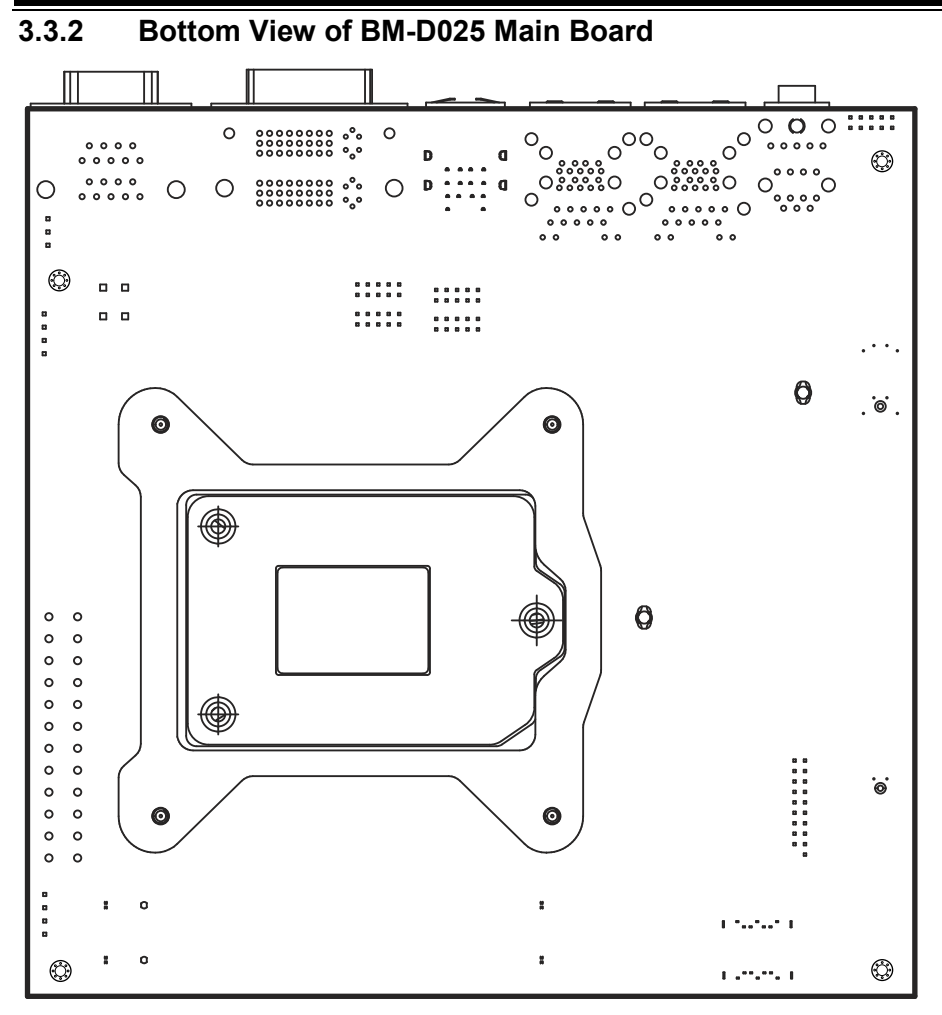

Figure 3-2. BM-2505 Main Board Component Location (Bottom View)

# <span id="page-25-0"></span>**3.4 Setting Jumpers**

You can configure your board by setting the jumpers. A jumper consists of two or three metal pins with a plastic base mounted on the card. By using a small plastic "cap", also known as the jumper cap (with a metal contact inside), you are able to connect the pins. So you can configure your hardware settings by "opening" or "closing" jumpers.

Jumpers can be combined into sets that are called jumper blocks. When jumpers are all in the block, you have to put them together to set up the hardware configuration. The figure below shows what this looks like.

# **Jumpers & Caps**

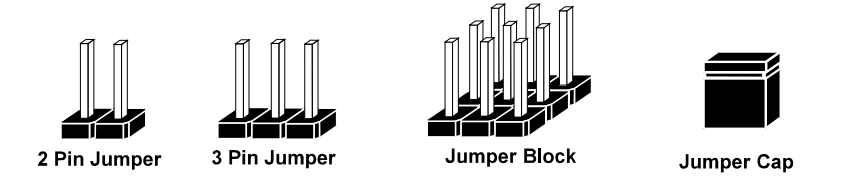

If a jumper has three pins, for example, labeled 1, 2 and 3. You can connect pins 1 and 2 to create one setting and shorting. You can also select to connect pins 2 and 3 to create another setting. The format of the jumper picture will be illustrated throughout this manual. The figure below shows different types of jumpers and jumper settings.

# **Jumper diagrams**

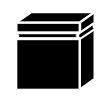

Jumper Cap looks like this

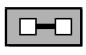

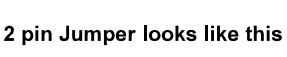

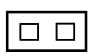

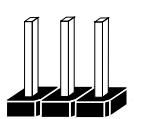

3 pin Jumper looks like this

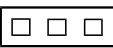

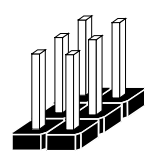

Jumper Block looks like this

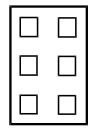

**Jumper settings**

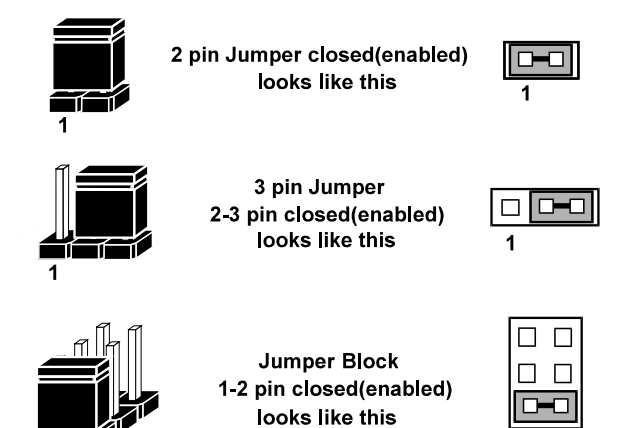

#### <span id="page-27-1"></span><span id="page-27-0"></span>**3.5 Setting Main Board Connectors and Jumpers 3.5.1 COM1 and COM2 PORT (COM1, COM2) Port Location: COM1, COM2**

**Description:** COM1 and COM2 Connectors (Default: RS-232)

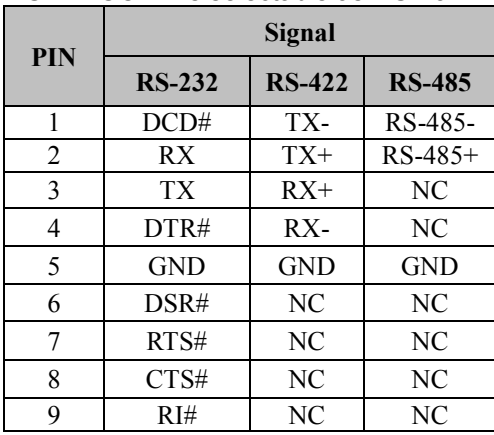

**COM1:** COM1 is selectable as RS-232/422/485 mode under BIOS.

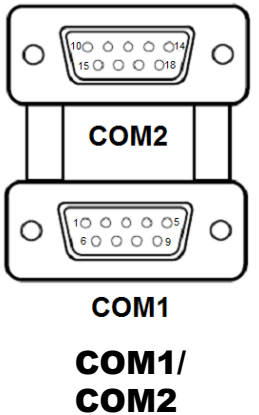

**COM2:** COM2 Connector The pin assignments are as follows:

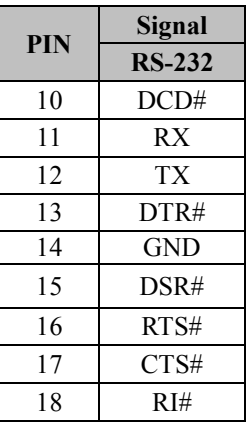

#### **Notes:**

- 1. COM1 is selectable as RS-232, RS-422, RS-485 under BIOS setting.
- 2. Default setting is RS-232. Please see **Chapter 5 "Advanced Super IO Configuration"** for details.

# <span id="page-28-0"></span>**3.5.2 COM3, COM4, COM5, COM6 CONNECTOR (COM3 ~ COM6)**

**Connector Location: COM3, COM4, COM5, COM6 Description:** COM Connector, fixed as RS-232

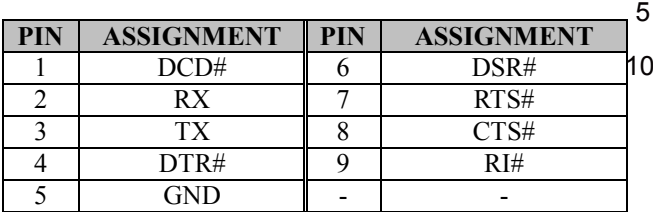

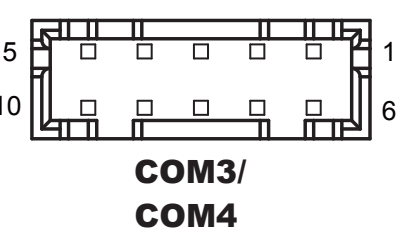

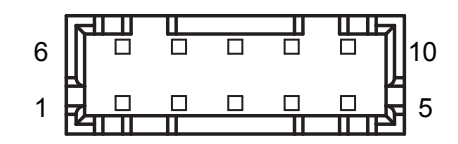

COM5/ COM6

**Note:**<br>1. **C** 

1. COM1, COM2, COM4: COM1 Pin 9, COM2 Pin 18, COM4 pin 9 are selectable for RI, +5V or +12V by jumper setting. Default setting is RI. Please see "**COM1, COM2 and COM4 PIN9 Definition Selection Guide"** for details.

# <span id="page-29-0"></span>**3.5.3 COM1, COM2 and COM4 PIN9 DEFINITION SELECTION GUIDE (JPCOM1, JPCOM2, JPCOM4)**

#### **Jumper Location: JPCOM1, JPCOM2**

**Description:** COM1 and COM2 RI & Voltage Selection

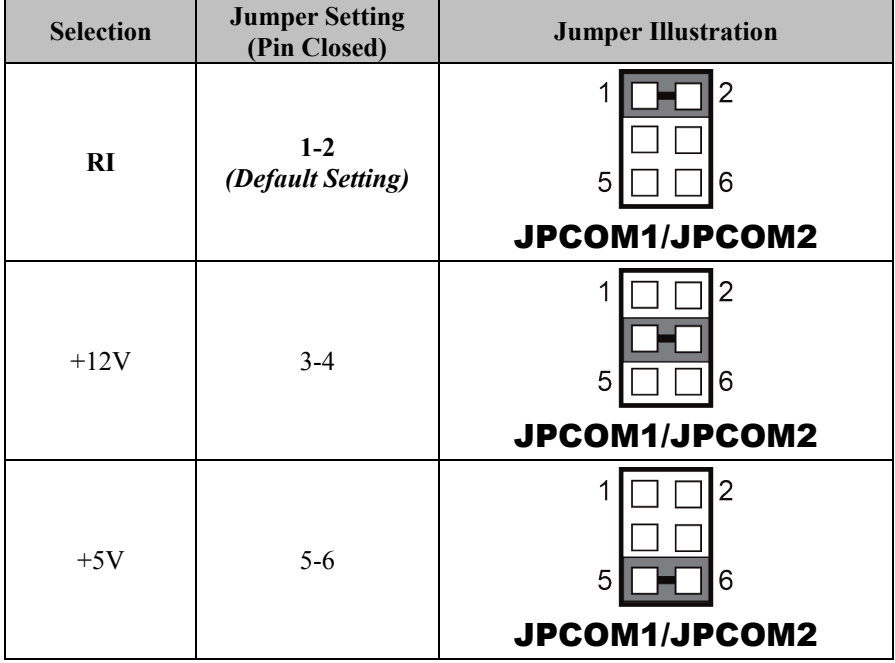

#### **Jumper Location: JPCOM4 Description:** COM4 RI & Voltage Selection

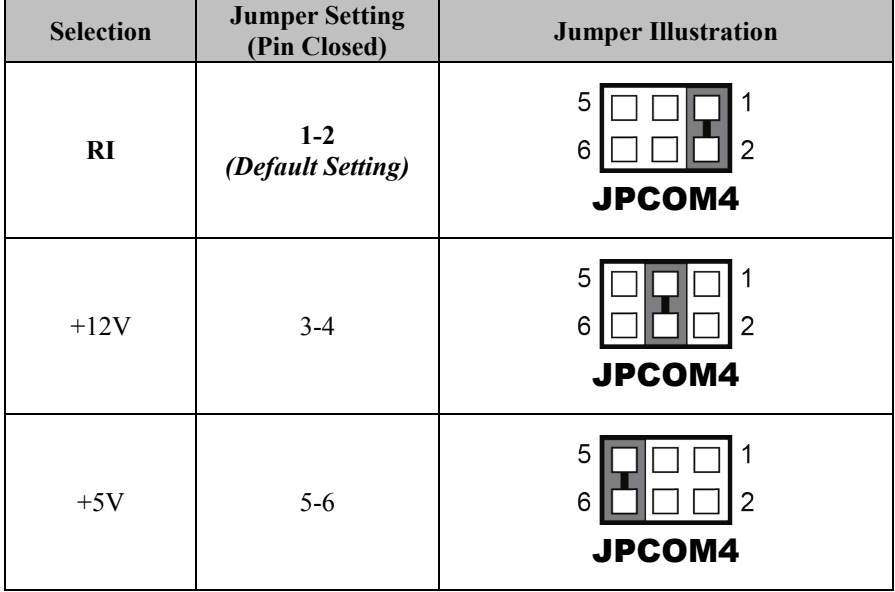

# <span id="page-31-0"></span>**3.5.4 PS/2 COMBO & DUAL USB 2.0 PORT (KB\_MS\_USB1) Port Location: KB\_MS\_USB1**

**Description:** PS/2 Combo Port & Dual USB 2.0 Ports

Supports both keyboard and mouse function on PS/2 by Y-cable.

#### **PS/2:**

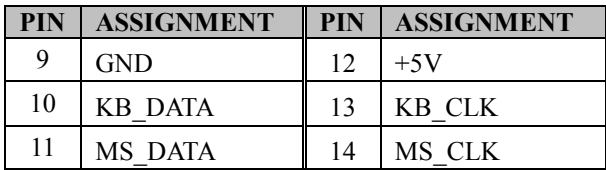

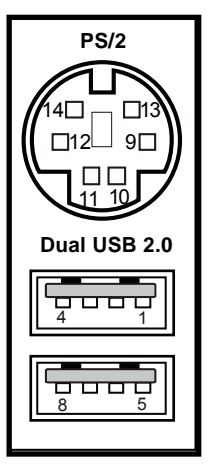

#### **Dual USB 2.0:**

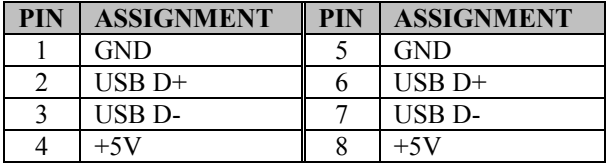

# KB\_MS\_USB1

#### <span id="page-32-0"></span>**3.5.5 DISPLAYPORT (DP1) Port Location: DP1 Description:** DisplayPort

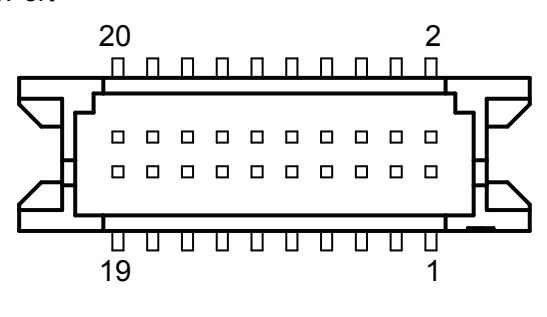

DP<sub>1</sub>

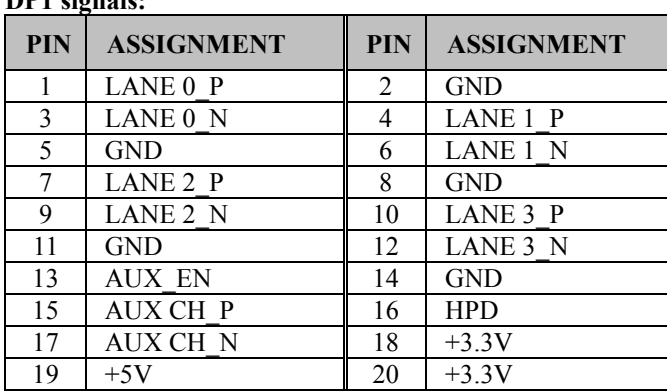

#### **DP1 signals:**

# <span id="page-33-0"></span>**3.5.6 DUAL DVI-D PORTS (DVI1)**

# **Port Location: DVI1 (rear I/O)**

**Description:** 2 x DVI (Digital Visual Interface) Integrated Connectors (Supports only DVI-D signals)

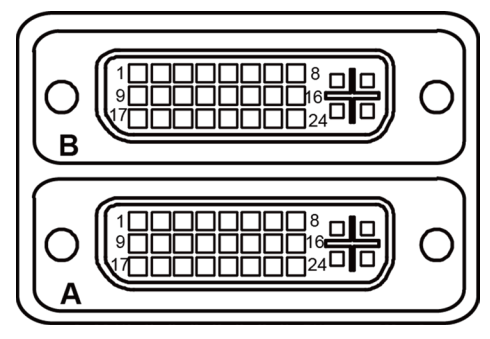

DV<sub>11</sub>

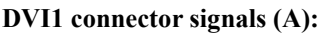

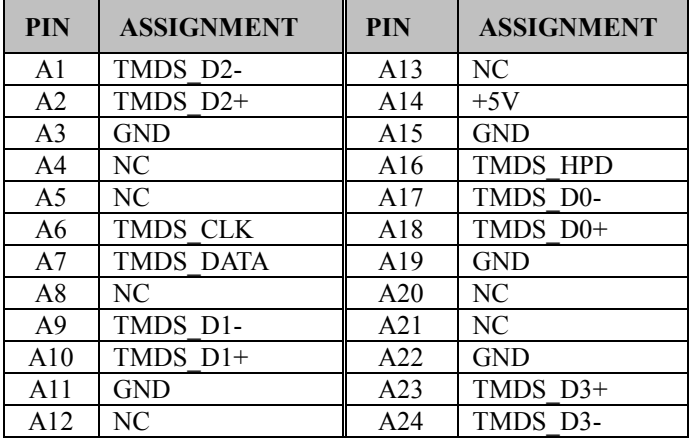

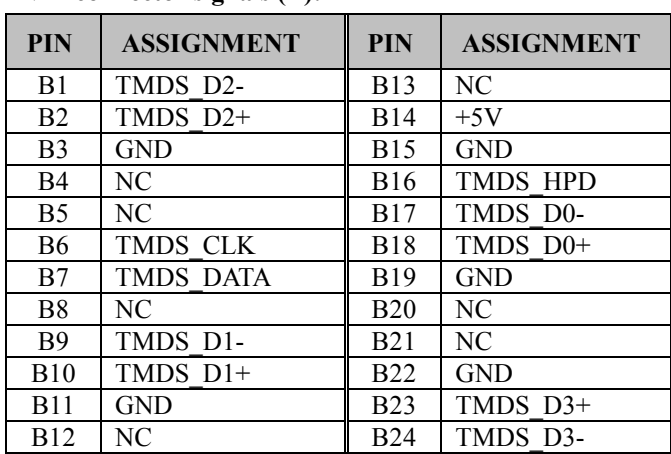

#### **DVI1 connector signals (B):**

# <span id="page-35-0"></span>**3.5.7 FRONT PANEL CONNECTOR (JFP1)**

**Connector Location: JFP1**

**Description:** Front Panel Connector

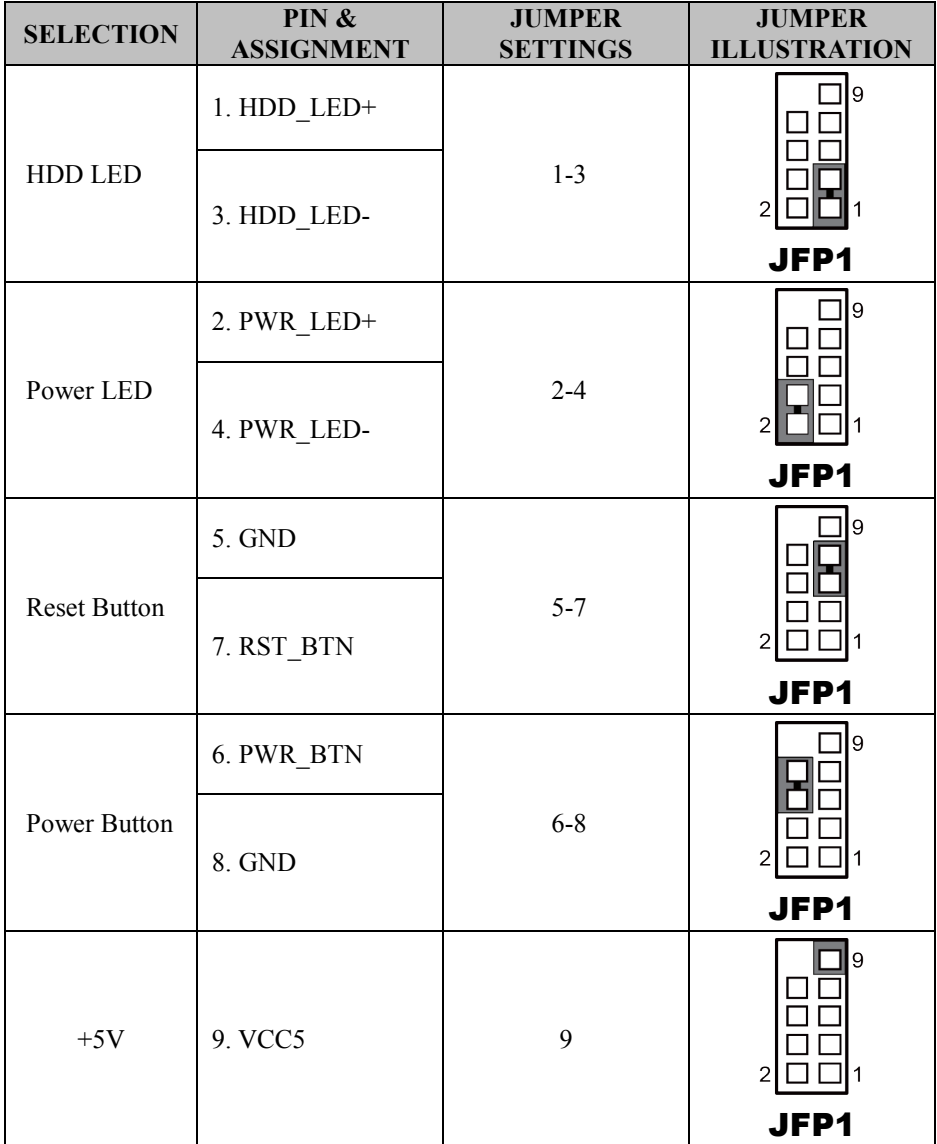
### **3.5.8 LAN & USB PORT (LAN1\_USB1, LAN2\_USB2)**

Dual LAN ports are provided to support 10/100/1000Mbps, RJ45, rear I/O, and supports Wake-On-LAN & PXE.

### **Port Location: LAN1\_USB1**

**Description:** LAN & Two USB 3.0 Ports **LAN1:** Intel® PHY 219-LM (10/100/1000 Mbps)

### **LAN1 pin assignment:**

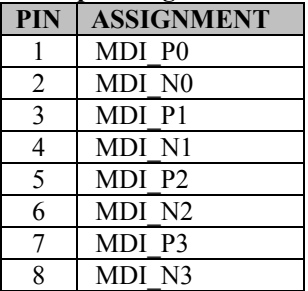

## **LAN1 LED Indicator:**

Left Side LED

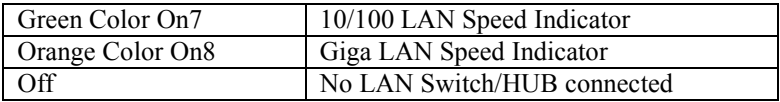

Right Side LED

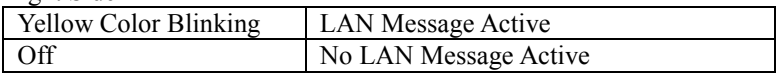

### **USB 3.0 signals:**

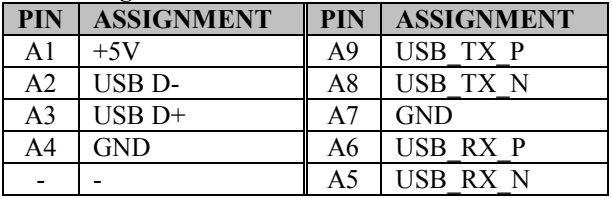

# **Green/Orange Yellow**

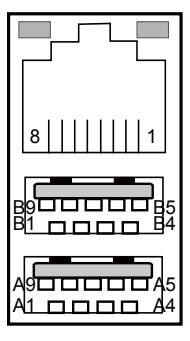

# LAN1\_USB1

**PIN ASSIGNMENT PIN ASSIGNMENT** B1 +5V B9 USB\_TX\_P<br>B2 USB D- B8 USB\_TX\_N B<sub>2</sub> USB D-<br>B<sub>3</sub> USB D+<br>B<sub>7</sub> GND B3 USB D+ B7 GND  $B4$  GND  $\parallel$  B6 USB RX P

### **LAN2 Pin Assignment:**

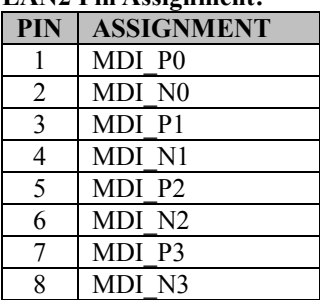

# **Green/Orange Yellow**

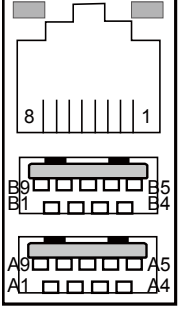

LAN2\_USB2

### **LAN2 LED Indicator:**

Left Side LED

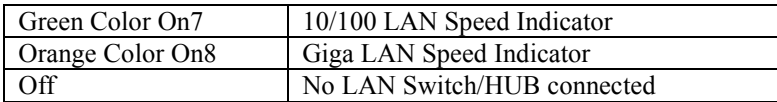

### Right Side LED

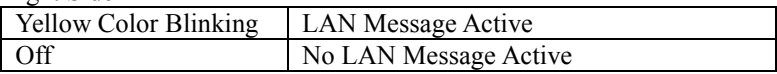

### **USB 3.0 signals:**

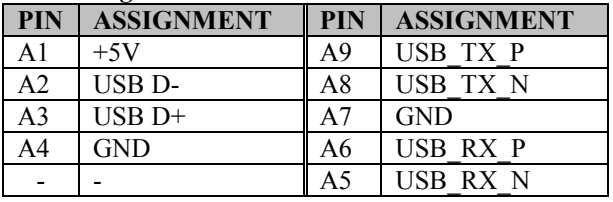

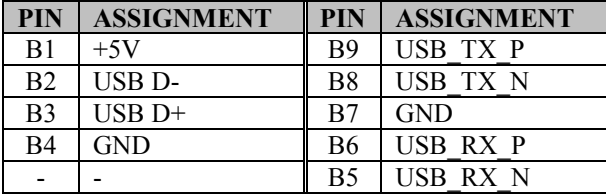

# **3.5.9 LINE IN, LINE OUT, MIC IN PORT (AUDIO1) Port Location: AUDIO1**

**Description:** Line In, Line Out & Microphone

### **Line In:**

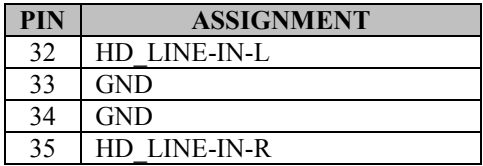

### **Line Out:**

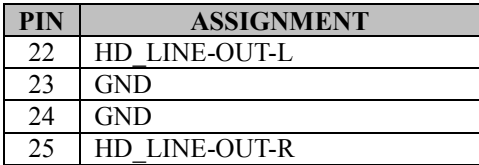

### **Mic In:**

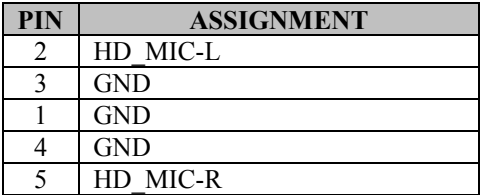

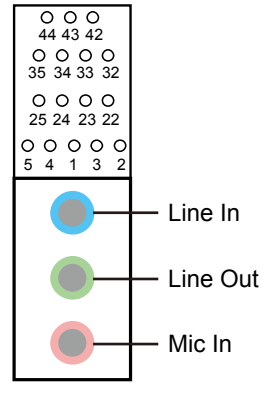

AUDIO1

*Chapter 3 System Configuration*

### **3.5.10 PRINTER PORT CONNECTOR (LPT1) Connector Location: LPT1 Description:** Printer Port Connector

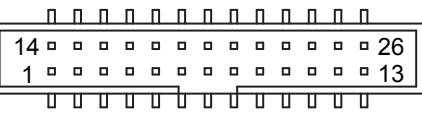

# LPT1

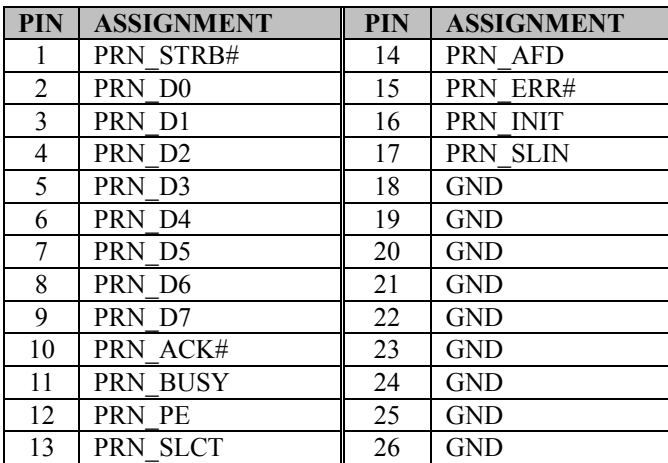

# **3.5.11 FRONT PANEL AUDIO CONNECTOR (JAUDIO1) Connector Location: JAUDIO1**

**Description:** Front Panel Audio Connector

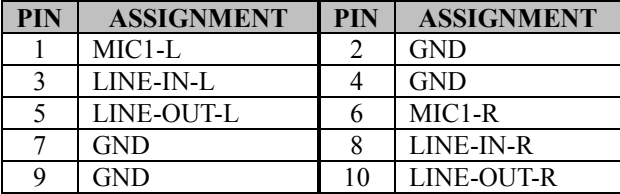

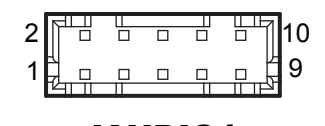

JAUDIO1

**Note:** JAUDIO1 is only supported in BM-D025-Z0N.

### **3.5.12 CASE OPEN CONNECTOR (JP5) Connector Location: JP5 Description:** Case Open Connector

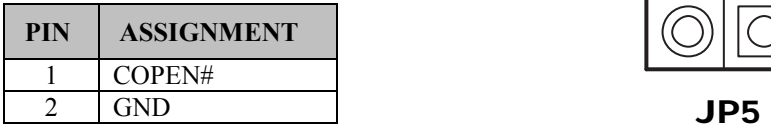

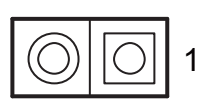

### **3.5.13 M.2 SLOT (M2\_SSD1) Connector Location: M2\_SSD1**

**Description:** M.2 M-key slot supports PCIeX4/X2 and 2242/2260/2280 size.

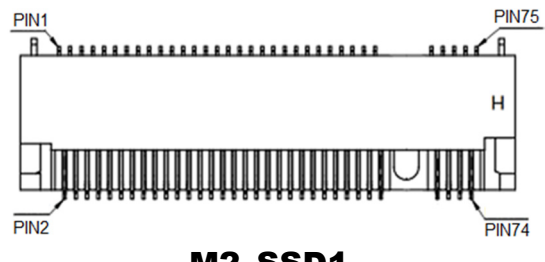

M2\_SSD1

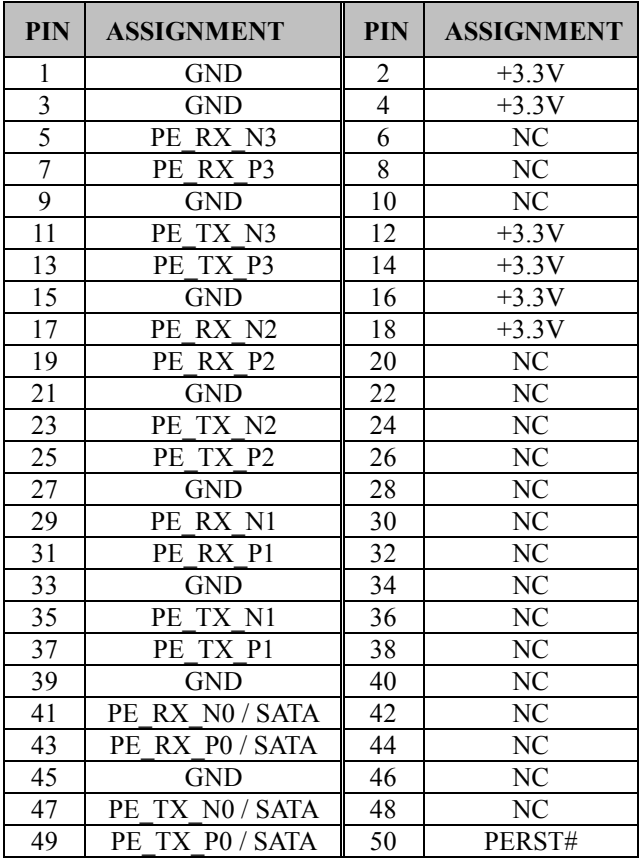

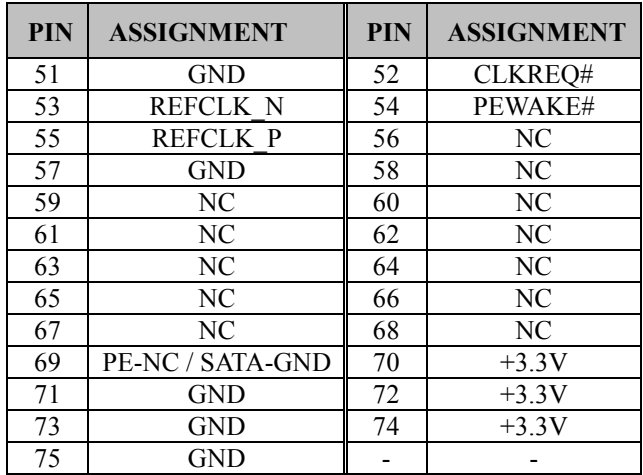

# *Chapter 3 System Configuration*

### **3.5.14 PCIE BUS (PCI\_E1 (x16)) Connector Location: PCI\_E1 Description:** 164-pin PCIE Bus (x16)

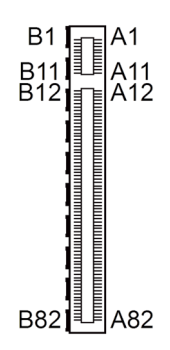

PCI\_E1

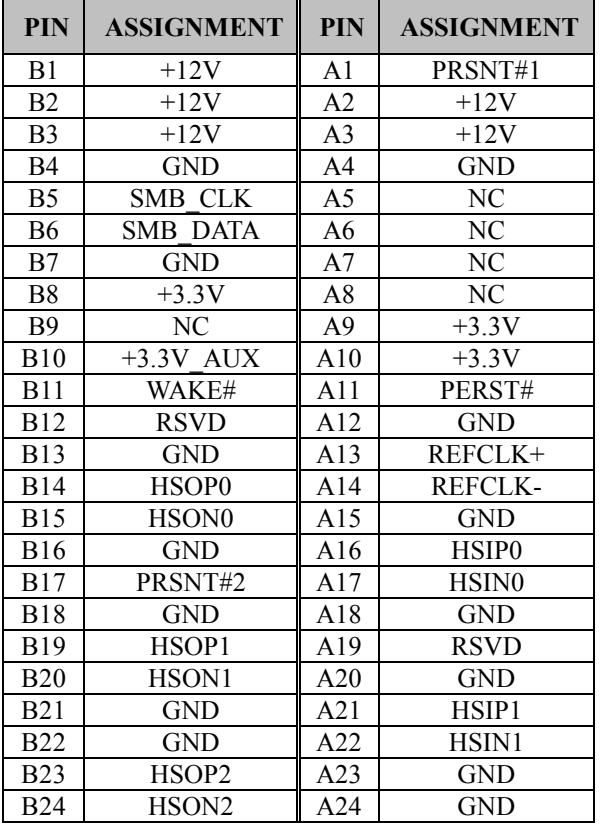

*SA-N718 SERIES USER MANUAL Page: 3-25*

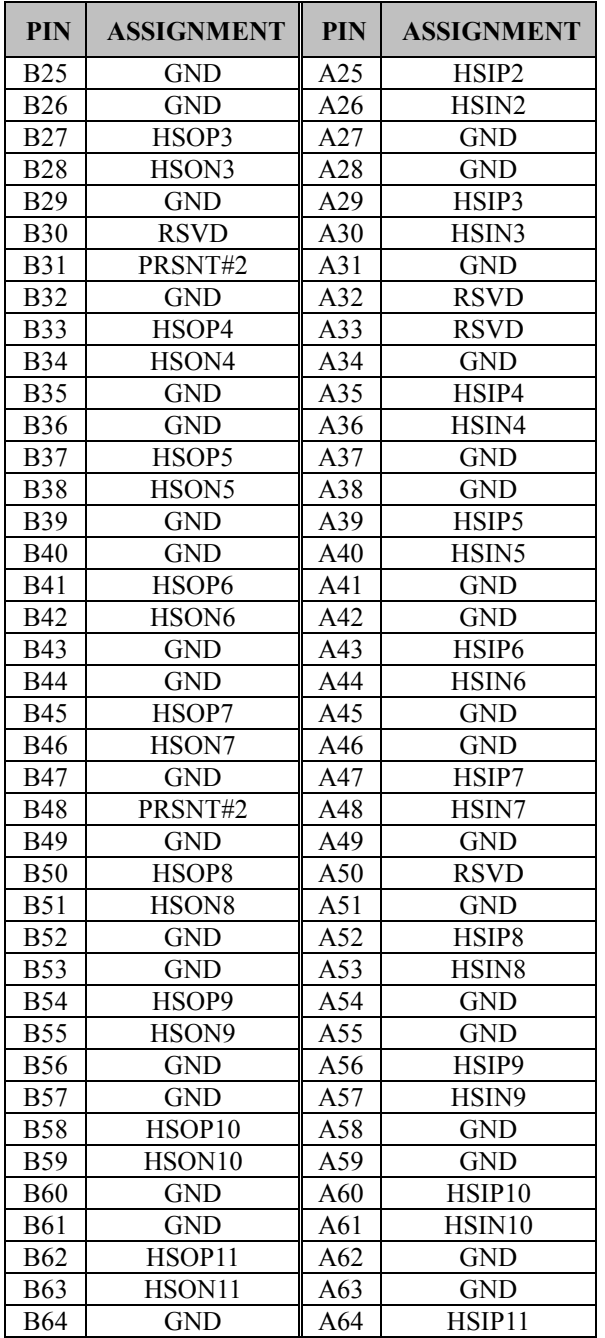

*SA-N718 SERIES USER MANUAL Page: 3-26*

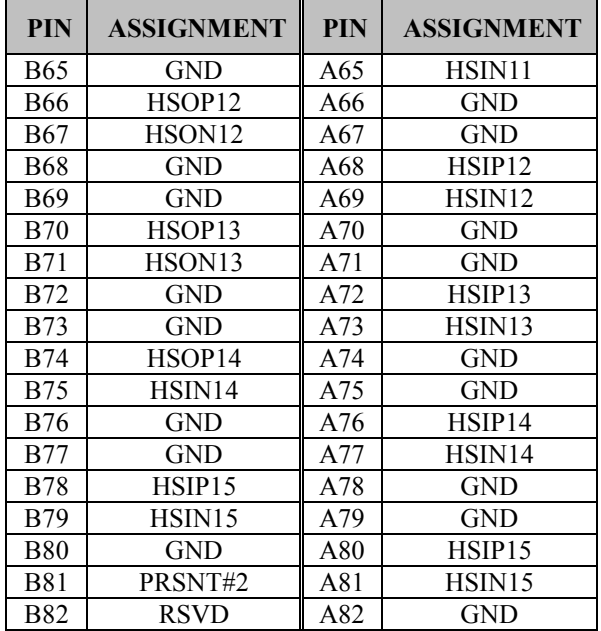

# *Chapter 3 System Configuration*

### **3.5.15 CPU / SYSTEM FAN CONNECTOR (CPU\_FAN1, SYS\_FAN1, SYS\_FAN2)**

**Connector Location: CPU\_FAN1 Description:** CPU Fan Connector (CPU\_FAN1)

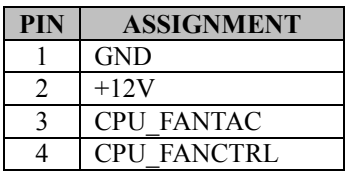

### **Connector Location: SYS\_FAN1**

**Description:** System Fan Connector (SYS\_FAN1)

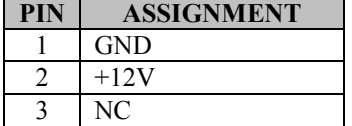

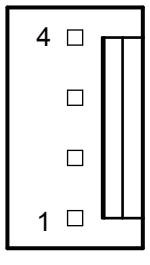

# CPU\_FAN1

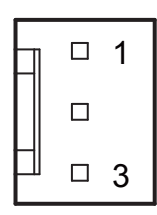

# SYS\_FAN1

### **Connector Location: SYS\_FAN2**

**Description:** System Fan Connector 2 (SYS\_FAN2)

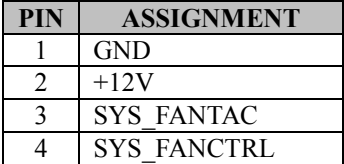

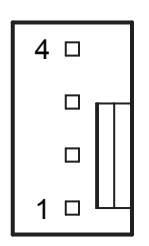

SYS FAN2

### **3.5.16 SERIAL ATA (SATA) CONNECTOR (SATA1, SATA2) Connector Location: SATA1, SATA2 Description:** SATA Connectors

### **Pin Assignments for SATA1, SATA2:**

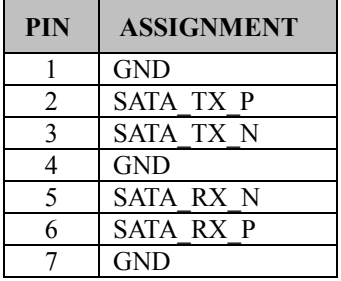

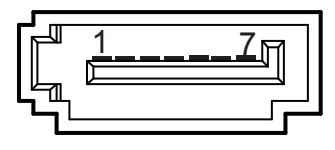

SATA1

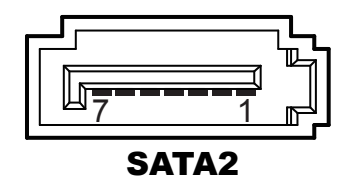

### **3.5.17 INTERNAL USB 3.0 CONNECTOR (USB1) Connector Location: USB1**

**Description:** Internal USB 3.0 Connector

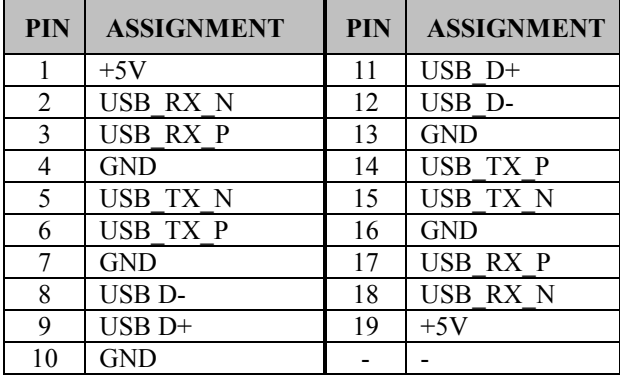

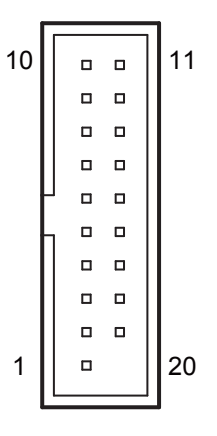

USB1

# **3.5.18 POWER INPUT CONNECTOR (ATX\_PWR1, ATX\_PWR2) Connector Location: ATX\_PWR1**

**Description:** ATX Power Connector

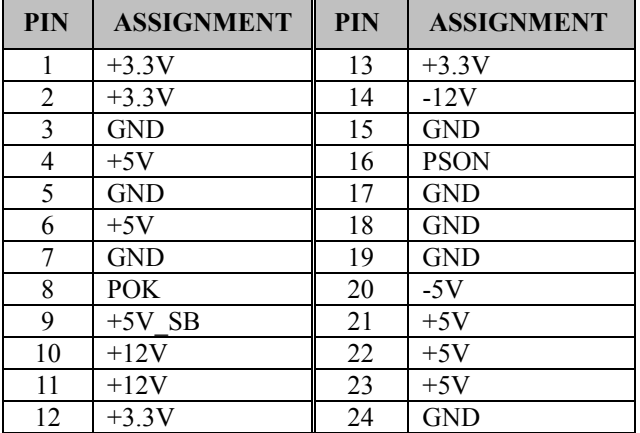

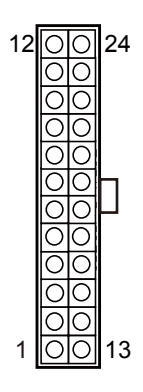

ATX\_PWR1

### **Connector Location: ATX\_PWR2**

**Description:** Power Connector

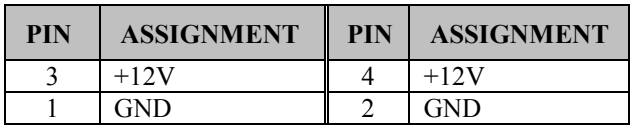

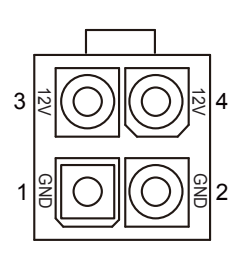

ATX\_PWR2

### **3.5.19 LOW PIN COUNT (LPC) CONNECTOR (JLPC1) Connector Location: JLPC1 Description:** LPC Connector

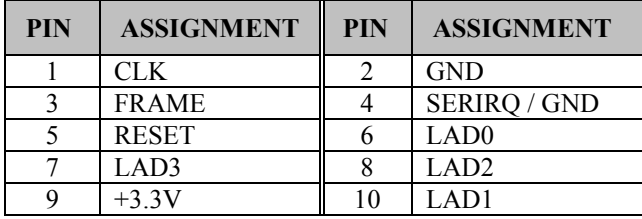

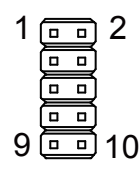

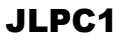

### **3.5.20HARDWARE POWER FAILURE SELECTION (JP\_AT1) Jumper Location: JP\_AT1**

**Description:** Hardware Power Failure Selection

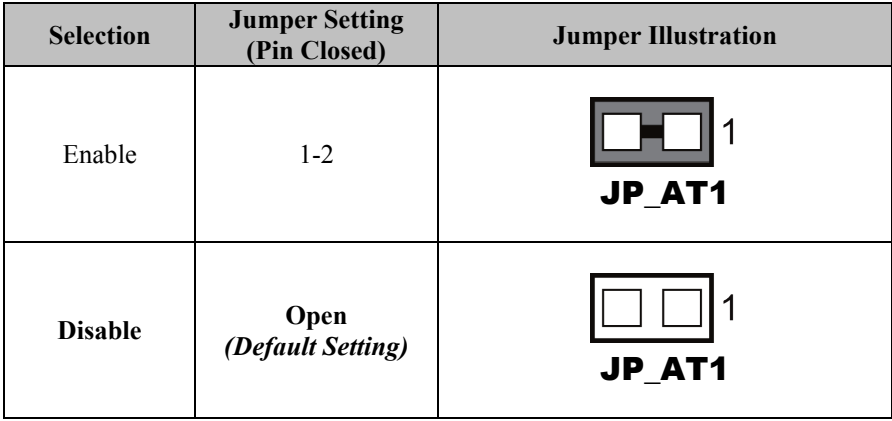

### **3.5.21 FLASH DESCRIPTOR OVERRIDE SELECTION (JP1) Jumper Location: JP1**

**Description:** Flash Descriptor Override Selection

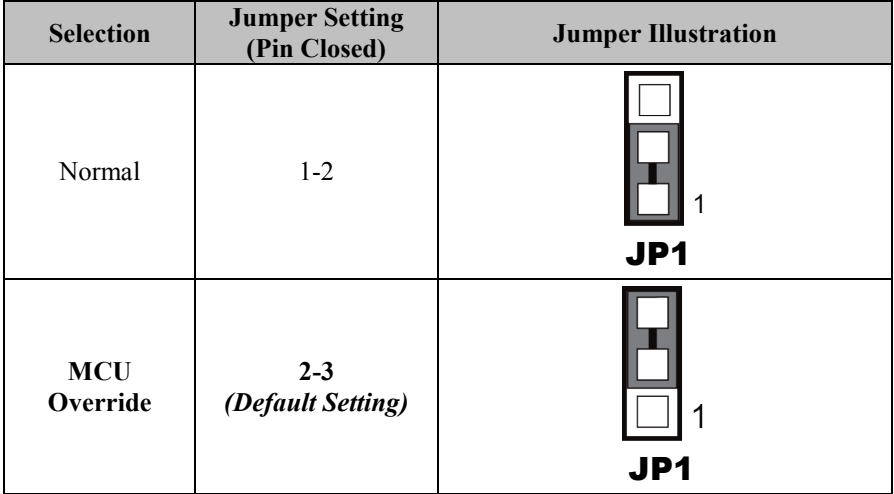

### **3.5.22 PCH CONFIGURATION / RECOVERY SELECTION (JP4) Jumper Location: JP4**

**Description**: PCH Configuration / Recovery Selection

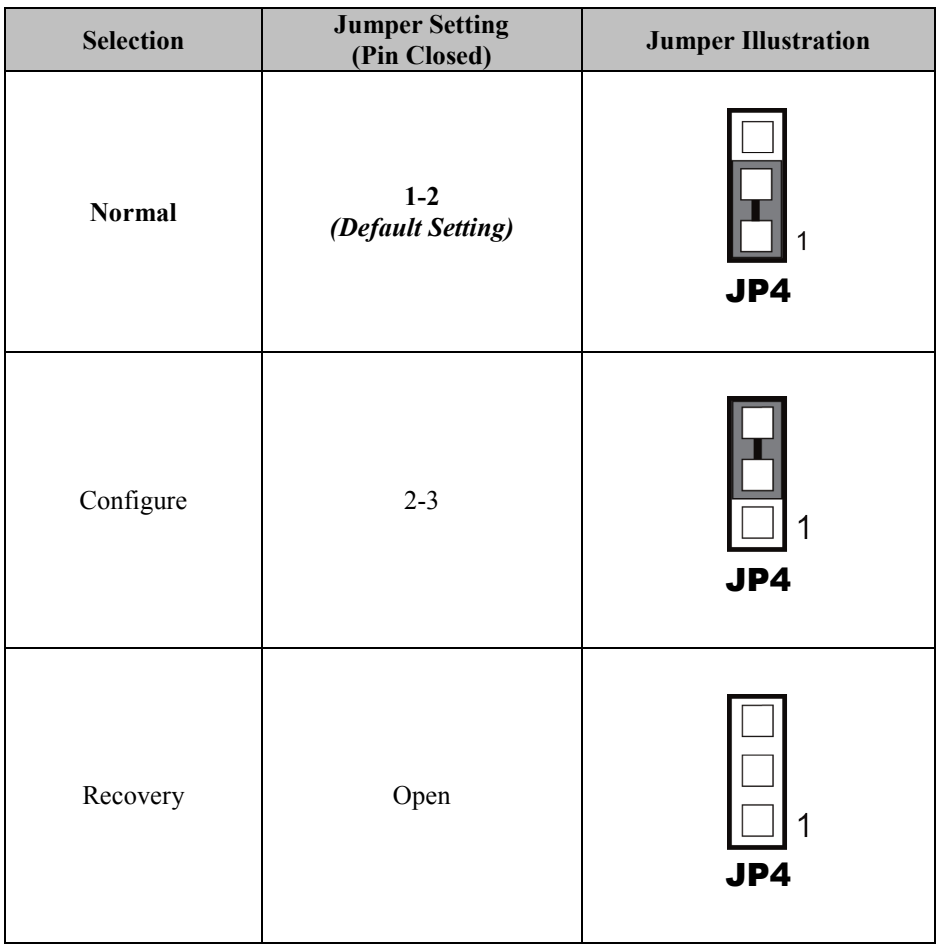

### **3.5.23 LPC CONNECTOR IRQ / GND SELECTION (JP7) Jumper Location: JP7**

**Description**: LPC Connector IRQ / GND Selection

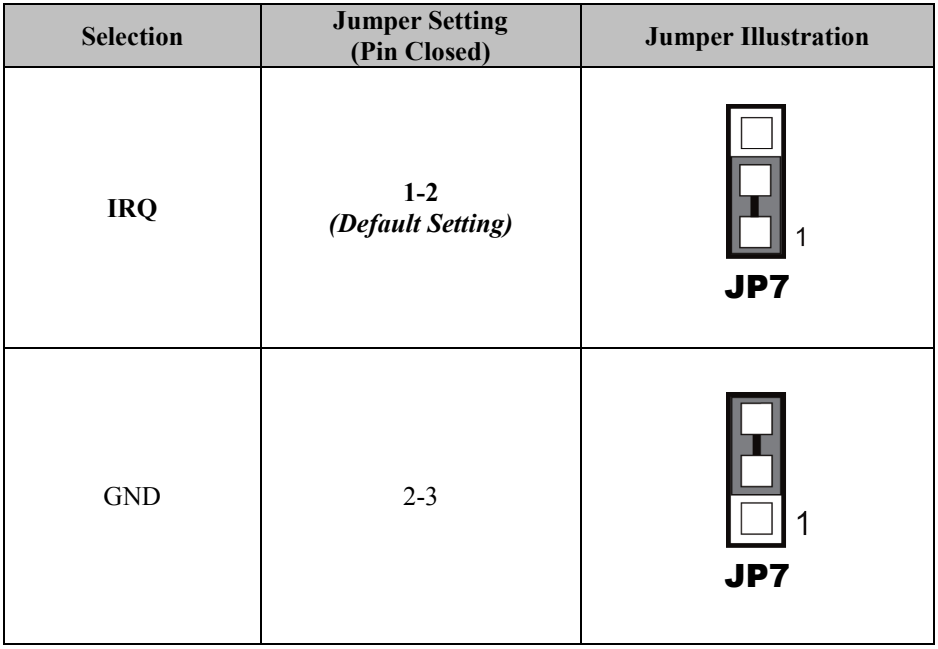

# **3.5.24 CLEAR CMOS DATA SELECTION (JCMOS1) Jumper Location: JCMOS1**

**Description:** Clear CMOS Data Selection

- **Step 1.** Remove the main power of the PC.
- **Step 2.** Close JCMOS1 (pins 1-2) for 6 seconds by a cap.
- **Step 3.** Remove the cap which is just used on JCMOS1 (1-2), so that JCMOS1 returns to "OPEN".
- **Step 4.** Power on the PC and the PC will then auto-reboot for once in order to set SoC's register.
- **Step 5**. Done!

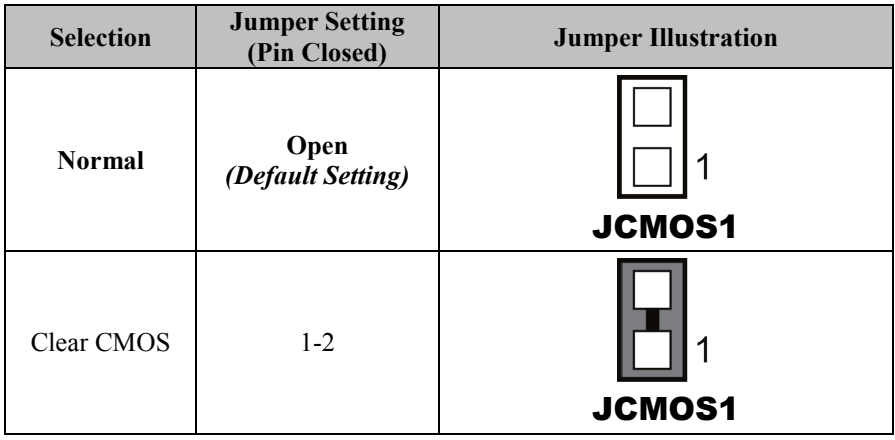

# **4 Software Utilities**

This chapter provides the detailed information that guides users to install driver utilities for the system. The following topics are included:

- Installing Intel<sup>®</sup> Chipset Software Installation Utility
- Installing Intel<sup>®</sup> Management Engine Components Installer
- Installing Graphics Driver Utility
- Installing LAN Driver Utility
- Installing Sound Driver Utility
- Installing Intel<sup>®</sup> Rapid Storage Utility

# **4.1 Introduction**

Enclosed with the SA-N718 Series package is our driver utilities contained in a DVD-ROM disk. Refer to the following table for driver locations:

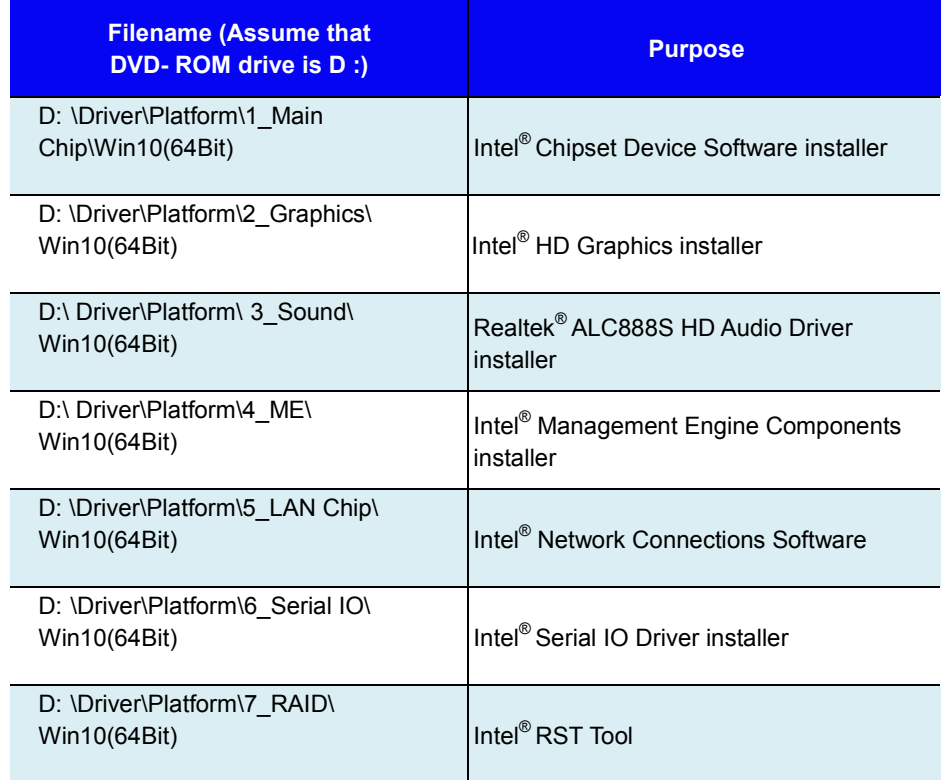

**Note:** Install the driver utilities immediately after the OS installation is completed.

# **4.2 Installing Intel® Chipset Software Installation Utility**

### **4.2.1 Introduction**

The Intel® Chipset Software Installation Utility installs the Windows \*.INF files to the target system. These files outline to the operating system how to configure the Intel chipset components in order to ensure that the following functions work properly:

- Core PCI and ISAPNP Services
- PCIe Support
- SATA Storage Support
- USB Support
- Identification of Intel<sup>®</sup> Chipset Components in the Device Manager

# **4.2.2 Intel® Chipset Software Installation Utility**

The utility pack is to be installed only for Windows® 10 series, and it should be installed immediately after the OS installation is finished. Please follow the steps below:

- *1* Connect the USB DVD-ROM device to SA-N718 and insert the driver disk.
- *2* Enter the **Main Chip** folder where the Chipset driver is located.
- *3* Select Windows 10 (64Bit) for your OS platform.
- *4* Click **SetupChipset.exe** driver installation file for driver installation.
- *5* Follow the on-screen instructions to install the driver.
- *6* Once the installation is completed, shut down the system and restart SA-N718 for the changes to take effect.

# **4.3 Intel® Management Engine Components Installer Installation**

- *1* Connect the USB DVD-ROM device to SA-N718 and insert the driver disk.
- *2* Enter the **ME** folder where the driver is located.
- *3* Select Windows 10 (64Bit) for your OS platform.
- *4* Click **SetupME.exe** file for ME driver installation.
- *5* Follow the on-screen instructions to complete the installation.
- *6* Once the installation is completed, shut down the system and restart SA-N718 for the changes to take effect.

# **4.4 Installing Graphics Driver Utility**

The graphics interface embedded in SA-N718 can support a wide range of display types. You can have dual displays via DVI-D ports and make the system work simultaneously.

To install the Graphics driver utility, follow the steps below:

- *1* Connect the USB DVD-ROM device to SA-N718 and insert the driver disk.
- *2* Enter the **Graphics** folder where the driver is located.
- *3* Select Windows 10 (64Bbit) for your OS platform.
- *4* Click **igxpin.exe** file for driver installation.
- *5* Follow the on-screen instructions to complete the installation.
- *6* Once the installation is completed, shut down the system and restart SA-N718 for the changes to take effect.

# **4.5 Installing LAN Driver Utility**

Enhanced with LAN function, SA-N718 supports various network adapters. To install the LAN Driver, follow the steps below:

- *1* Connect the USB DVD-ROM device to SA-N718 and insert the driver disk.
- *2* Enter the **LAN** folder where the driver is located.
- *3* Select Windows 10 (64-bit) for your OS platform.
- *4* Click **Autorun.exe** file for driver installation.
- *5* Follow the on-screen instructions to complete the installation.
- *6* Once the installation is completed, shut down the system and restart SA-N718 for the changes to take effect.

## **For more details on the installation procedure, refer to the README.txt file that you can find on LAN Driver Utility.**

# **4.6 Installing Sound Driver Utility**

The sound function enhanced in this system is fully compatible with Windows<sup>®</sup> 10 series.

To install the Sound Driver, follow the steps below:

- *1* Connect the USB DVD-ROM device to SA-N718 and insert the driver disk.
- *2* Open the **Sound** folder where the driver is located.
- *3* Select Windows 10 (64-bit) for your OS platform.
- *4* Click **Setup.exe** file for driver installation.
- *5* Follow the on-screen instructions to complete the installation.
- *6* Once the installation is completed, shut down the system and restart SA-N718 for the changes to take effect.

# **4.7 Installing Serial IO Driver Utility**

To install the Serial I/O Driver, follow the steps below:

- *1* Connect the USB DVD-ROM device to SA-N718 and insert the driver disk.
- *2* Open the **Serial IO** folder where the driver is located.
- *3* Select Windows 10 (64Bit) for your OS platform.
- *4* Click **SetupSerialIO.exe** file for driver installation.
- *5* Follow the on-screen instructions to complete the installation.
- *6* Once the installation is completed, shut down the system and restart SA-N718 for the changes to take effect.

# **4.8 Installing Intel® Rapid Storage Utility**

The Intel® Rapid Storage Technology option ROM provides the following functions:

- *•* Pre-operating system user interface for RAID volume management
- *•* Ability to create, delete and reset RAID volumes
- *•* RAID recovery

# **Entering option ROM User Interface from BIOS Setup Utility**

Follow the instructions below to enter the Intel<sup>®</sup> Rapid Storage Technology option ROM user interface:

- *1* Press **<Del>** to access the BIOS Setup Utility program when prompted during the Power-On Self-Test (POST).
- *2* Enter **Chipset > PCH-IO Configuration > SATA Configuration** menu screen and select "**Intel RST With Intel Optane System Acceleration**" option for **SATA Controller(s)** option item. See the pictures below:

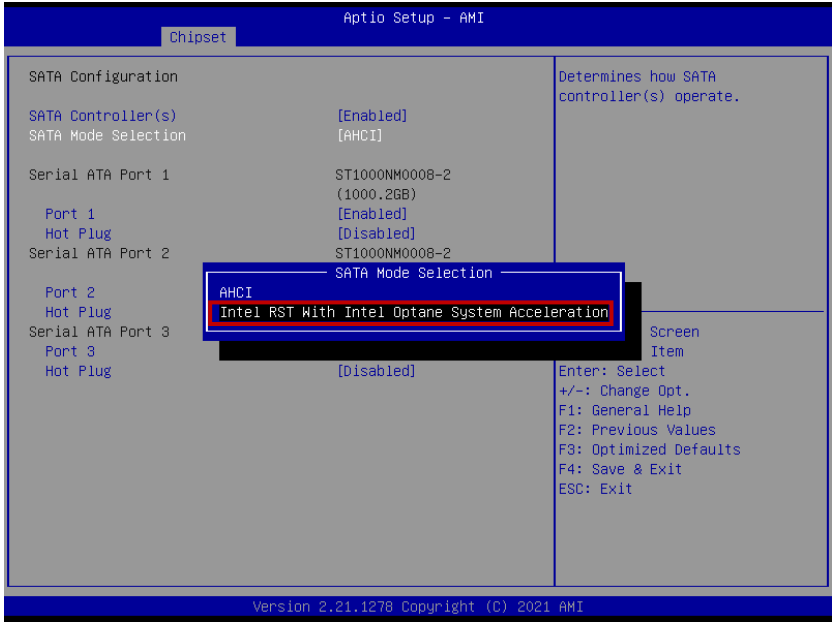

*SA-N718 SERIES USER MANUAL Page: 4-8*

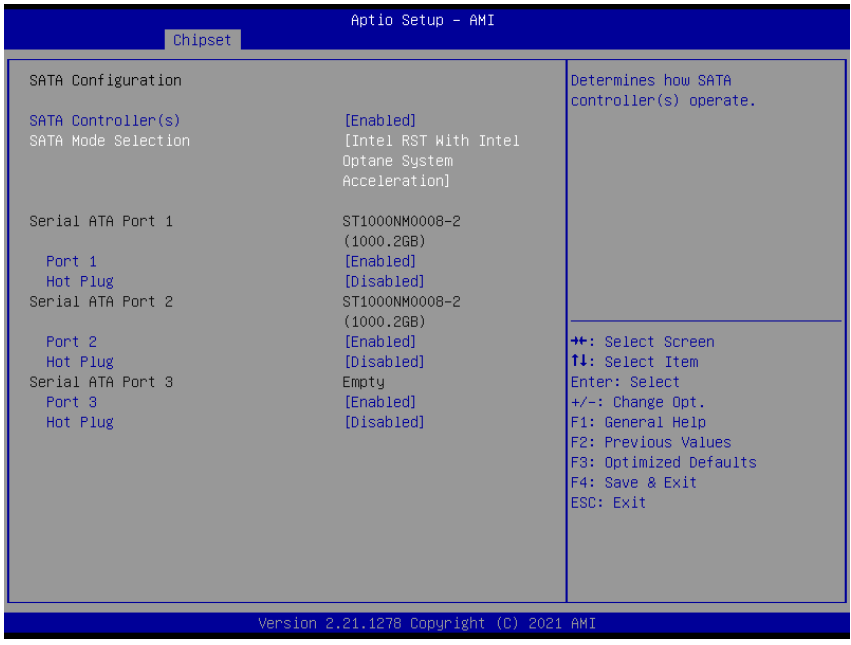

*3* Press **F4** to save and validate the changed BIOS configuration and reset the system.

*4* Press **<Del>** to enter the BIOS Setup Utility program again and the **Intel(R) Rapid Storage Technology** option item will display under the **Advanced** menu screen as below:

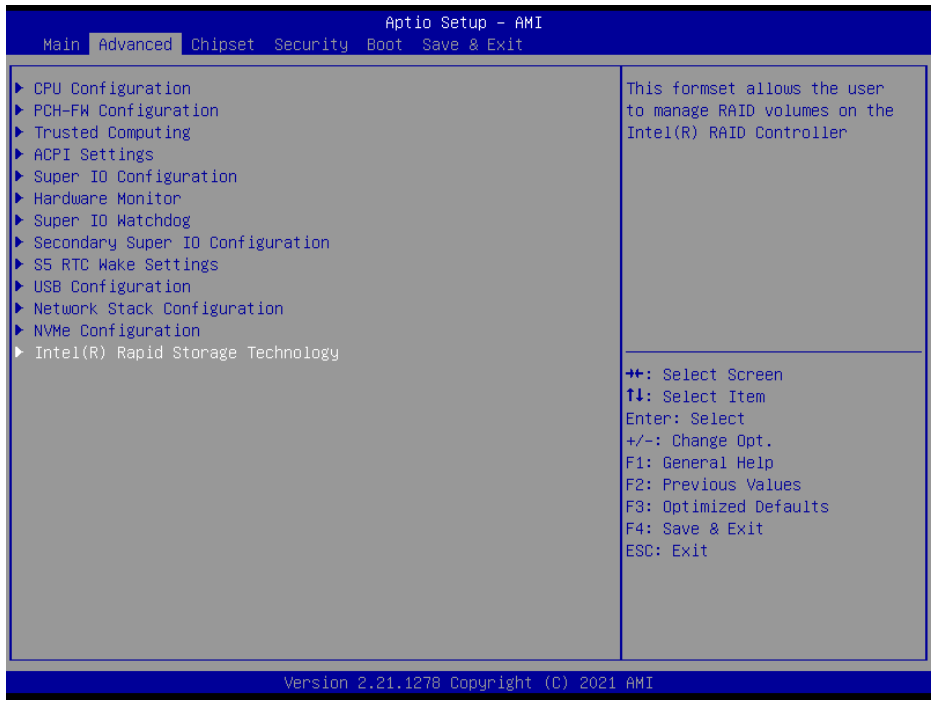

*5* Select the **Intel(R) Rapid Storage Technology** option item and press**<Enter>**, and the following screen will display. Select a RAID level that you want to enter and press **<Enter>**.

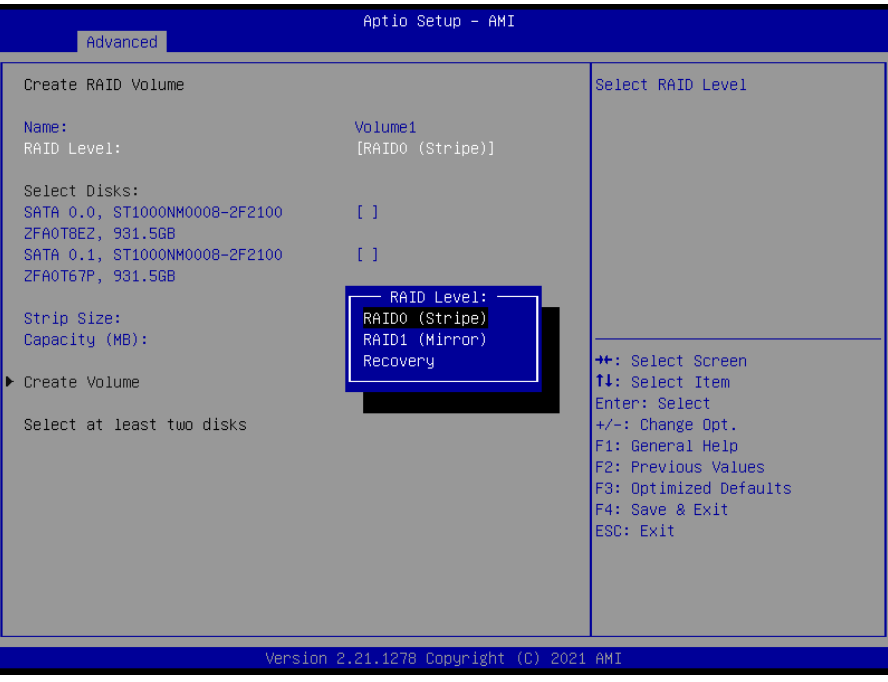

The hard drive(s) and hard drive information of the RAID level you selected in the previous step will display:

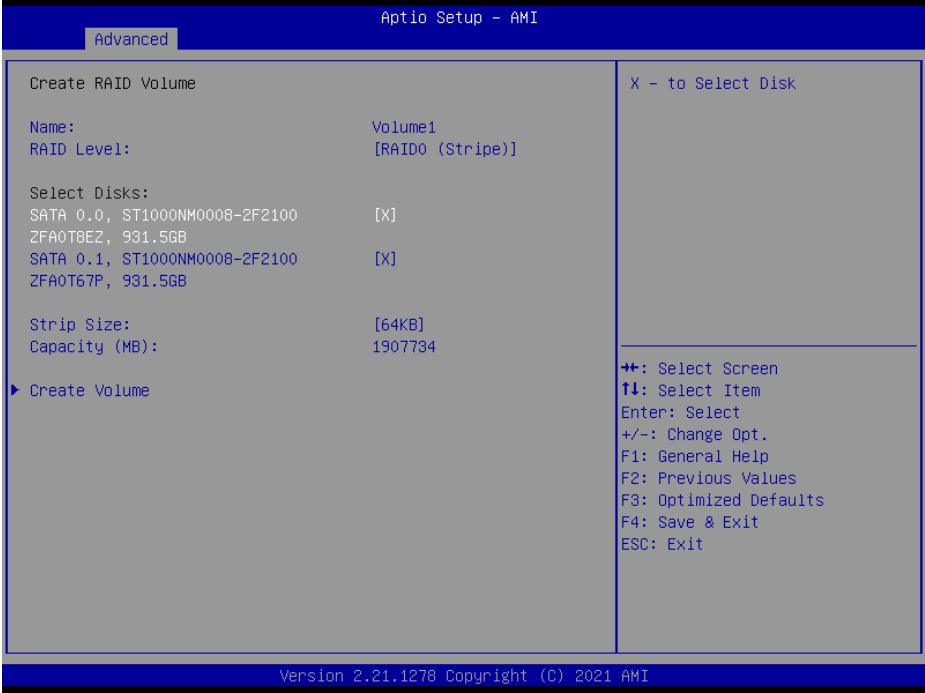

Heed that in the user interface, the hard drive(s) and hard drive information listed for your system will differ from the example above.

# *6* Create a RAID volume from the picture below as necessary.

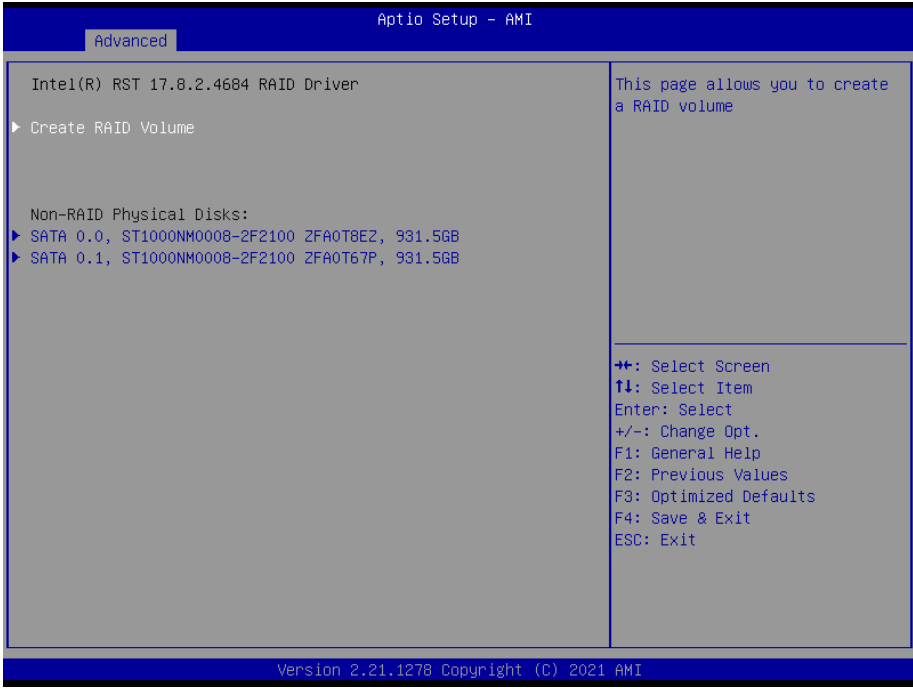

# **Installing Intel**® **RST Utility (Only for W480E and Q470E, Optional)**

The Intel<sup>®</sup> Rapid Storage Technology (Intel<sup>®</sup> RST) utility supports RAID 0, 1 in W480E/Q470E SKU.

To install the RAID utility, follow the steps below:

- *1* Connect the USB DVD-ROM device to SA-N718 and insert the driver disk.
- *2* Enter the **RAID** folder where the utility is located.
- *3* Click **SetupRST.exe** file for utility installation.
- *4* Follow the on-screen instructions to complete the installation.
- *5* Once the installation is completed, shut down the system and restart SA-N718 for the changes to take effect.
- *6* Execute Windows 10 LTSC 2019 update procedure. The Intel® RST Utility can be activated successfully only after the Windows Update procedure is finished.

**Note:** The Intel® RST Utility is not supported for H420E SKU.
# **5 BIOS SETUP**

This chapter guides users how to configure the basic system configurations via the BIOS Setup Utilities. The information of the system configuration is saved in battery-backed BIOS NVRAM so that the Setup information is retained when the system is powered off. The BIOS Setup Utilities consist of the following menu items:

- Accessing Setup Utilities
- Main Menu
- Advanced Menu
- Chipset Menu
- Security Menu
- Boot Menu
- Save & Exit Menu

# **5.1 Introduction**

The board BM-D025 uses an AMI (American Megatrends Incorporated) Aptio BIOS that is stored in the Serial Peripheral Interface Flash Memory (SPI Flash) and can be updated. The SPI Flash contains the built-in BIOS setup program, Power-On Self-Test (POST), PCI auto-configuration utility, LAN EEPROM information, and Plug and Play support.

Aptio is AMI's BIOS firmware based on the UEFI (Unified Extensible Firmware Interface) specifications and the Intel Platform Innovation Framework for EFI. The UEFI specification defines an interface between the operating system and platform firmware. The interface consists of data tables that contain platform-related information, boot service calls, and runtime service calls that are available to the operating system and its loader. These elements have combined to provide a standard environment for booting the operating system and running pre-boot applications.

The diagram below shows the Extensible Firmware Interface's location in the software stack.

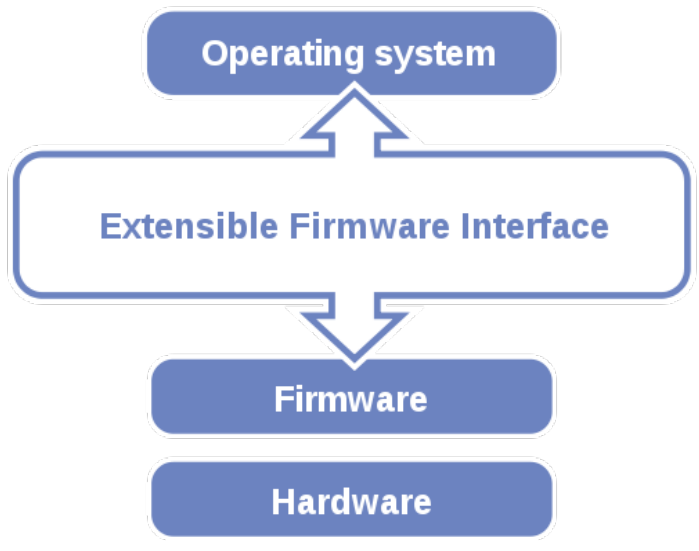

Figure 5-1. Extensible Firmware Interface Diagram

EFI BIOS provides an user interface that allows you to modify hardware configuration, e.g. change the system date and time, enable/disable a system component, determine bootable device priority, set up personal password, etc., which is convenient for engineers to perform modifications and customize the computer system and allows technicians to troubleshoot the occurred errors when the hardware is faulty.

The BIOS setup menu allows users to view and modify the BIOS settings for the computer. After the system is powered on, users can access the BIOS setup menu by pressing <Del> or <Esc> immediately while the POST message is running before the operating system is loading.

All the menu settings are described in details in this chapter.

# **5.2 Accessing Setup Utility**

After the system is powered on, BIOS will enter the Power-On Self-Test (POST) routines and the POST message will be displayed:

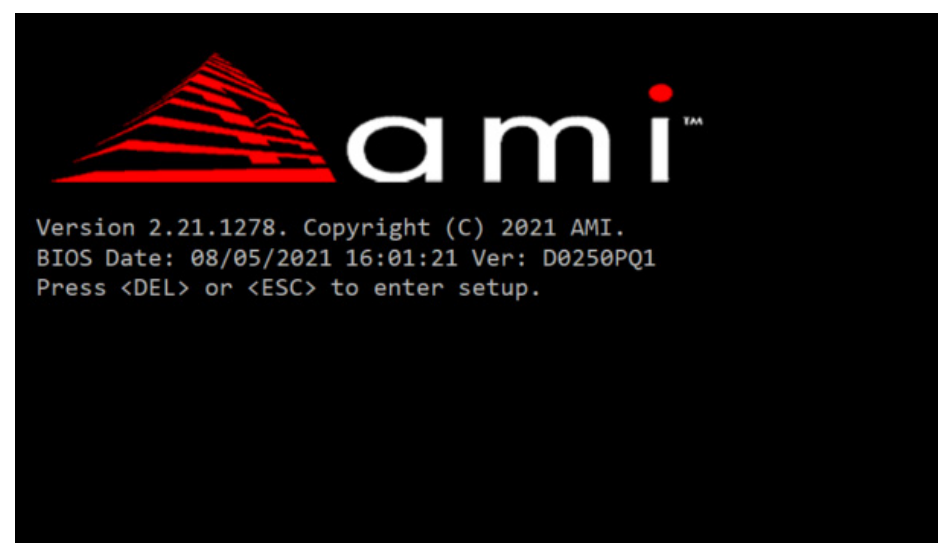

Figure 5-2. POST Screen with AMI Logo

Press **<Del>** or **<Esc>** to access the Setup Utility program and the **Main** menu of the Aptio Setup Utility will appear on the screen as shown:

| Main Advanced Chipset Security Boot Save & Exit                                                         | Aptio Setup - AMI                                                                      |                                                                                                    |
|----------------------------------------------------------------------------------------------------|----------------------------------------------------------------------------------------|----------------------------------------------------------------------------------------------------|
| BIOS Information<br>BIOS Vendor<br>Core Version<br>Compliancy<br>Project Version<br>Build Date and Time | American Megatrends<br>5.17<br>UEFI 2.7; PI 1.6<br>D0250PQ1 x64<br>08/05/2021 16:01:21 | Set the Time. Use Tab to<br>switch between Time elements.                                                                                                    |
| PCH Information<br>Name<br>PCH SKU<br>Stepping                                                          | CML PCH-H<br>0470<br>A0                                                                |                                                                                                    |
| System Date<br>System Time                                                                              | [Thu 08/05/2021]<br>[16:01:21]                                                         | <b>++:</b> Select Screen<br>↑↓: Select Item<br>Enter: Select<br>$+/-:$ Change Opt.<br>F1: General Help<br>F2: Previous Values<br>F3: Optimized Defaults<br>F4: Save & Exit<br>ESC: Exit |
|                                                                                                    | Version 2.21.1278 Copyright (C) 2021 AMI                                               |                                                                                                    |

**BIOS Setup Menu Initialization Screen**

You may move the cursor by  $\leq \uparrow$  and  $\leq \downarrow$  keys to highlight the individual menu items. As you highlight each item, a brief description of the highlighted selection will appear on the right side of the screen.

The language of the BIOS setup menu interface and help messages are shown in US English. You may use  $\leq \uparrow$  or  $\leq \downarrow$  key to select among the items and press <Enter> to confirm and enter the sub-menu. The following table provides the list of the navigation keys that you can use while operating the BIOS setup menu.

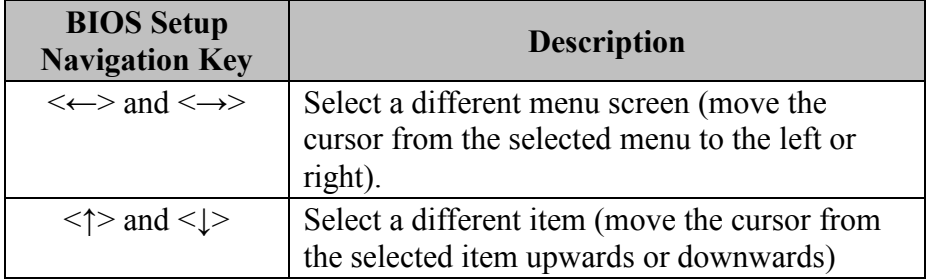

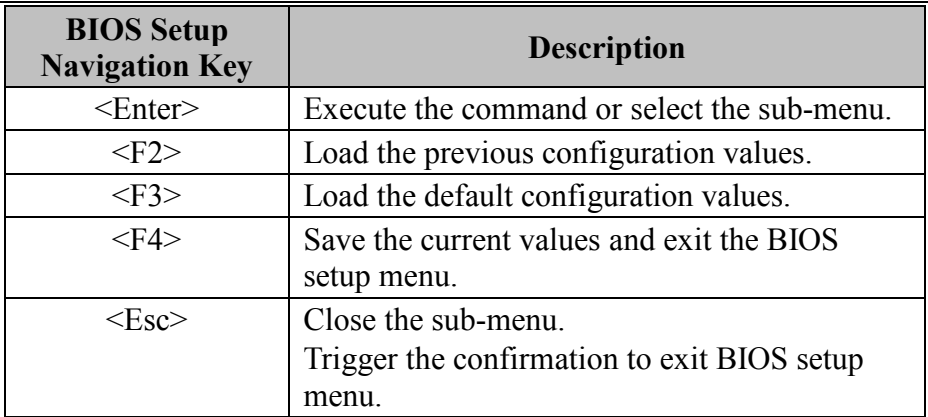

# **5.3 Main**

Menu Path *Main*

The **Main** menu allows you to view the BIOS Information, change the system date and time, and view the user access privilege level. Use tab to switch between date elements. Use <↑> or <↓> arrow keys to highlight the item and enter the value you want in each item. This screen also displays the BIOS version (project) and BIOS Build Date and Time.

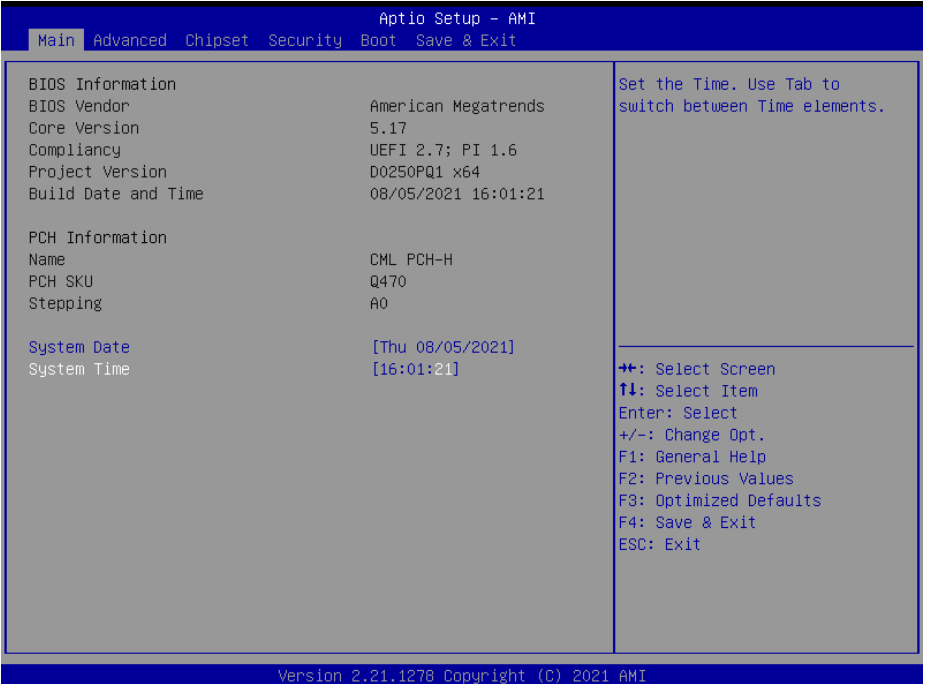

**Main Screen**

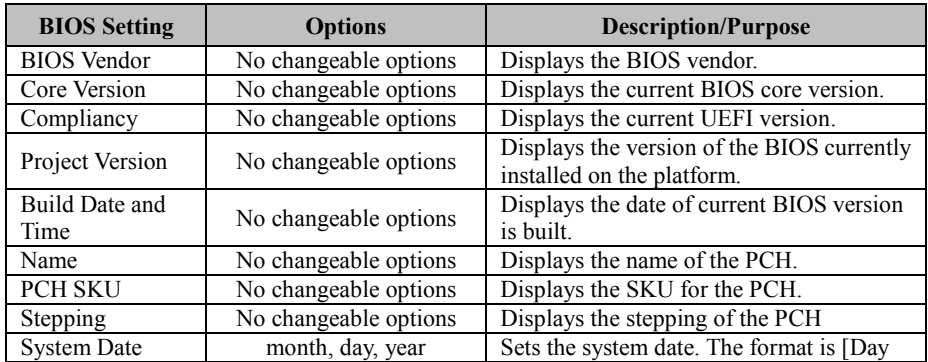

*Chapter 5 BIOS Setup*

| <b>BIOS</b> Setting | <b>Options</b>       | <b>Description/Purpose</b>                                                                                                    |
|---------------------|----------------------|----------------------------------------------------------------------------------------------------|
|                     |                      | Month/Date/Year]. Users can directly<br>enter values or use $\leq$ > or $\leq$ > arrow keys<br>to increase/decrease it.                                              |
| System Time         | hour, minute, second | Sets the system time. The format is [Hour:<br>Minute: Second]. Users can directly enter<br>values or use $\leq$ > or $\leq$ > arrow keys to<br>increase/decrease it. |

# **5.4 Advanced**

```
Menu Path Advanced
```
This menu provides advanced the sub-menu items such as CPU Configuration, PCH-FW Configuration, Trusted Computing, ACPI Settings, Super IO Configuration, Hardware Monitor, Super IO Watchdog, Secondary Super IO Configuration, S5 RTC Wake Settings, USB Configuration, Network Stack Configuration and NVMe Configuration.

| Aptio Setup - AMI<br>Main Advanced Chipset Security Boot Save & Exit                                                                                                    |                                                                                                    |
|----------------------------------------------------------------------------------------------------|----------------------------------------------------------------------------------------------------|
| $\blacktriangleright$ CPU Configuration<br>$\blacktriangleright$ PCH-FW Configuration<br>Trusted Computing<br>Þ<br>$\blacktriangleright$ ACPI Settings<br>$\blacktriangleright$ Super IO Configuration<br>$\blacktriangleright$ Hardware Monitor<br>$\blacktriangleright$ Super IO Watchdog<br>$\blacktriangleright$ Secondary Super IO Configuration<br>$\blacktriangleright$ S5 RTC Wake Settings<br>$\blacktriangleright$ USB Configuration<br>▶ Network Stack Configuration<br>$\blacktriangleright$ NVMe Configuration | CPU Configuration Parameters<br><b>++:</b> Select Screen<br>↑↓: Select Item<br>Enter: Select<br>+/-: Change Opt.<br>F1: General Help<br>F2: Previous Values<br>F3: Optimized Defaults<br>F4: Save & Exit<br>ESC: Exit |
| Version 2.21.1278 Copyright (C) 2021 AMI                                                                                                    |                                                                                                    |

**Advanced Menu Screen**

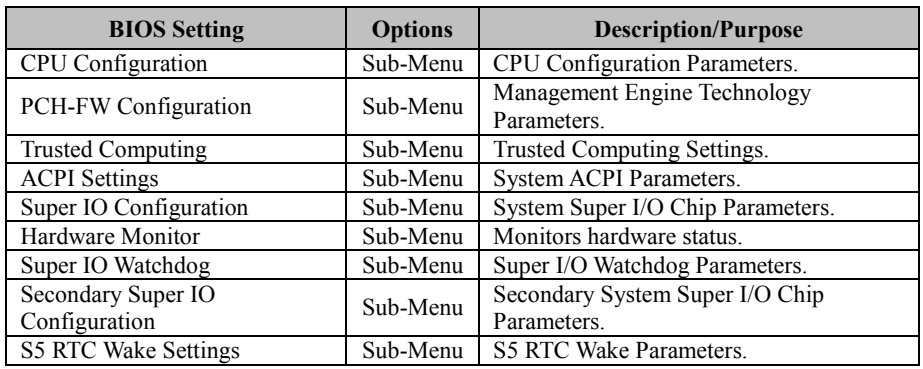

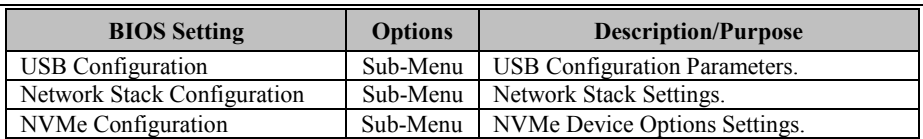

# **5.4.1 Advanced – CPU Configuration**

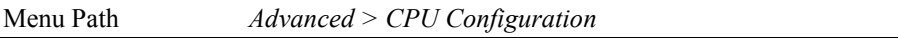

The **CPU Configuration** provides advanced CPU settings and some information about CPU.

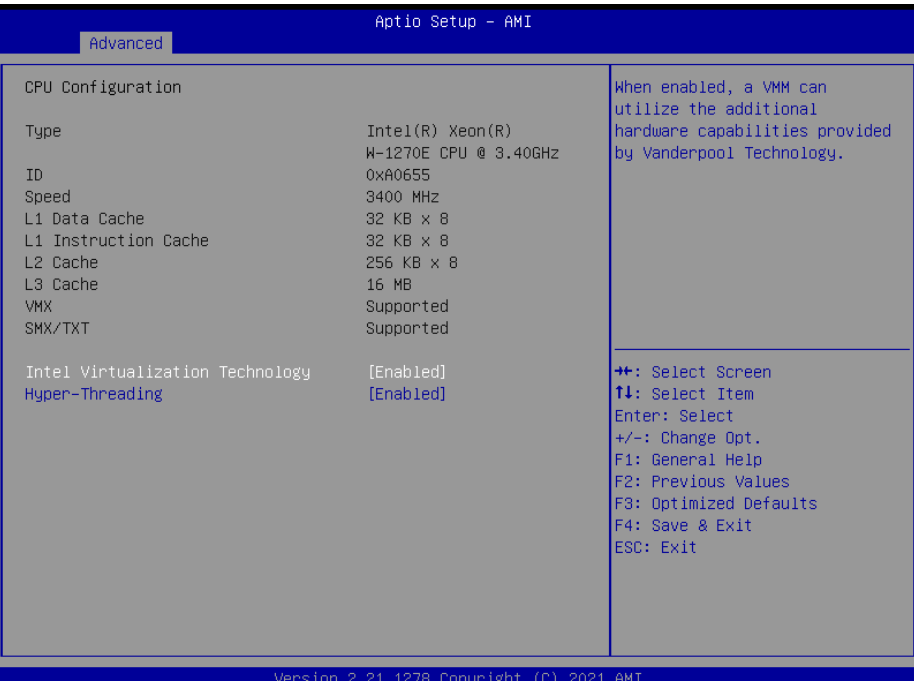

#### **CPU Configuration Screen**

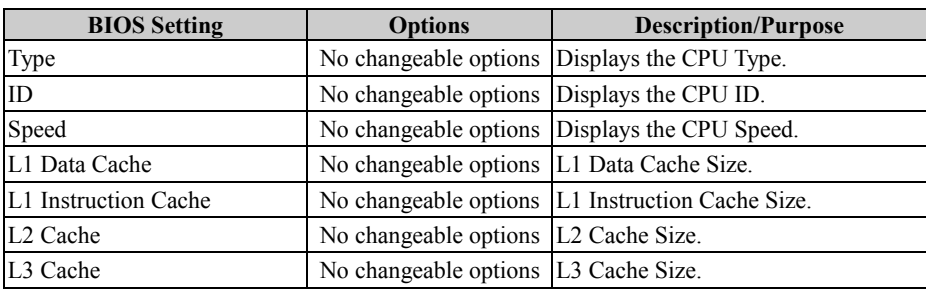

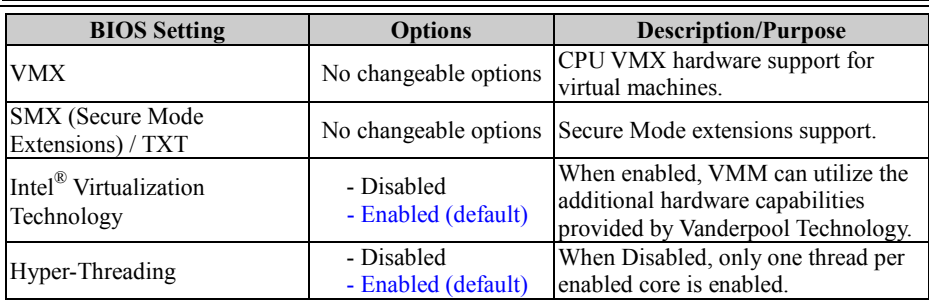

# **5.4.2 Advanced – PCH-FW Configuration**

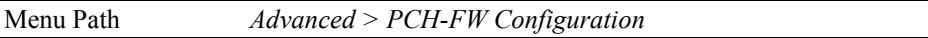

The **PCH-FW** allows users to view the information about ME (Management Engine) firmware information, such as ME firmware version, firmware mode and firmware SKU.

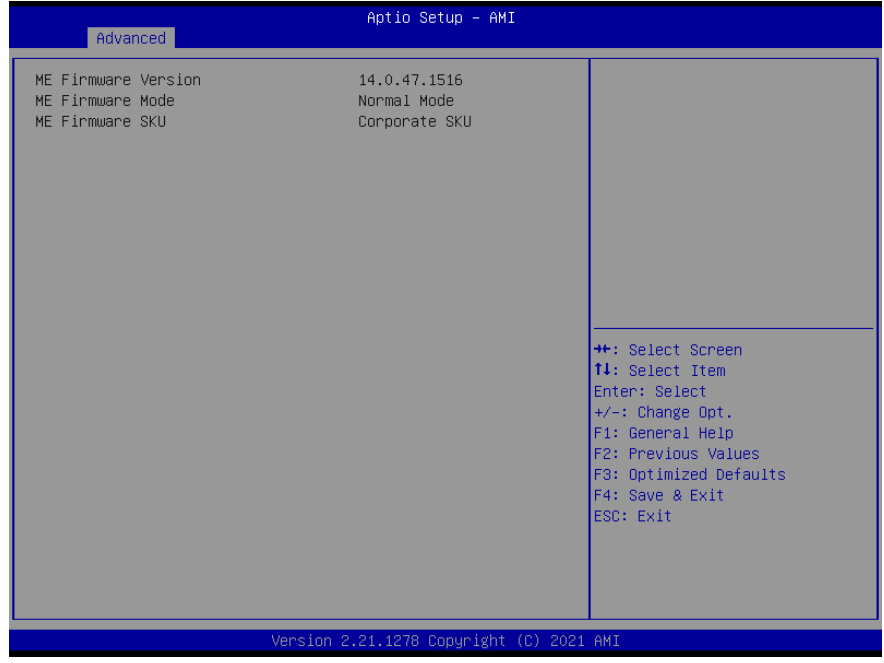

**PCH-FW Configuration Screen**

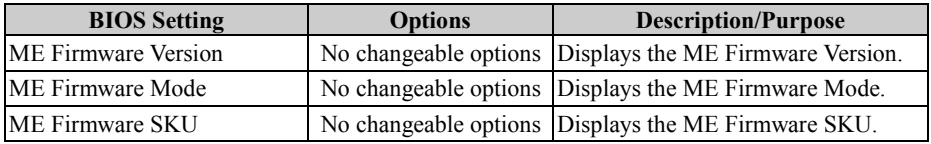

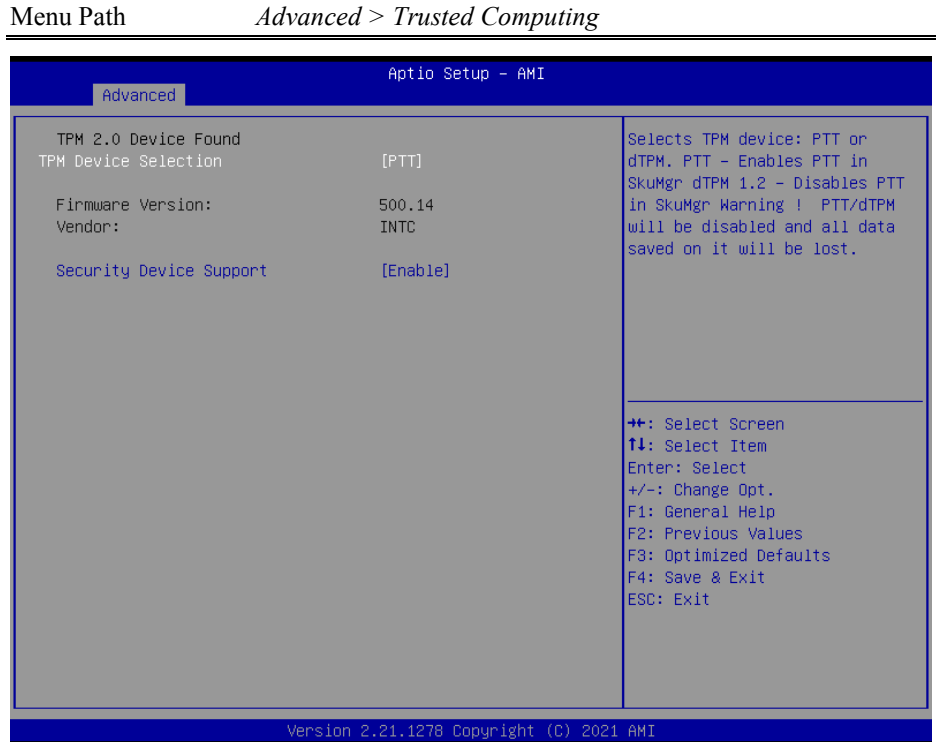

# **5.4.3 Advanced – Trusted Computing**

**Trusted Computing Screen**

| <b>BIOS</b> Setting               | <b>Options</b>                  | <b>Description/Purpose</b>                                                                                                    |
|-----------------------------------|---------------------------------|----------------------------------------------------------------------------------------------------|
| <b>TPM</b> Device<br>Selection    | - dTPM<br>- PTT (Default)       | Selects TPM device: PTT or dTPM. PTT -<br>Enables PTT in SkuMgr dTPM 1.2 -<br>Disables PTT in SkuMgr Warning !<br>PTT/dTPM will be disabled and all data<br>saved on it will be lost. |
| Firmware Version:                 | No changeable options           | TPM firmware version.                                                                                                    |
| Vendor:                           | No changeable options           | TPM module vendor.                                                                                                    |
| <b>Security Device</b><br>Support | - Enable (Default)<br>- Disable | Enables or Disables BIOS support for<br>security device. O.S. will not show Security<br>Device. TCG EFI protocol and INT1A<br>interface will not be available.                        |

## **5.4.4 Advanced – ACPI Settings**

Menu Path *Advanced > ACPI Settings*

The **ACPI Settings** allows users to configure relevant ACPI (Advanced Configuration and Power Management Interface) settings, such as enable/disable ACPI Auto Configuration, Hibernation, ACPI Sleep State and S3 Video Repost.

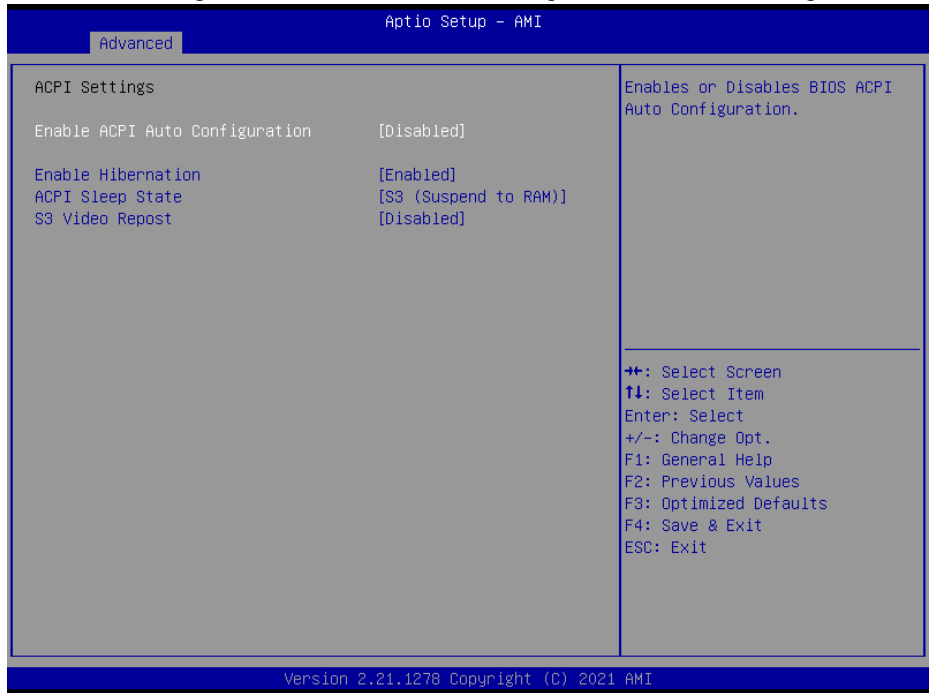

**ACPI Settings Screen**

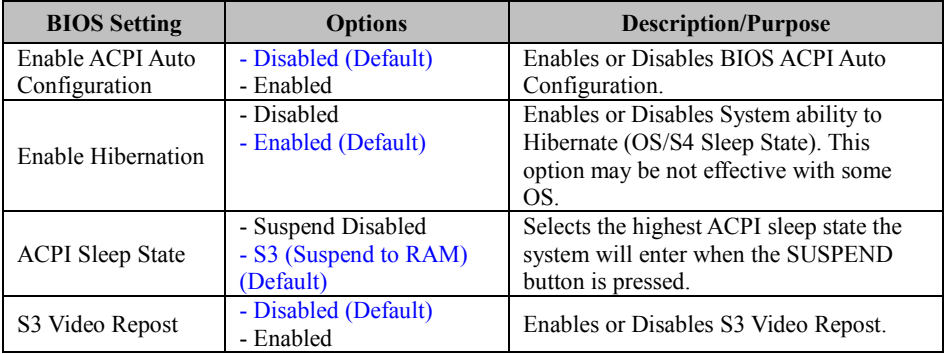

# **5.4.5 Advanced – Super IO Configuration**

Menu Path *Advanced > Super IO Configuration*

| Advanced                                                                                                    | Aptio Setup - AMI                        |                                                                                                    |
|----------------------------------------------------------------------------------------------------|------------------------------------------|----------------------------------------------------------------------------------------------------|
|                                                                                                    |                                          |                                                                                                    |
| Super IO Configuration                                                                                                    |                                          | Set Parameters of Serial Port<br>$1$ (COMA)                                                                                                    |
| Super IO Chip<br>Serial Port 1 Configuration<br>$\blacktriangleright$ Serial Port 2 Configuration<br>$\blacktriangleright$ Serial Port 3 Configuration<br>$\blacktriangleright$ Serial Port 4 Configuration<br>$\blacktriangleright$ Serial Port 5 Configuration<br>$\blacktriangleright$ Serial Port 6 Configuration<br>▶ Parallel Port Configuration | Super IO                                 | <b>++:</b> Select Screen<br>14: Select Item<br>Enter: Select<br>$+/-:$ Change Opt.<br>F1: General Help<br>F2: Previous Values<br>F3: Optimized Defaults<br>F4: Save & Exit<br>ESC: Exit |
|                                                                                                    | Version 2.21.1278 Copyright (C) 2021 AMI |                                                                                                    |

**Super IO Configuration Screen**

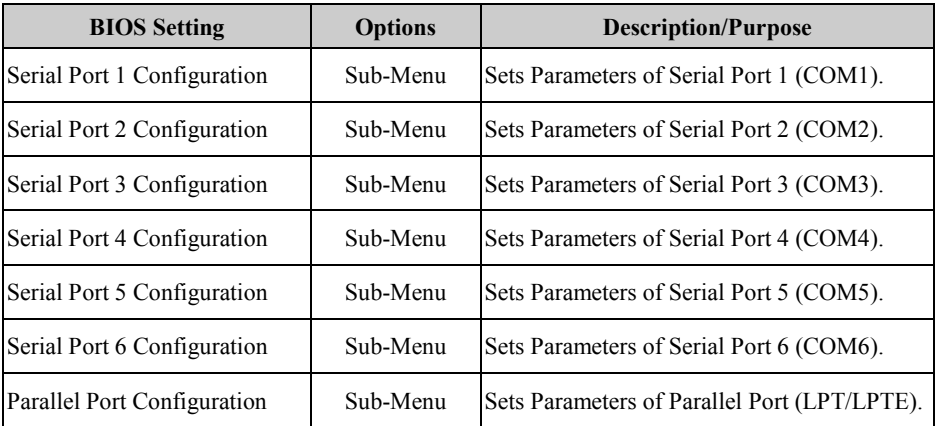

#### **5.4.5.1 Super IO Configuration – Serial Port 1 Configuration**

Menu Path *Advanced > Super IO Configuration > Serial Port 1 Configuration*

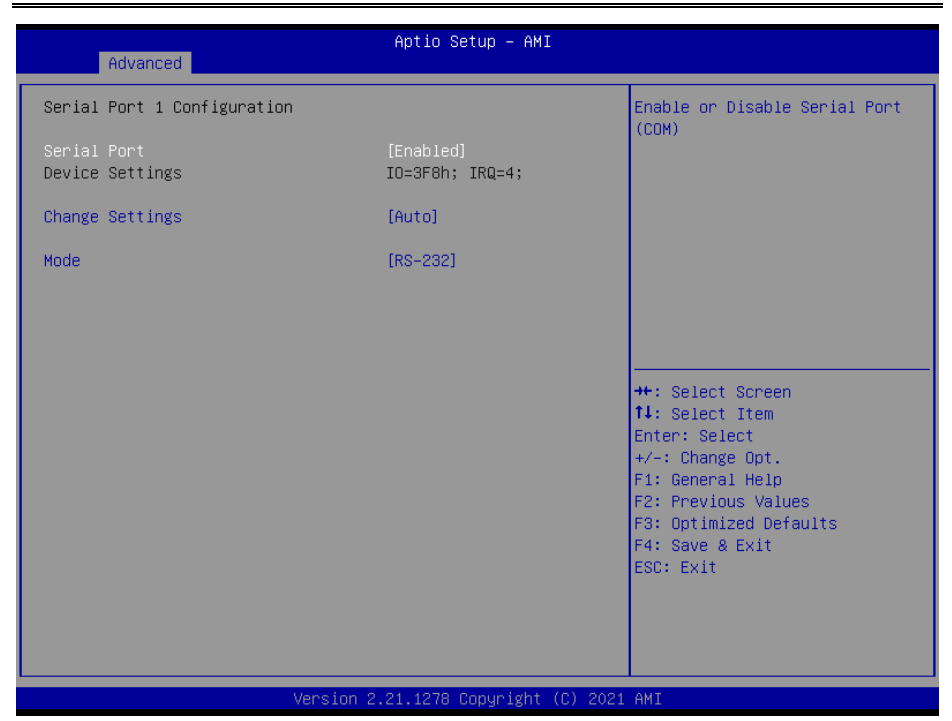

**Serial Port 1 Configuration Screen**

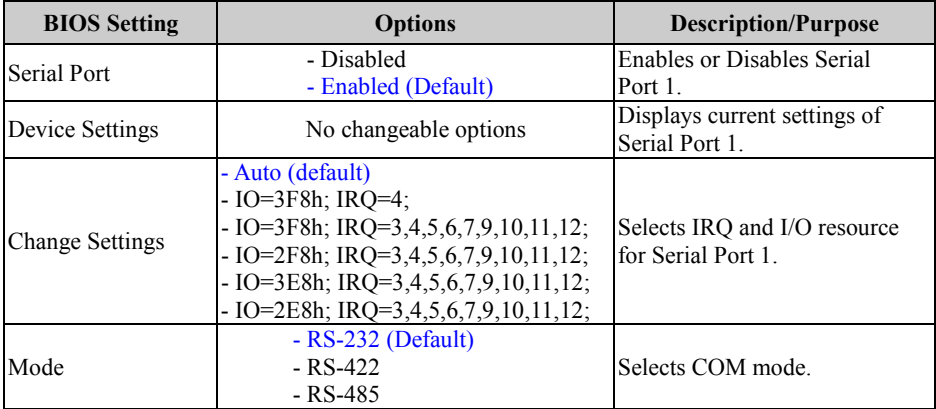

### **5.4.5.2 Super IO Configuration – Serial Port 2 Configuration**

Menu Path *Advanced > Super IO Configuration > Serial Port 2 Configuration*

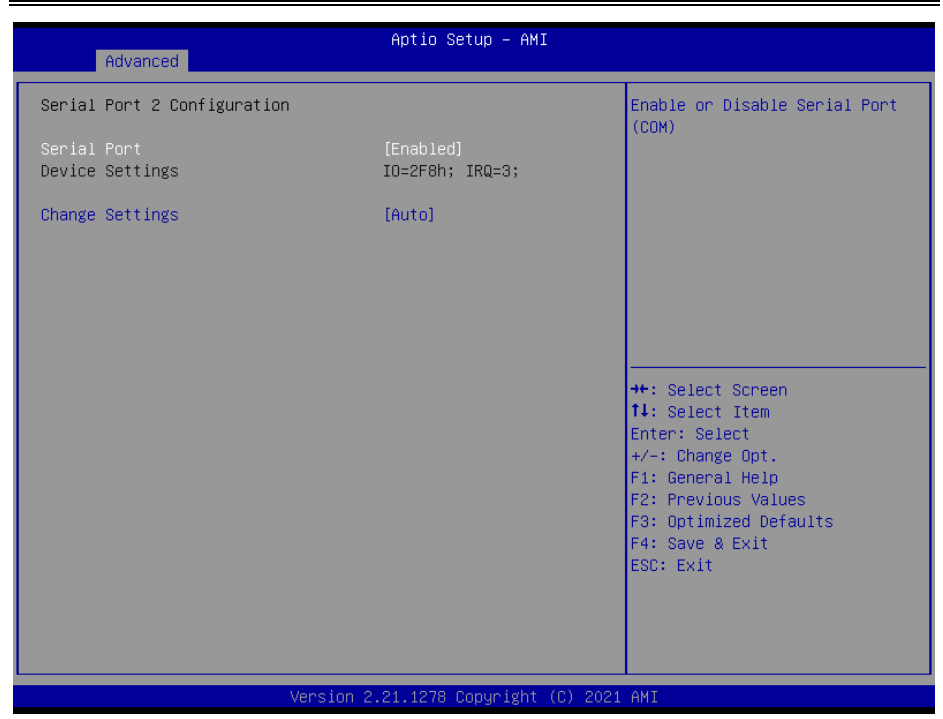

#### **Serial Port 2 Configuration Screen**

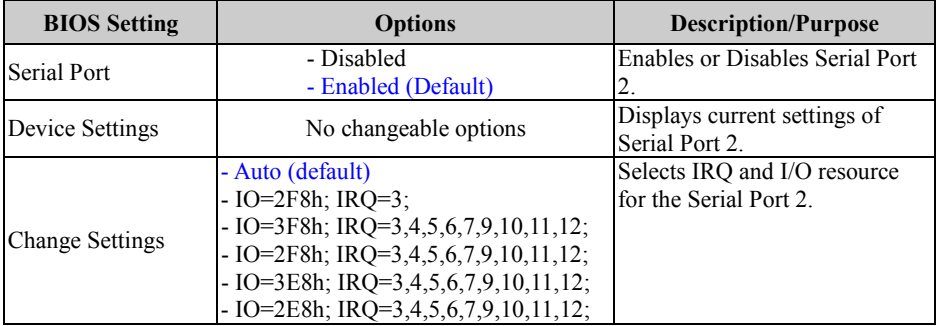

#### **5.4.5.3 Super IO Configuration – Serial Port 3 Configuration**

Menu Path *Advanced > Super IO Configuration > Serial Port 3 Configuration*

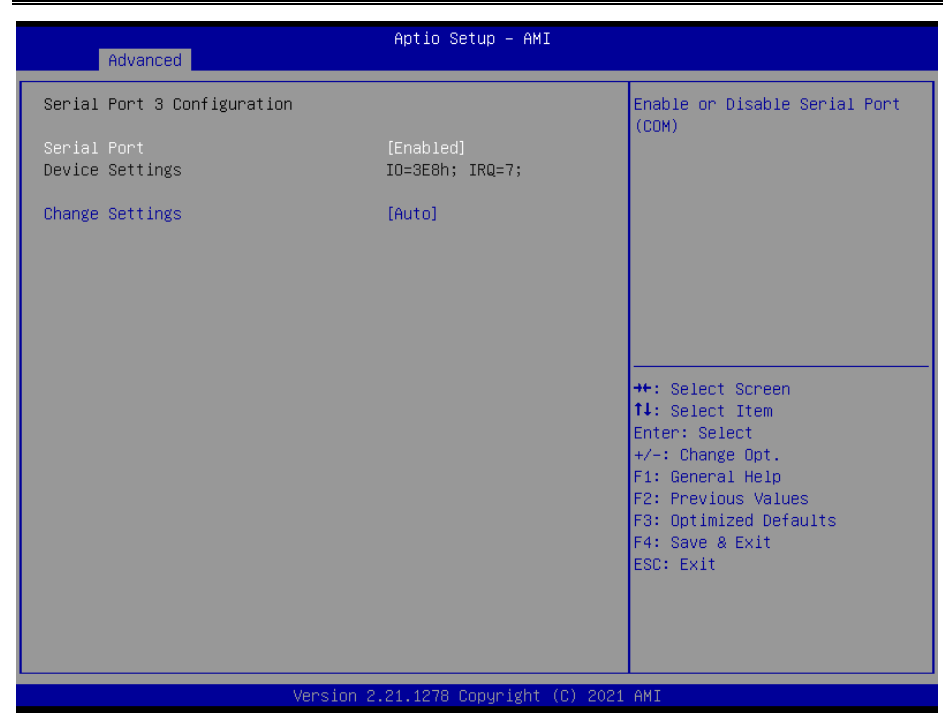

**Serial Port 3 Configuration Screen**

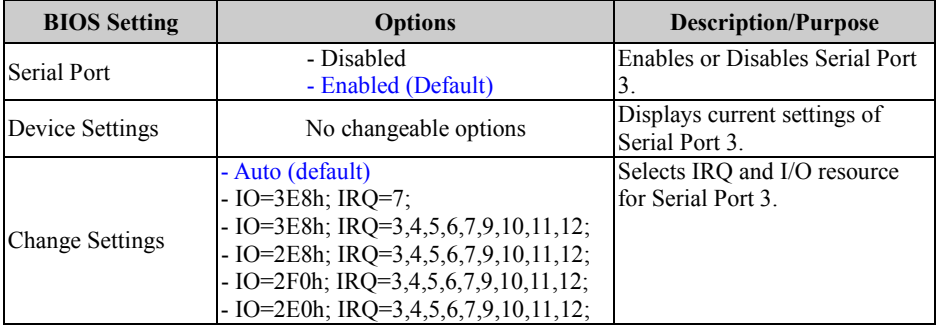

### **5.4.5.4 Super IO Configuration – Serial Port 4 Configuration**

Menu Path *Advanced > Super IO Configuration > Serial Port 4 Configuration*

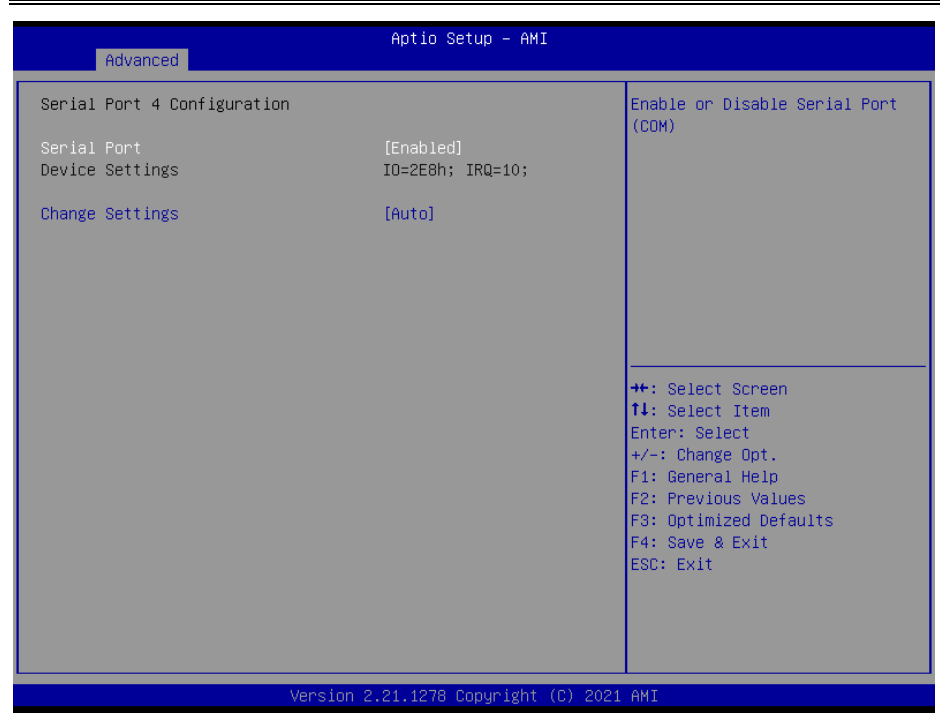

#### **Serial Port 4 Configuration Screen**

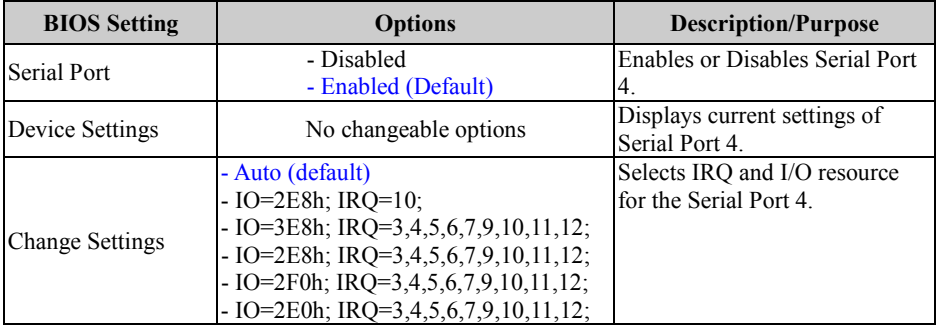

#### **5.4.5.5 Super IO Configuration – Serial Port 5 Configuration**

Menu Path *Advanced > Super IO Configuration > Serial Port 5 Configuration*

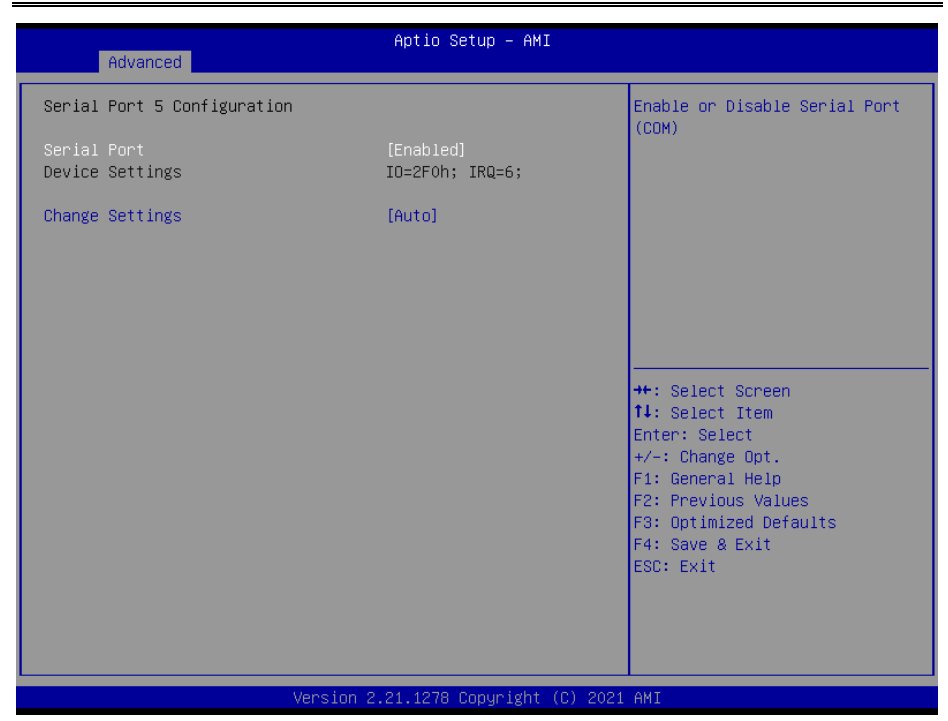

**Serial Port 5 Configuration Screen**

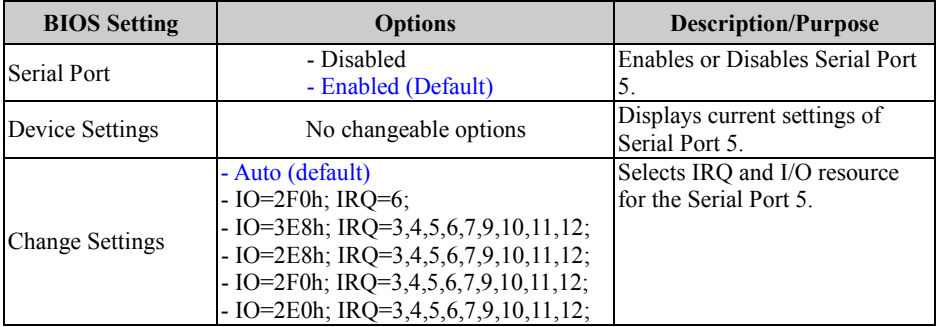

### **5.4.5.6 Super IO Configuration – Serial Port 6 Configuration**

Menu Path *Advanced > Super IO Configuration > Serial Port 6 Configuration*

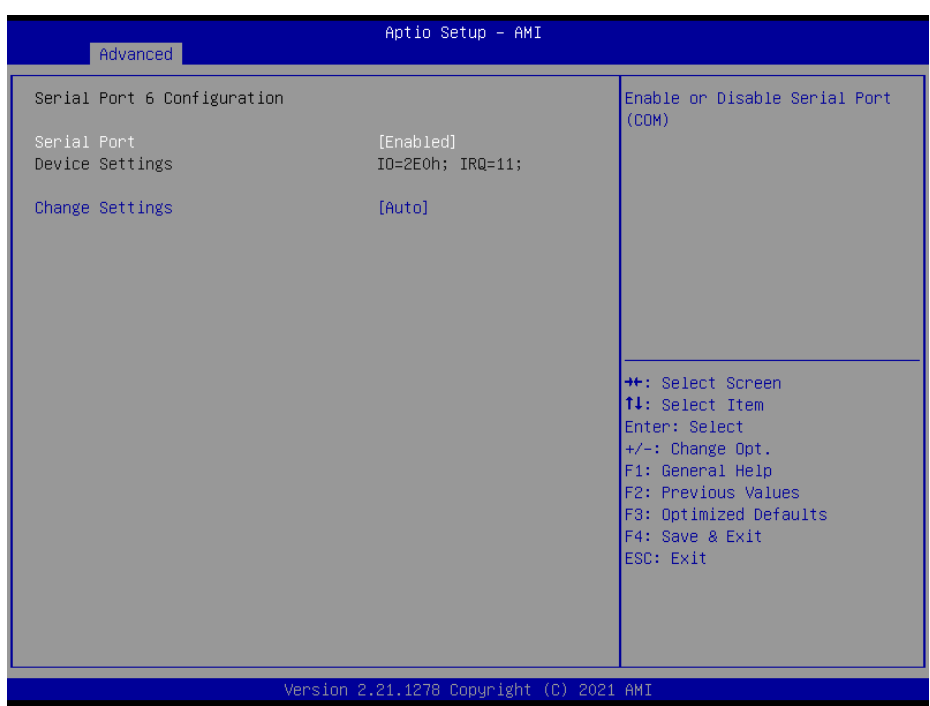

#### **Serial Port 6 Configuration Screen**

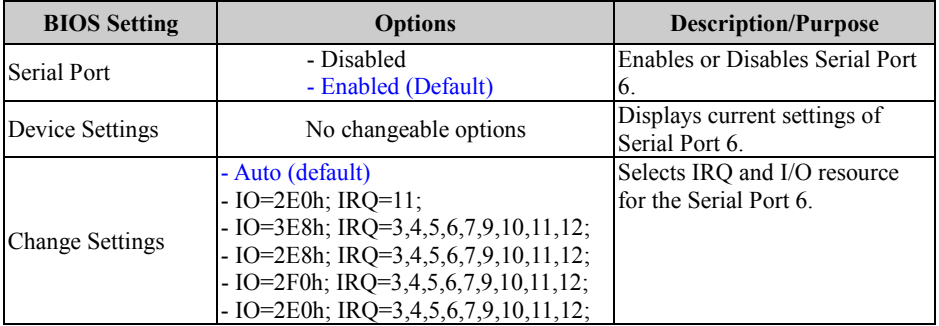

## **5.4.5.7 Super IO Configuration – Parallel Port Configuration**

Menu Path *Advanced > Super IO Configuration > Parallel Port Configuration*

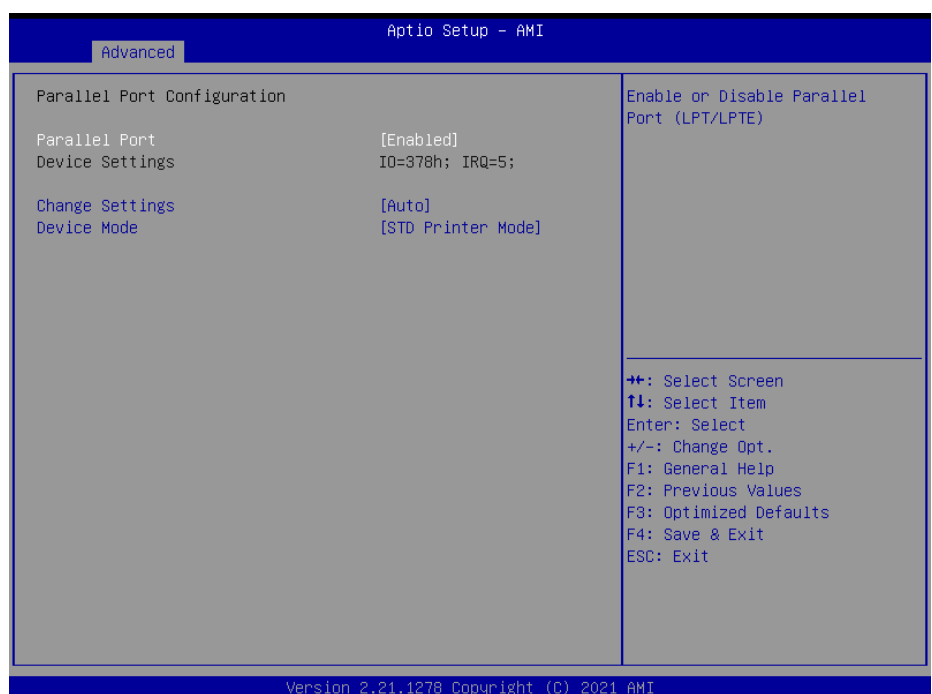

#### **Parallel Port Configuration Screen**

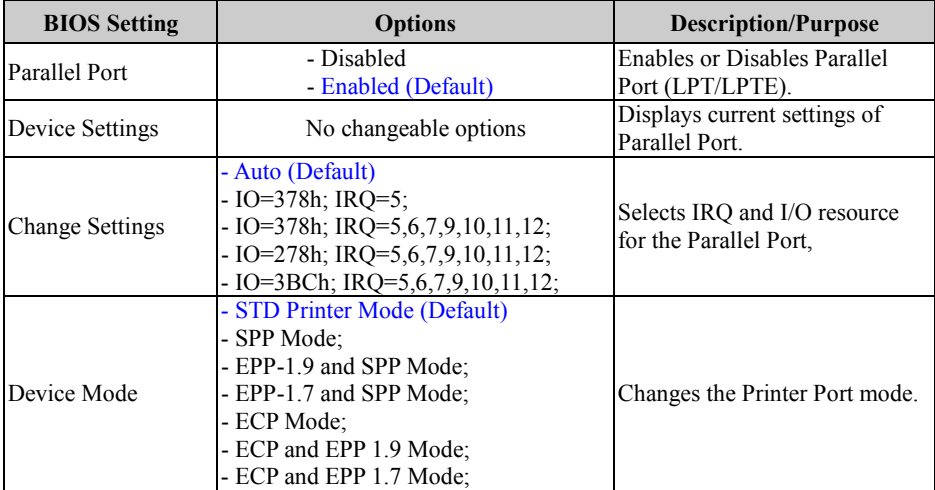

## **5.4.6 Advanced – Hardware Monitor**

Menu Path *Advanced > Hardware Monitor*

The **Hardware Monitor** allows users to configure Smart Fan Mode for CPU fan, monitor the health and status of the system such as CPU temperature, system

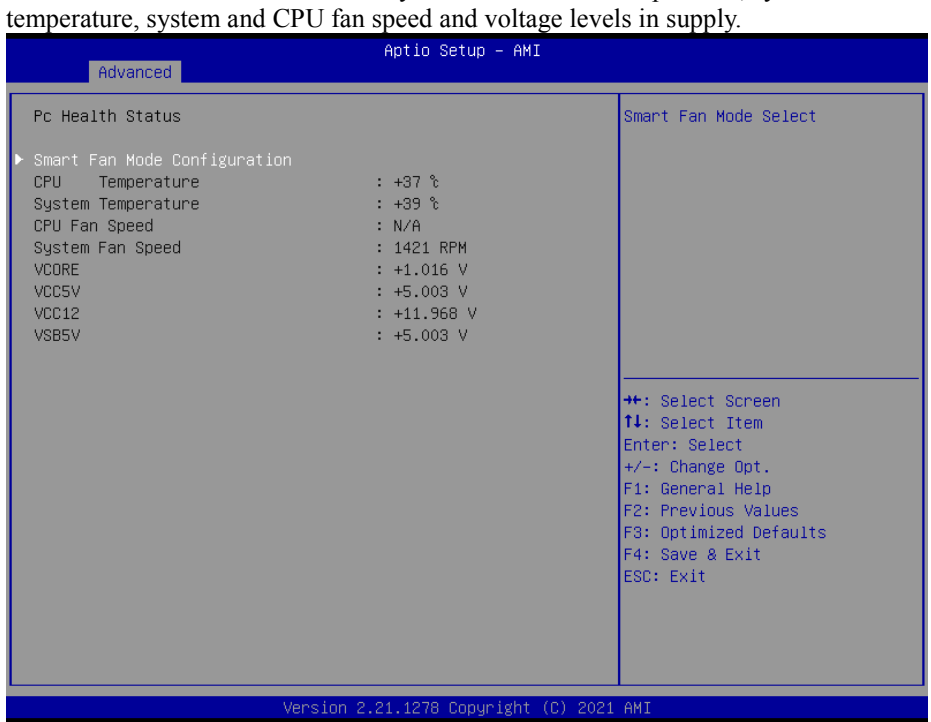

**Hardware Monitor Screen**

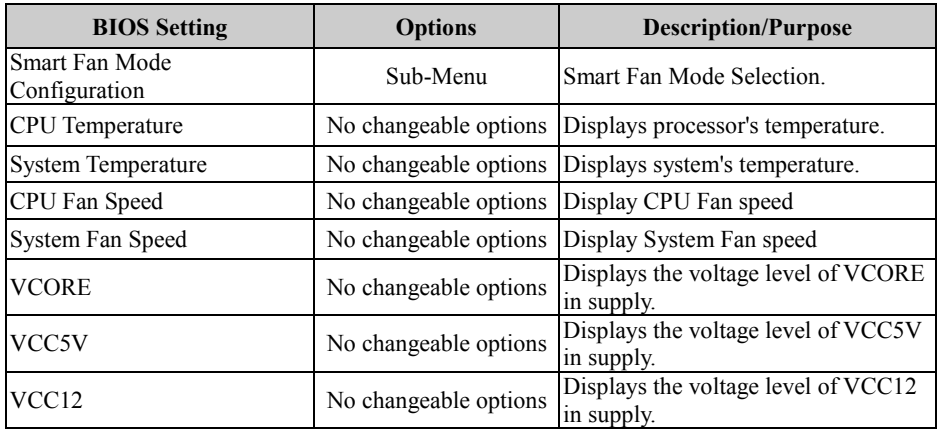

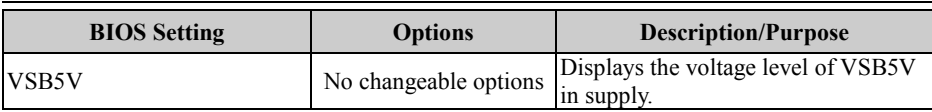

#### **5.4.6.1 Smart Fan Mode Configuration**

Menu Path *Advanced > Hardware Monitor > Smart Fan Mode Configuration*

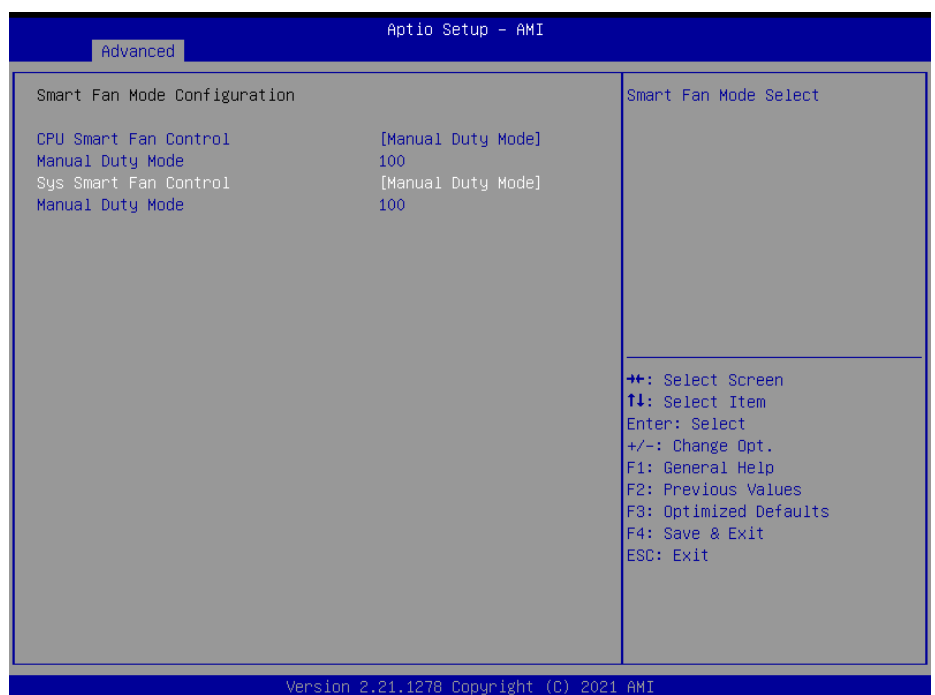

**Smart Fan Mode Configuration Screen**

| <b>BIOS</b> Setting          | <b>Options</b>                                            | <b>Description/Purpose</b>                                                                    |
|------------------------------|-----------------------------------------------------------|-----------------------------------------------------------------------------------------------|
| <b>CPU Smart Fan Control</b> | - Manual Duty Mode<br>- Auto Duty-Cycle Mode<br>(Default) | Smart Fan Mode selection for CPU<br>Fan.                                                      |
| Manual Duty Mode             | Numeric (from 1 to 100)                                   | Manual mode fan control. Users can l<br>write expected duty cycle (PWM<br>fan type $) 1-100.$ |
| <b>Sys Smart Fan Control</b> | - Manual Duty Mode<br>- Auto Duty-Cycle Mode<br>(Default) | Smart Fan Mode selection for<br>System Fan.                                                   |
| Manual Duty Mode             | Numeric (from 1 to 100)                                   | Manual mode fan control. Users can l<br>write expected duty cycle (PWM<br>fan type $) 1-100.$ |

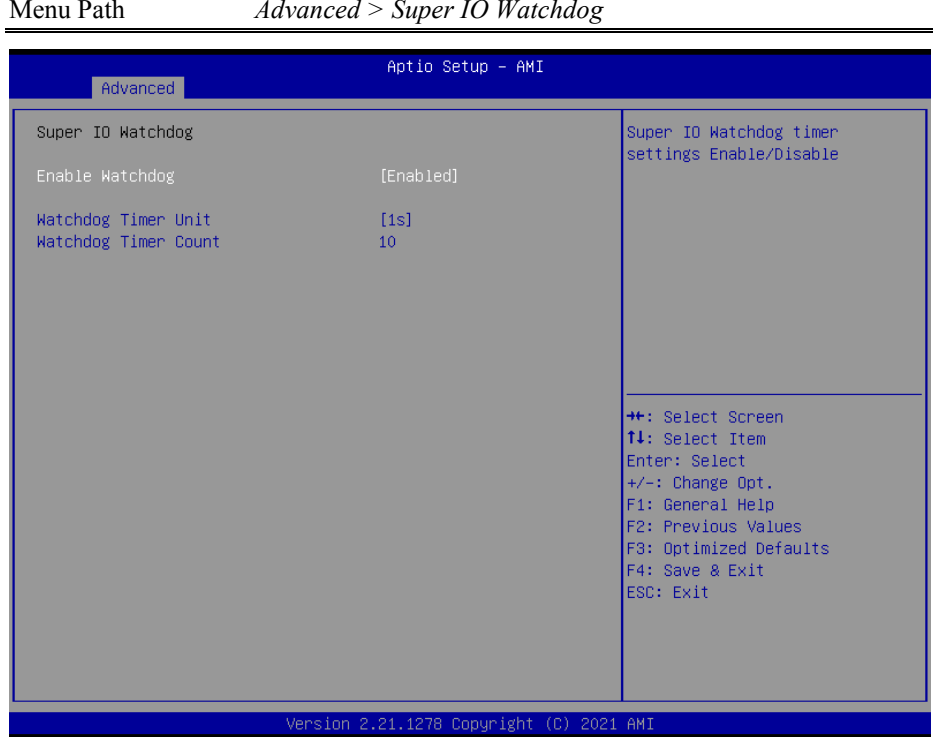

# **5.4.7 Advanced – Super IO Watchdog**

**Super IO Watchdog Screen**

| <b>BIOS</b> Setting  | <b>Options</b>                         | <b>Description/Purpose</b>        |
|----------------------|----------------------------------------|-----------------------------------|
| Enable Watchdog      | - Enabled                              | Super I/O Watchdog timer settings |
|                      | - Disabled (Default) enabled/disabled. |                                   |
|                      | $-1s$ (Default)                        | Selects time unit (1sec/60sec) of |
| Watchdog Timer Unit  | $-60s$                                 | watchdog timer.                   |
|                      |                                        | The number of second count for    |
| Watchdog Timer Count | Numeric                                | Timer $(10-59$ seconds).          |

# **5.4.8 Advanced – Secondary Super IO Configuration**

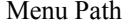

Menu Path *Advanced > Secondary Super IO Configuration*

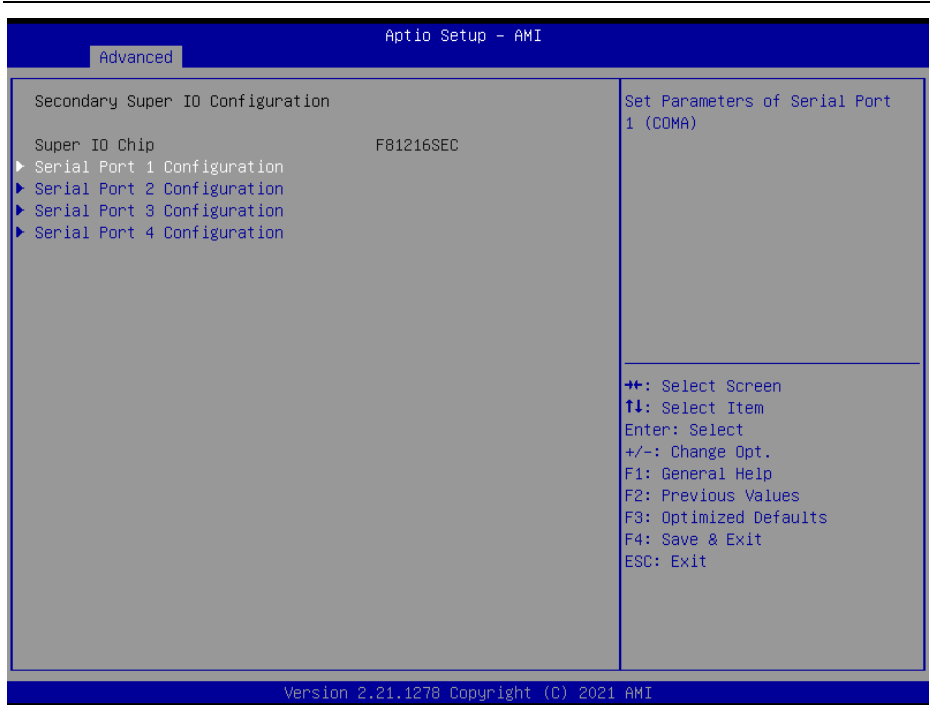

#### **Secondary Super IO Configuration Screen**

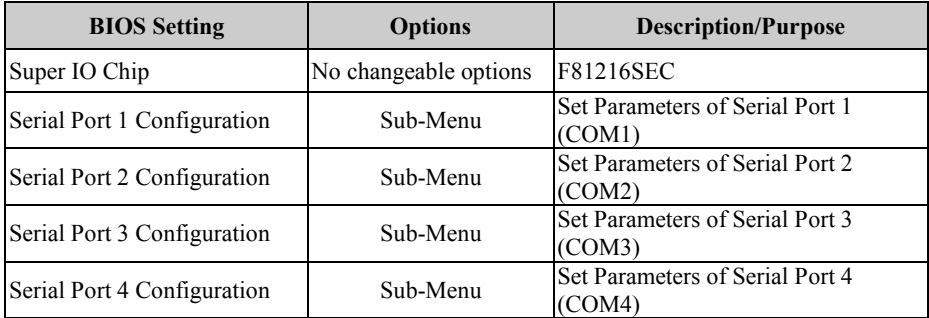

#### **5.4.8.1 Advanced – Secondary Super IO Configuration – Serial Port 1 Configuration**

Menu Path *Advanced > Secondary Super IO Configuration > Serial Port 1 Configuration*

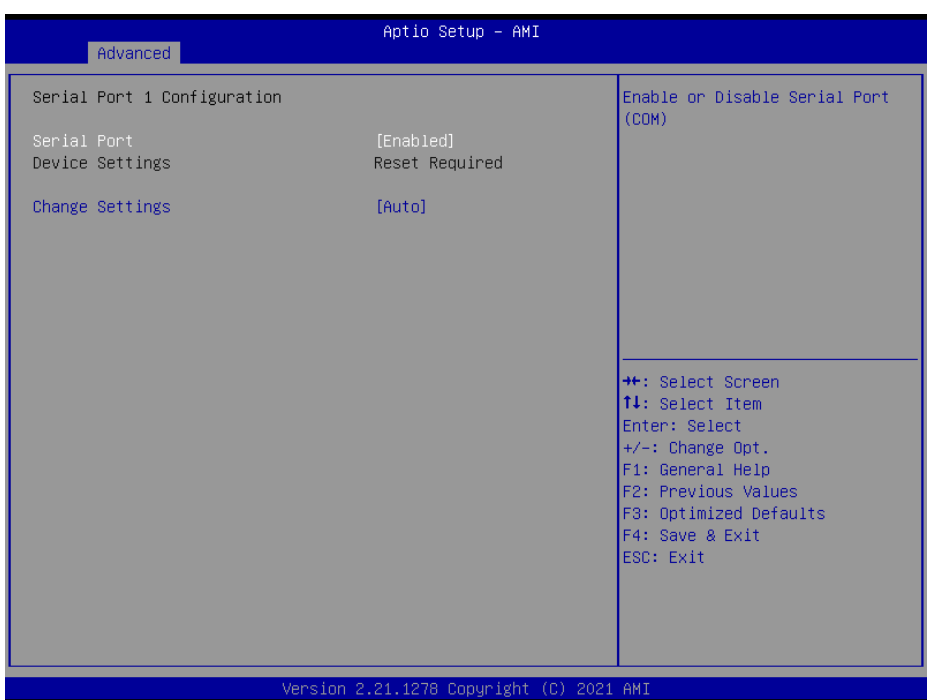

**Serial Port 1 Configuration (Secondary Super IO Configuration)**

| <b>BIOS</b> Setting    | <b>Options</b>                                                                                                    | <b>Description/Purpose</b>                     |
|------------------------|----------------------------------------------------------------------------------------------------|------------------------------------------------|
| Serial Port            | - Disabled<br>- Enabled (Default)                                                                                                    | Enables or Disables Serial<br>Port 1.          |
| Device Settings        | No changeable options                                                                                                    | Displays current settings of<br>Serial Port 1. |
| <b>Change Settings</b> | - Auto (default)<br>$-$ IO=240h; IRO=12;<br>- IO=240h; IRQ=3,4,5,6,7,9,10,11,12; Selects IRQ and I/O resource<br>- IO=248h; IRQ=3,4,5,6,7,9,10,11,12; for the Serial Port 1.<br>- IO=250h; IRQ=3,4,5,6,7,9,10,11,12;<br>$-$ IO=258h; IRQ=3,4,5,6,7,9,10,11,12; |                                                |

#### **5.4.8.2 Advanced – Secondary Super IO Configuration – Serial Port 2 Configuration**

Menu Path *Advanced > Secondary Super IO Configuration > Serial Port 2 Configuration*

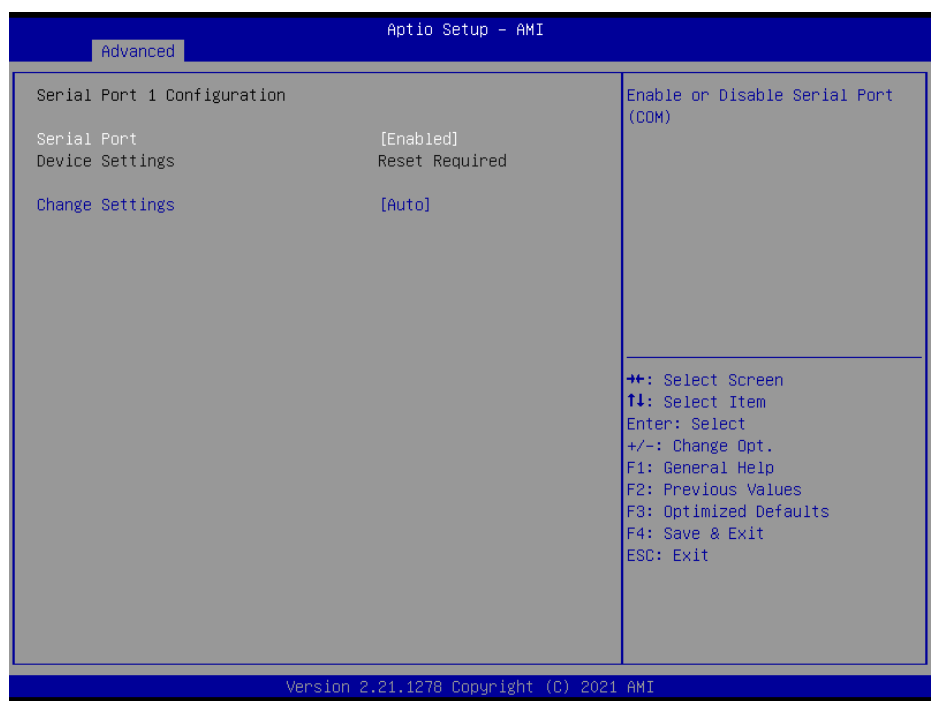

**Serial Port 2 Configuration (Secondary Super IO Configuration)**

| <b>BIOS</b> Setting    | <b>Options</b>                                                                                                    | <b>Description/Purpose</b>                     |
|------------------------|----------------------------------------------------------------------------------------------------|------------------------------------------------|
| Serial Port            | - Disabled<br>- Enabled (Default)                                                                                                    | Enables or Disables Serial<br>Port 2.          |
| Device Settings        | No changeable options                                                                                                    | Displays current settings of<br>Serial Port 2. |
| <b>Change Settings</b> | - Auto (default)<br>$-$ IO=248h; IRO=12;<br>- IO=240h; IRQ=3,4,5,6,7,9,10,11,12; Selects IRQ and I/O resource<br>- IO=248h; IRQ=3,4,5,6,7,9,10,11,12; for the Serial Port 2.<br>$-$ IO=250h; IRQ=3,4,5,6,7,9,10,11,12;<br>$-$ IO=258h; IRQ=3,4,5,6,7,9,10,11,12; |                                                |

#### **5.4.8.3 Advanced – Secondary Super IO Configuration – Serial Port 3 Configuration**

Menu Path *Advanced > Secondary Super IO Configuration > Serial Port 3 Configuration*

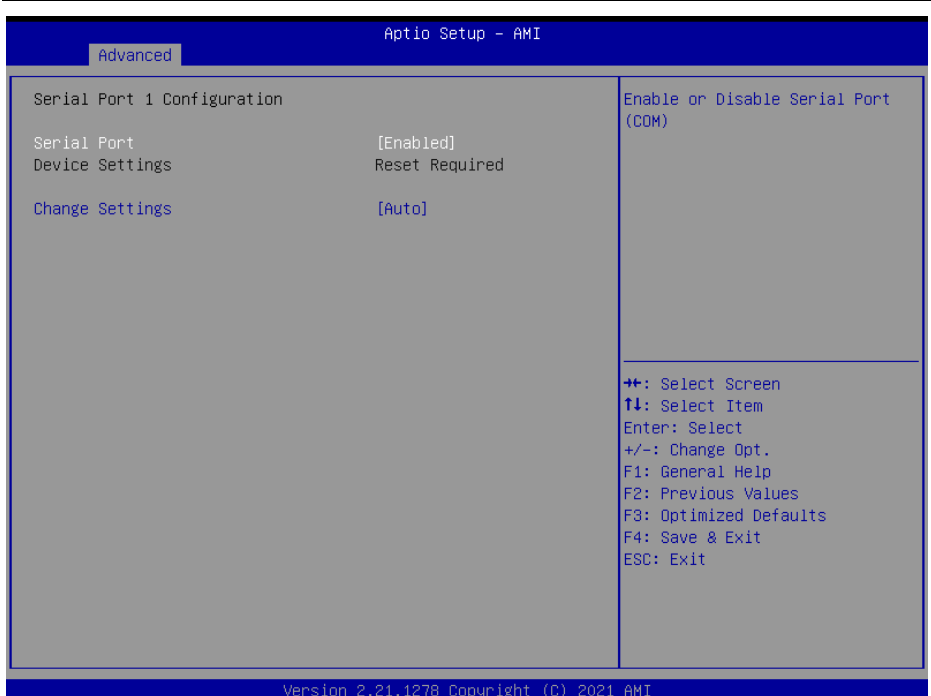

**Serial Port 3 Configuration (Secondary Super IO Configuration)**

| <b>BIOS Setting</b>    | <b>Options</b>                                                                                                    | <b>Description/Purpose</b>                     |
|------------------------|----------------------------------------------------------------------------------------------------|------------------------------------------------|
| Serial Port            | - Disabled<br>- Enabled (Default)                                                                                                    | Enables or Disables Serial<br>Port 3.          |
| Device Settings        | No changeable options                                                                                                    | Displays current settings of<br>Serial Port 3. |
| <b>Change Settings</b> | - Auto (default)<br>$-$ IO=250h; IRO=12;<br>- IO=240h; IRQ=3,4,5,6,7,9,10,11,12; Selects IRQ and I/O resource<br>- IO=248h; IRQ=3,4,5,6,7,9,10,11,12; for the Serial Port 3.<br>$-$ IO=250h; IRQ=3,4,5,6,7,9,10,11,12;<br>$-$ IO=258h; IRQ=3,4,5,6,7,9,10,11,12; |                                                |

#### **5.4.8.4 Advanced – Secondary Super IO Configuration – Serial Port 4 Configuration**

Menu Path *Advanced > Secondary Super IO Configuration > Serial Port 4 Configuration*

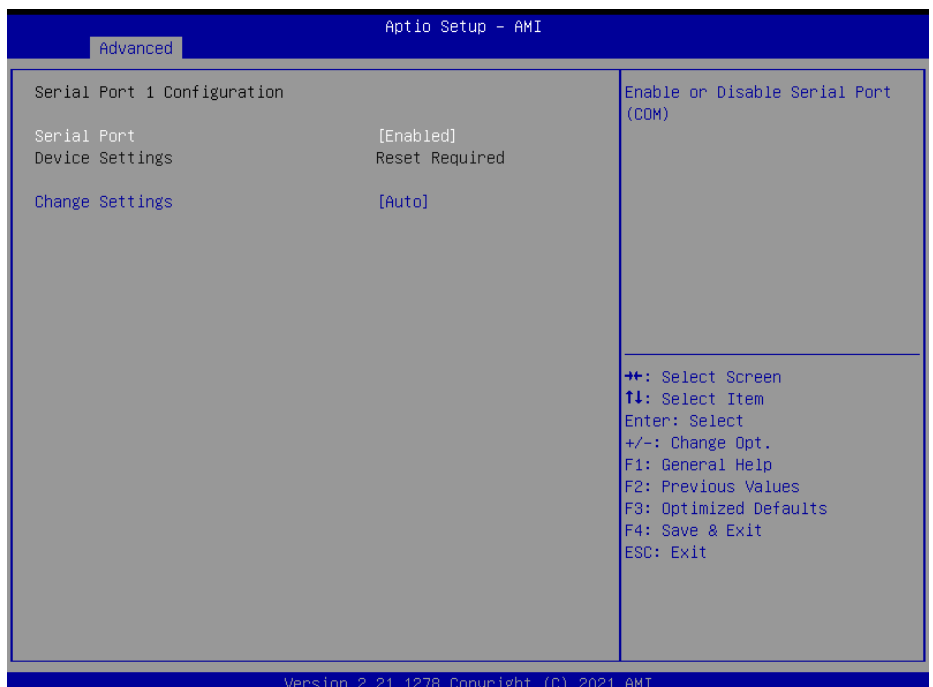

**Serial Port 4 Configuration (Secondary Super IO Configuration)**

| <b>BIOS</b> Setting    | <b>Options</b>                                                                                                    | <b>Description/Purpose</b>                     |
|------------------------|----------------------------------------------------------------------------------------------------|------------------------------------------------|
| Serial Port            | - Disabled<br>- Enabled (Default)                                                                                                    | Enables or Disables Serial<br>Port 4           |
| Device Settings        | No changeable options                                                                                                    | Displays current settings of<br>Serial Port 4. |
| <b>Change Settings</b> | - Auto (default)<br>$-$ IO=258h; IRQ=12;<br>- IO=240h; IRQ=3,4,5,6,7,9,10,11,12; Selects IRQ and I/O resource<br>- IO=248h; IRQ=3,4,5,6,7,9,10,11,12; for the Serial Port 4.<br>$-$ IO=250h; IRQ=3,4,5,6,7,9,10,11,12;<br>$-$ IO=258h; IRQ=3,4,5,6,7,9,10,11,12; |                                                |

# **5.4.9 Advanced – S5 RTC Wake Settings [Fixed Time]**

Menu Path *Advanced > S5 RTC Wake Settings[Fixed Time]*

The **S5 RTC Wake Settings** enables/disables the system to wake up at a preset time of a day from S5 State using RTC alarm.

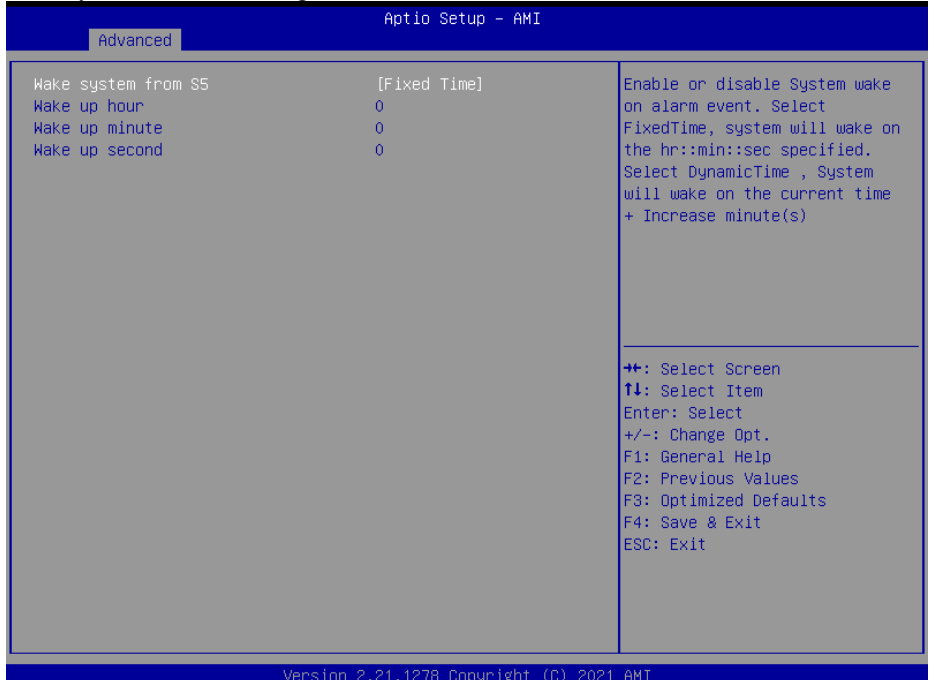

**S5 RTC Wake Settings Screen[Fixed Time]**

| <b>BIOS</b> Setting | <b>Options</b>                                         | <b>Description/Purpose</b>                                                                                                    |
|---------------------|--------------------------------------------------------|----------------------------------------------------------------------------------------------------|
| Wake system from S5 | - Disabled (Default)<br>- Fixed Time<br>- Dynamic Time | Enables or disables System to wake<br>on alarm events.<br>• Fixed Time: The system will wake<br>on the time (hr::min::sec) specified.<br>• Dynamic Time: The system will<br>wake on the current time $+$ Increase<br>$minute(s)$ . |
| Wake up hour        | Numeric (from 0 to 23)                                 | Enters $0-23$ to set the wake-up hour,<br>e.g.: enters 3 for 3 a.m. and 15 for 3<br>pm                                                                                                    |
| Wake up minute      | Numeric (from 0 to 59)                                 | Enters 0-59 to set the wake-up<br>minute.                                                                                                    |
| Wake up second      | Numeric (from 0 to 59)                                 | Enters 0-59 to set the wake-up<br>second.                                                                                                    |

## **5.4.9.1 Advanced – S5 RTC Wake Settings [Dynamic Time]**

Menu Path *Advanced > S5 RTC Wake Settings[Dynamic Time]*

| Advanced                                       | Aptio Setup - AMI                        |                                                                                                    |
|------------------------------------------------|------------------------------------------|----------------------------------------------------------------------------------------------------|
| Wake system from S5<br>Wake up minute increase | [Dynamic Time]                           | Enable or disable System wake<br>on alarm event. Select<br>FixedTime, system will wake on<br>the hr::min::sec specified.<br>Select DynamicTime , System<br>will wake on the current time<br>+ Increase minute(s)<br><b>++:</b> Select Screen<br>↑↓: Select Item<br>Enter: Select<br>$+/-:$ Change Opt.<br>F1: General Help<br>F2: Previous Values<br>F3: Optimized Defaults<br>F4: Save & Exit<br>ESC: Exit |
|                                                | Version 2.21.1278 Copyright (C) 2021 AMI |                                                                                                    |

**S5 RTC Wake Settings Screen[Dynamic Time]**

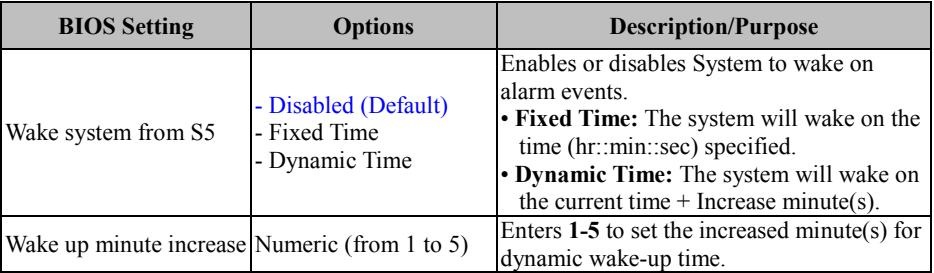

# **5.4.10 Advanced – USB Configuration**

Menu Path *Advanced > USB Configuration*

The **USB Configuration** allows users to configure advanced USB settings such as USB mass storage driver support.

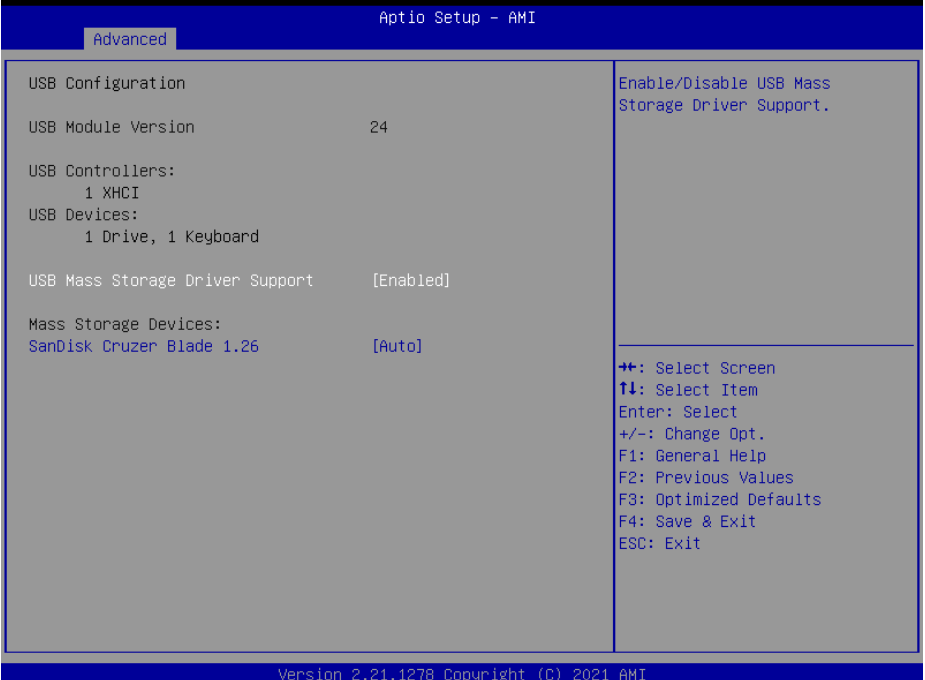

#### **USB Configuration Screen**

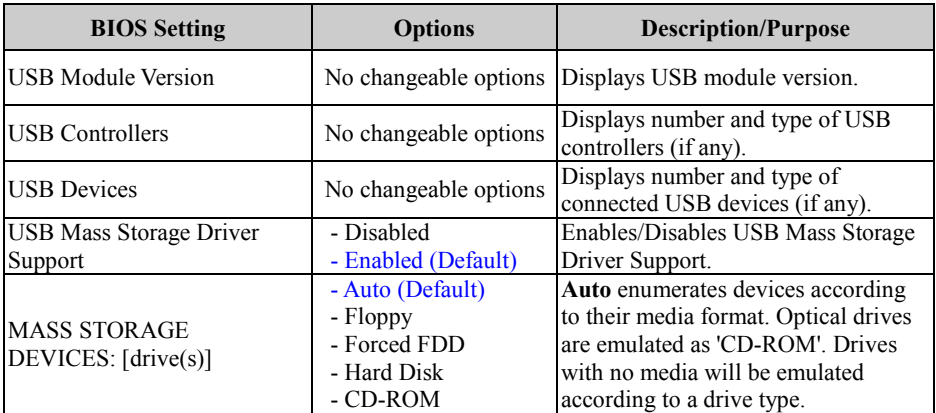

## **5.4.11 Advanced – Network Stack Configuration**

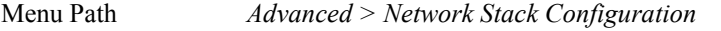

The **Network Stack Configuration** allows users to enable/disable UEFI Network Stack, IPv4/IPv6 PXE (Pre-Boot Execution) support and configure PXE boot wait time and detects the media presence.

PXE allows a [workstation](http://www.webopedia.com/TERM/W/workstation.html) to [boot](http://www.webopedia.com/TERM/B/boot.html) from a [server](http://www.webopedia.com/TERM/S/server.html) on a [network](http://www.webopedia.com/TERM/N/network.html) prior to booting the [operating system](http://www.webopedia.com/TERM/O/operating_system.html) on the [local](http://www.webopedia.com/TERM/L/local.html) [hard drive.](http://www.webopedia.com/TERM/H/hard_disk_drive.html) A PXE-enabled workstation connects its [NIC](http://www.webopedia.com/TERM/N/network_interface_card_NIC.html) to the [LAN](http://www.webopedia.com/TERM/L/local_area_network_LAN.html) via a [jumper,](http://www.webopedia.com/TERM/J/jumper.html) which keeps the workstation connected to the network even when the power is turned off.

| Advanced                                                                                                    | Aptio Setup - AMI                                                                 |                                                                                                    |
|----------------------------------------------------------------------------------------------------|-----------------------------------------------------------------------------------|----------------------------------------------------------------------------------------------------|
| Network Stack<br>IPv4 PXE Support<br>IPv4 HTTP Support<br>IPv6 PXE Support<br>IPv6 HTTP Support<br>PXE boot wait time<br>Media detect count | [Enabled]<br>[Disabled]<br>[Disabled]<br>[Disabled]<br>[Disabled]<br>$\mathbf{0}$ | Enable/Disable UEFI Network<br><b>Stack</b>                                                                                                    |
|                                                                                                    |                                                                                   | <b>++:</b> Select Screen<br>14: Select Item<br>Enter: Select<br>$+/-:$ Change Opt.<br>F1: General Help<br>F2: Previous Values<br>F3: Optimized Defaults<br>F4: Save & Exit<br>ESC: Exit |
|                                                                                                    | Version 2.21.1278 Copyright (C) 2021 AMI                                          |                                                                                                    |

**Network Stack Configuration Screen**

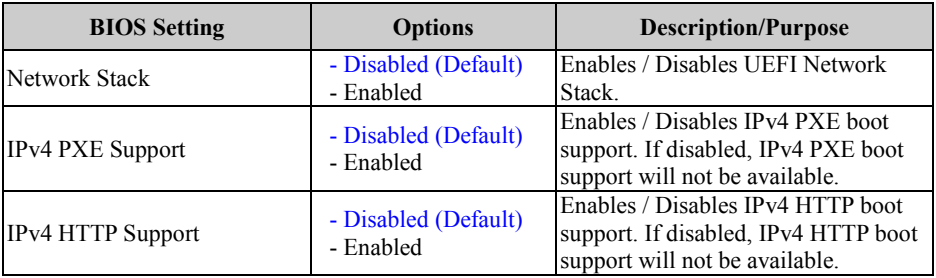

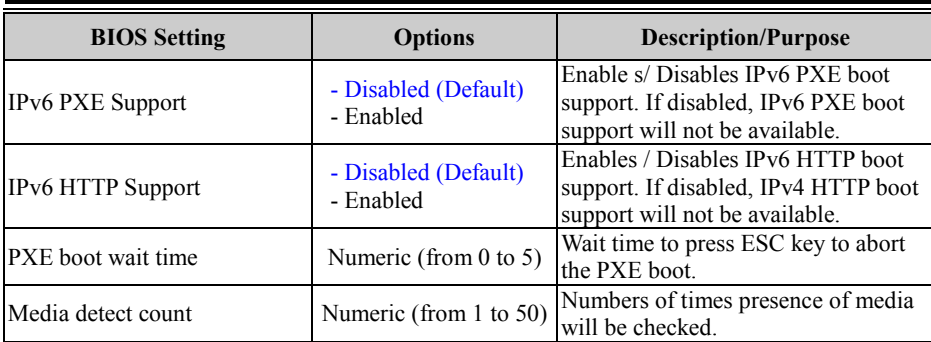

# **5.4.12 Advanced – NVMe Configuration**

# Menu Path *Advanced > NVMe Configuration*

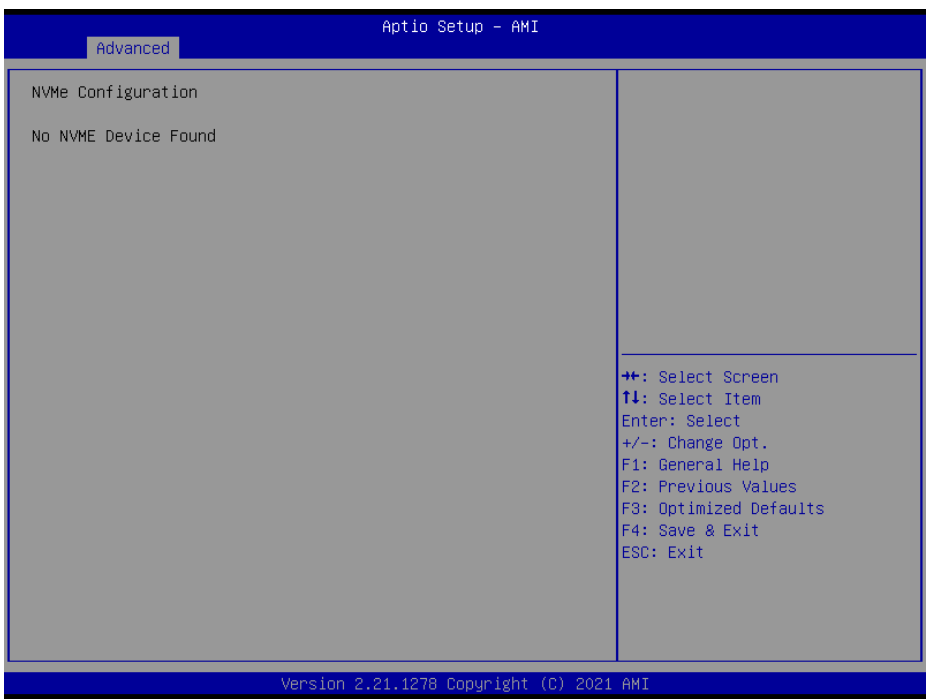

**NVMe Configuration Screen**

| <b>BIOS</b> Setting | <b>Options</b>                              | <b>Description/Purpose</b> |
|---------------------|---------------------------------------------|----------------------------|
| NVMe Configuration  | No changeable options Displays NVMe device. |                            |

# **5.5 Chipset**

Menu Path *Chipset*

This menu allows users to configure advanced Chipset settings such as System Agent (SA) and PCH-IO configuration parameters.

| Aptio Setup - AMI<br>Main Advanced Chipset Security Boot Save & Exit |                                                                                                    |  |
|----------------------------------------------------------------------|----------------------------------------------------------------------------------------------------|--|
| System Agent (SA) Configuration<br>PCH-IO Configuration              | System Agent (SA) Parameters                                                                                                    |  |
|                                                                      | <b>++:</b> Select Screen<br>14: Select Item<br>Enter: Select<br>$+/-:$ Change Opt.<br>F1: General Help<br>F2: Previous Values<br>F3: Optimized Defaults<br>F4: Save & Exit<br>ESC: Exit |  |
| Version 2.21.1278 Copyright (C) 2021 AMI                             |                                                                                                    |  |

**Chipset Screen**

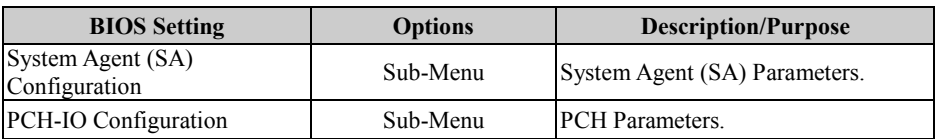

# **5.5.1 Chipset – System Agent (SA) Configuration**

Menu Path *Chipset > System Agent (SA) Configuration* Aptio Setup - AMI Chipset System Agent (SA) Configuration Memory Configuration Parameters  $\blacktriangleright$  Graphics Configuration ▶ PEG Port Configuration  $VT-d$ [Enabled] **++:** Select Screen 14: Select Item Enter: Select +/-: Change Opt. F1: General Help F2: Previous Values F3: Optimized Defaults F4: Save & Exit ESC: Exit Version 2.21.1278 Copyright (C) 2021 AMI

**System Agent (SA) Configuration Screen**

| <b>BIOS Setting</b>           | <b>Options</b>                    | <b>Description/Purpose</b>         |
|-------------------------------|-----------------------------------|------------------------------------|
| Memory Configuration          | Sub-Menu                          | Memory Configuration.              |
| Graphics Configuration        | Sub-Menu                          | Graphics Configuration.            |
| <b>PEG Port Configuration</b> | Sub-Menu                          | PEG Port Configuration.            |
| VT-d                          | - Disabled<br>- Enabled (Default) | Enables or Disables VT-d function. |
#### **5.5.1.1 System Agent (SA) Configuration – Memory Configuration**

Menu Path *Chipset > System Agent (SA) Configuration > Memory Configuration*

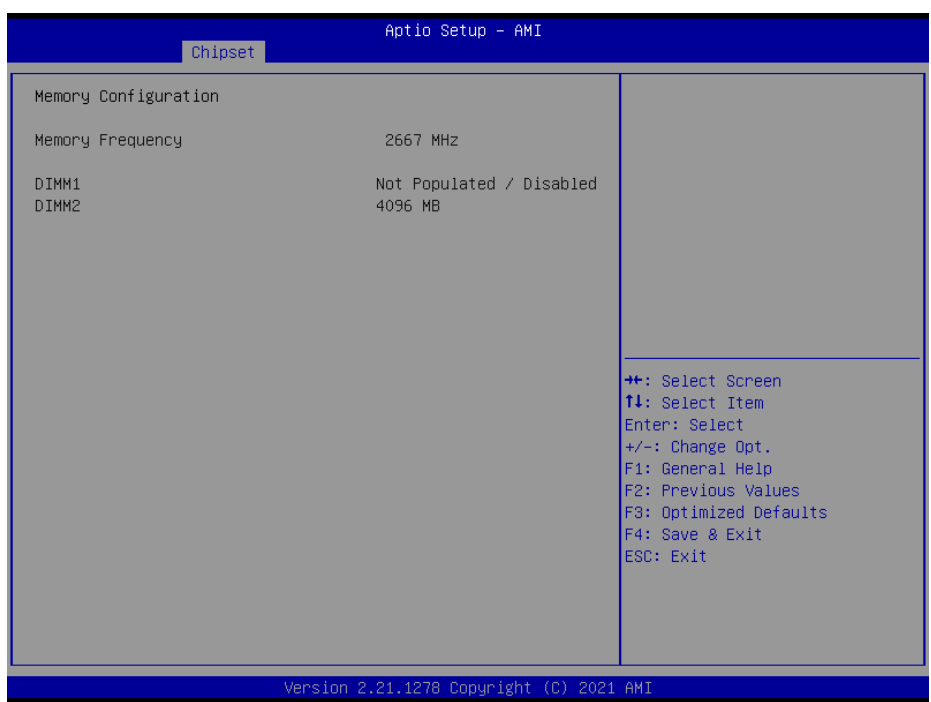

#### **Memory Configuration Screen**

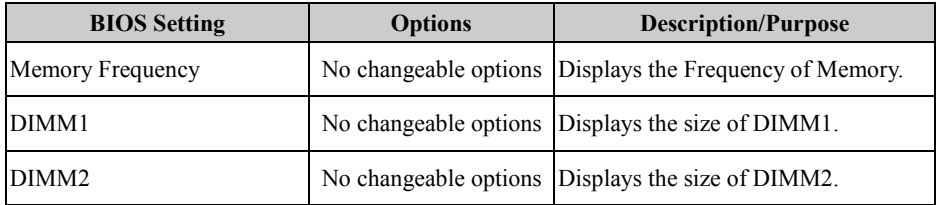

#### **5.5.1.2 System Agent (SA) Configuration – Graphics Configuration**

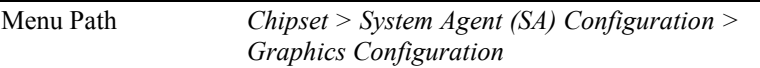

The **Graphics Configuration** allows users to configure the display settings for the LCD panel.

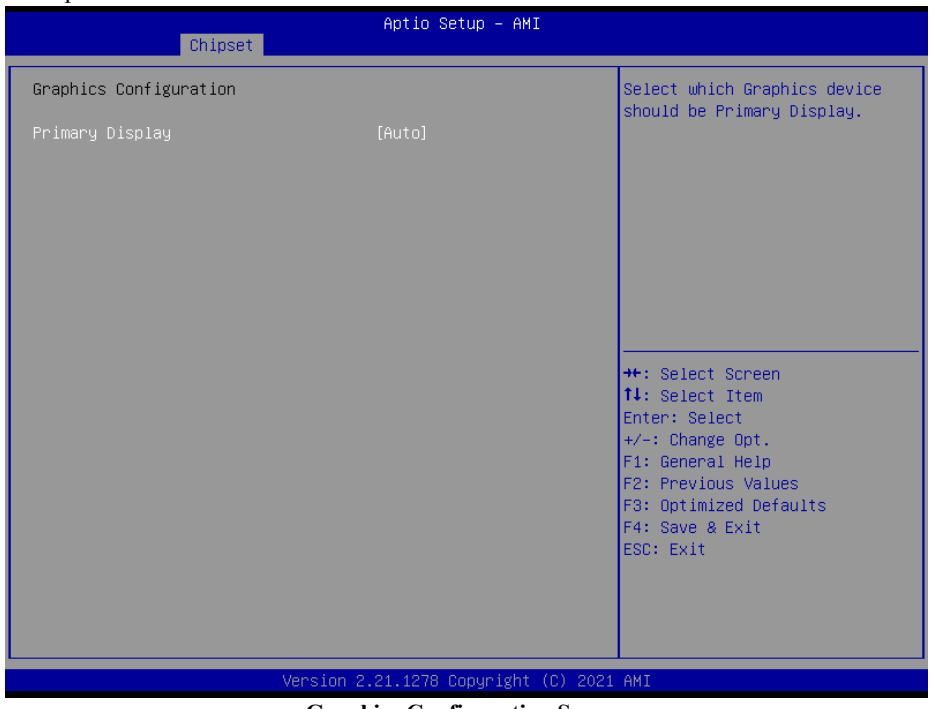

**Graphics Configuration Screen**

| <b>BIOS Setting</b>    | <b>Options</b>   | <b>Description/Purpose</b>             |
|------------------------|------------------|----------------------------------------|
| <b>Primary Display</b> | - Auto (Default) | Select the Graphics device that should |
|                        | - IGFX           | be Primary Display.                    |

#### **5.5.1.3 System Agent (SA) Configuration – PEG Port Configuration**

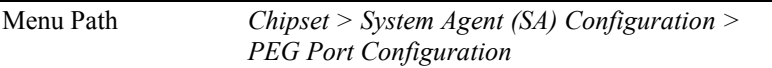

The **PEG Port Configuration** allows users to display the PEG status, enable Root Port and configure the maximum speed for PCI Express x16 slot.

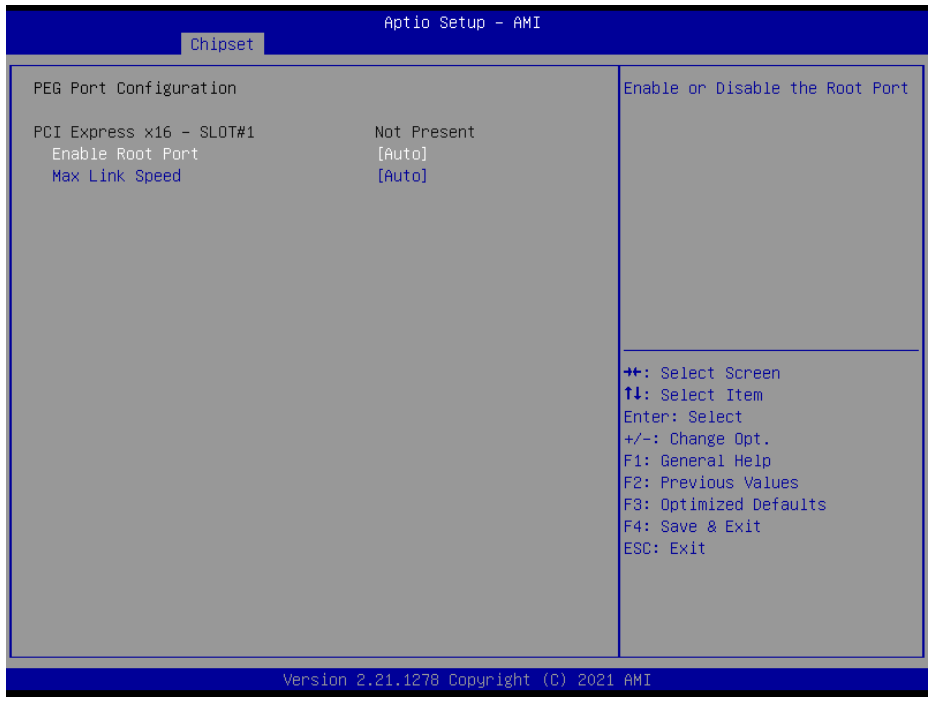

**PEG Port Configuration Screen**

| <b>BIOS</b> Setting          | <b>Options</b>                                       | <b>Description/Purpose</b>                          |
|------------------------------|------------------------------------------------------|-----------------------------------------------------|
| $PCI$ Express $x16 - SLOT#1$ | No changeable options                                | PCI Express x16 Slot Link and Speed<br>information. |
| <b>Enable Root Port</b>      | - Disabled<br>- Enabled<br>- Auto (Default)          | Enables or Disables the Root Port.                  |
| Max Link Speed               | - Auto (Default)<br>$- Gen1$<br>$-$ Gen2<br>$- Gen3$ | Configures PCI-E1 Max Speed.                        |

### **5.5.2 Chipset – PCH IO Configuratioin**

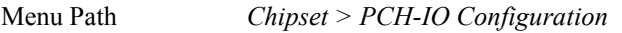

The **PCH-IO Configuration** allows users to configure PCI Express and SATA configuration parameters, enable/disable PCH LAN Controller and Wake-On-LAN function and determine the power on/off state that the system will go to following a power failure (G3 state).

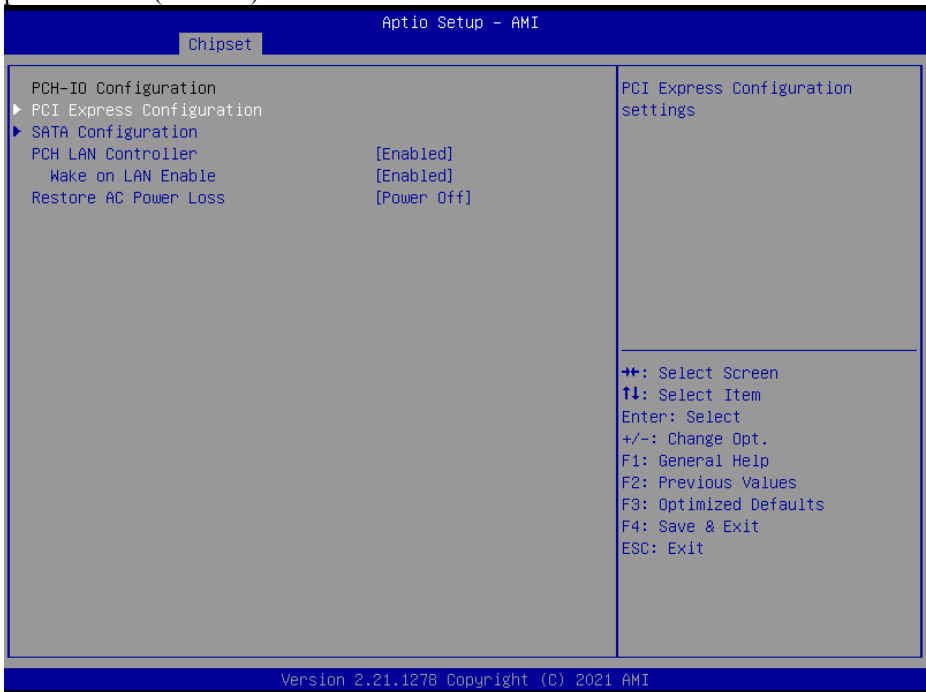

**PCH-IO Configuration Screen**

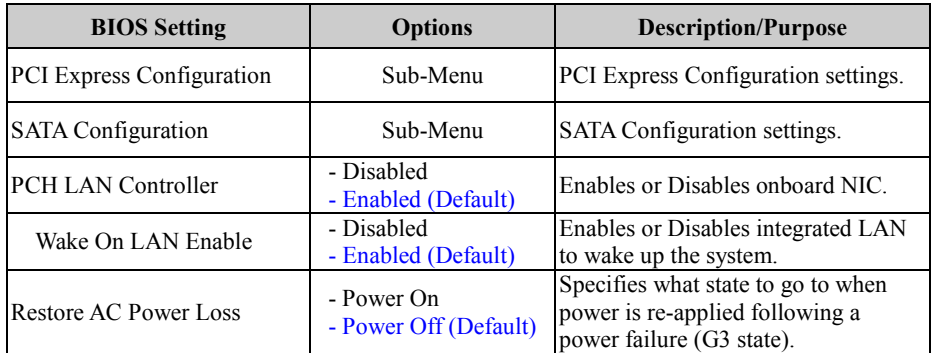

#### **5.5.2.1 PCH-IO Configuration – PCI Express Configuration**

Menu Path *Chipset > PCH-IO Configuration > PCI Express Configuration*

| Aptio Setup - AMI                                               |                                                                                                    |  |
|-----------------------------------------------------------------|----------------------------------------------------------------------------------------------------|--|
| Chipset                                                         |                                                                                                    |  |
| PCI Express Configuration                                       | PCI Express Root Port Settings.                                                                                                    |  |
| I219 LAN PCI Express 9<br>I210 LAN2<br>M.2 PCI Express x4 M Key |                                                                                                    |  |
|                                                                 | <b>++:</b> Select Screen<br>↑↓: Select Item<br>Enter: Select<br>$+/-:$ Change Opt.<br>F1: General Help<br>F2: Previous Values<br>F3: Optimized Defaults<br>F4: Save & Exit<br>ESC: Exit |  |
| Version 2.21.1278 Copyright (C) 2021 AMI                        |                                                                                                    |  |

**PCI Express Configuration Screen**

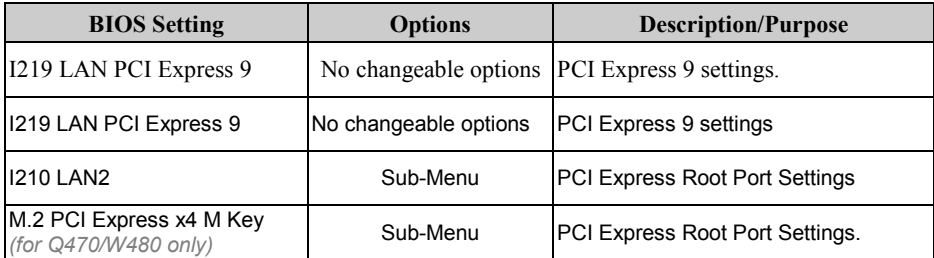

#### **5.5.2.2 PCH-IO Configuration – PCI Express Configuration – I210 LAN2**

Menu Path *Chipset > PCH-IO Configuration > PCI Express Configuration > I210 LAN2*

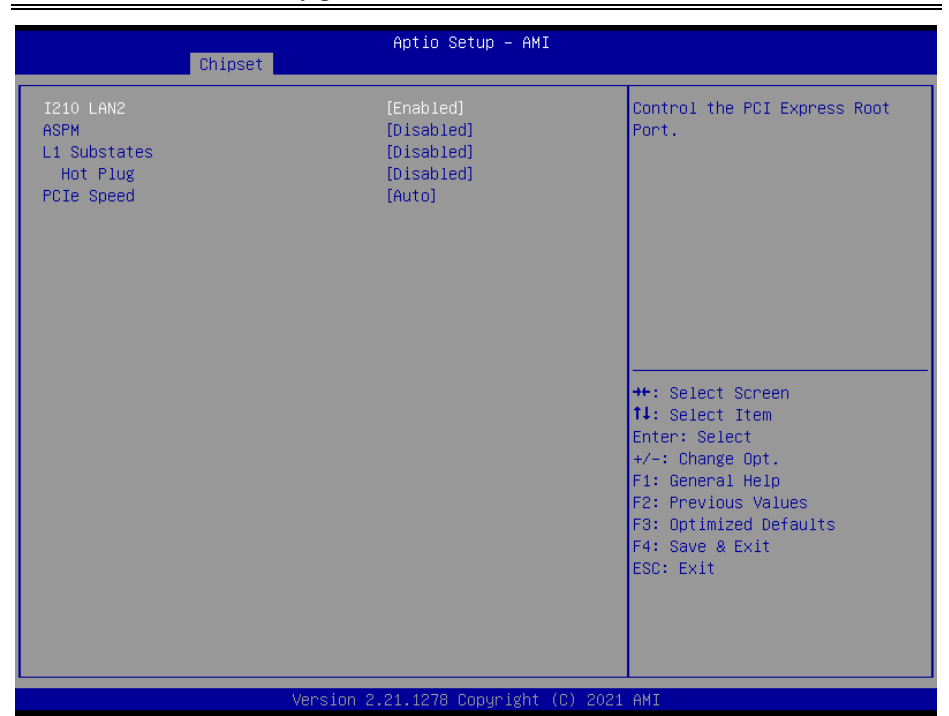

#### **I210 LAN2 Screen**

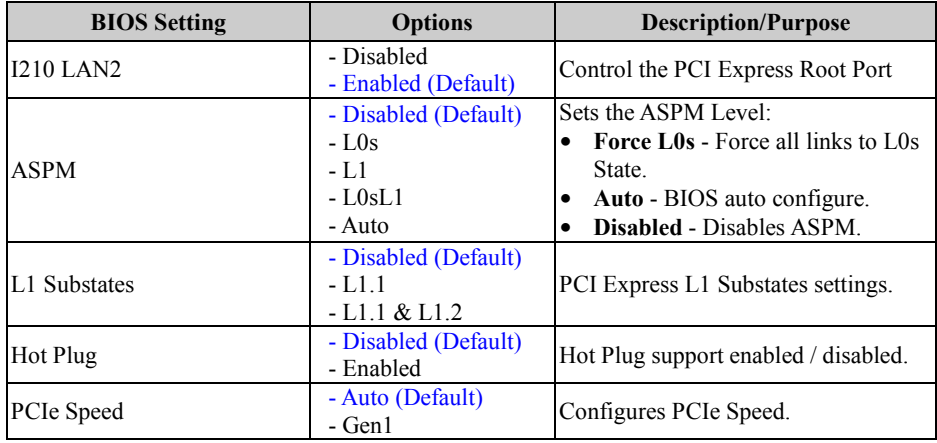

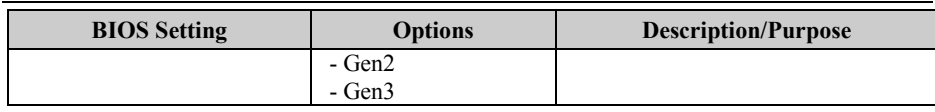

#### **5.5.2.3 PCH-IO Configuration – PCI Express Configuration – M.2 PCI Express x4 M Key (for Q470E/W480E only)**

Menu Path *Chipset > PCH-IO Configuration > PCI Express Configuration > M.2 PCI Express x4 M Key (for Q470E/W480E only)*

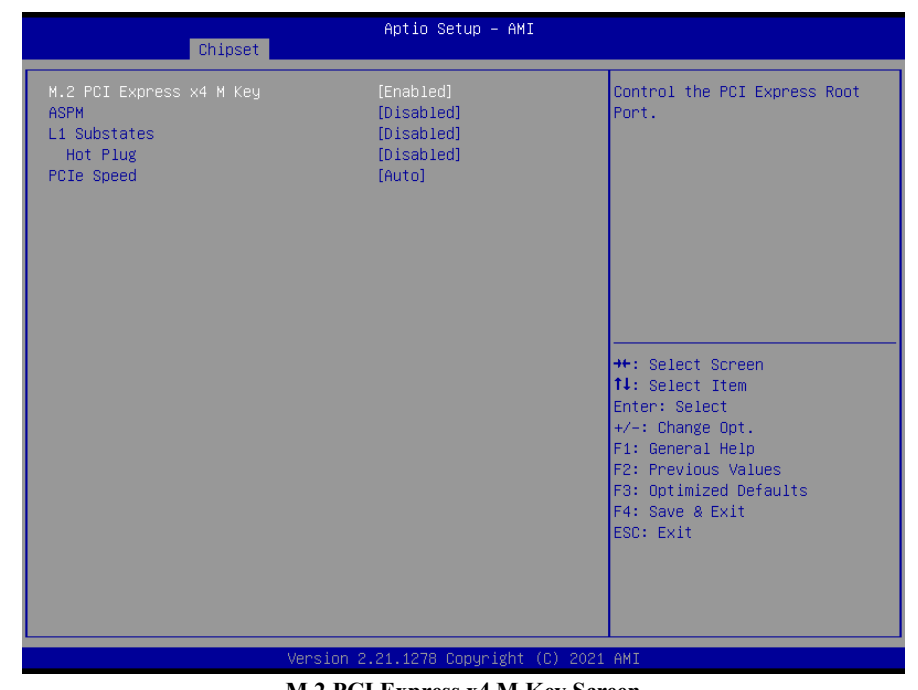

#### **M.2 PCI Express x4 M Key Screen**

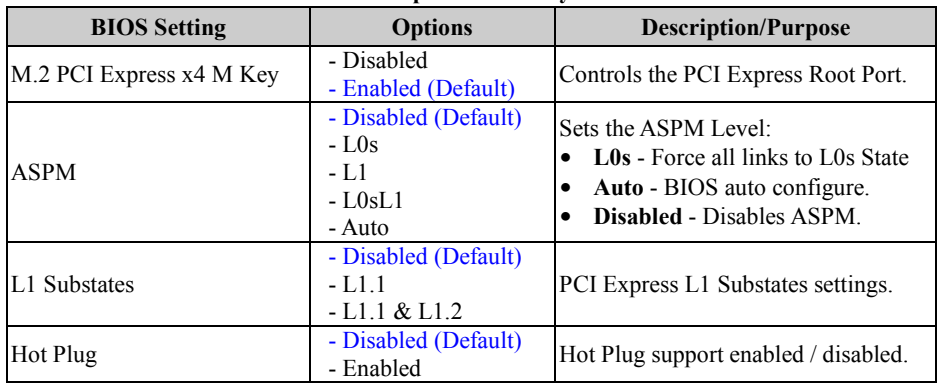

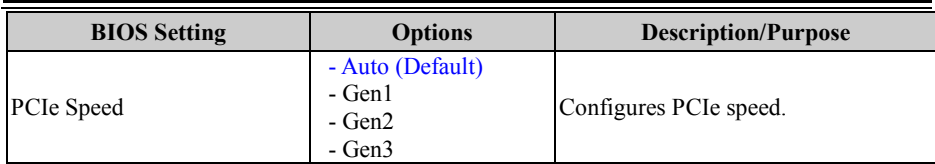

#### **5.5.2.4 PCH-IO Configuration – SATA Configuration**

Menu Path *Chipset > PCH-IO Configuration > SATA Configuration*

|                                                                                                    | Aptio Setup - AMI                                                                                                    |                                                                                                    |
|----------------------------------------------------------------------------------------------------|----------------------------------------------------------------------------------------------------|----------------------------------------------------------------------------------------------------|
| Chipset<br>SATA Configuration<br>SATA Controller(s)<br>SATA Mode Selection<br>Serial ATA Port 1<br>Port <sub>1</sub><br>Hot Plug<br>Serial ATA Port 2<br>Port <sub>2</sub><br>Hot Plug<br>Serial ATA Port 3<br>Port 3<br>Hot Plug | [Enabled]<br><b>TAHCI1</b><br>Empty<br>[Enabled]<br><b>[Disabled]</b><br>Empty<br>[Enabled]<br>[Disabled]<br>Empty<br>[Enabled]<br>[Disabled] | Enable/Disable SATA Device.<br><b>++:</b> Select Screen<br>↑↓: Select Item<br>Enter: Select<br>$+/-:$ Change Opt.<br>F1: General Help<br>F2: Previous Values<br>F3: Optimized Defaults<br>F4: Save & Exit<br>ESC: Exit |
|                                                                                                    | Version 2.21.1278 Copyright (C) 2021 AMI                                                                                                    |                                                                                                    |

**SATA Configuration Screen**

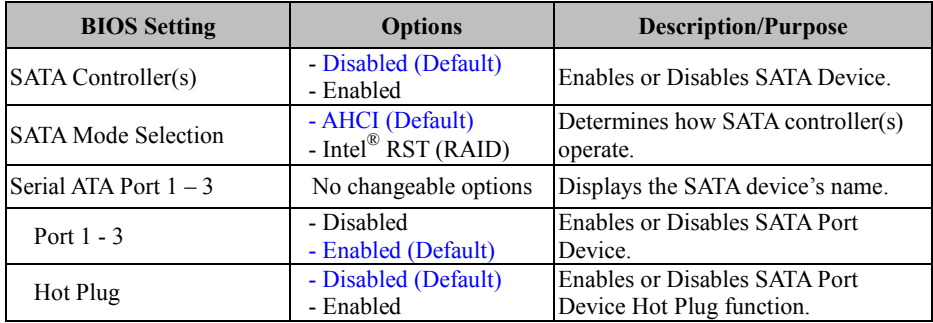

## **5.6 Security**

```
Menu Path Security
```
From the **Security** menu, you are allowed to create, change or clear the administrator password. You will be asked to enter the configured administrator password before you can access the Setup Utility. By setting an administrator password, you will prevent other users from changing your BIOS settings. You can configure an Administrator password and then configure a user password. An administrator has much more privileges over the settings in the Setup utility than a user. Heed that a user password does not provide access to most of the features in the Setup utility.

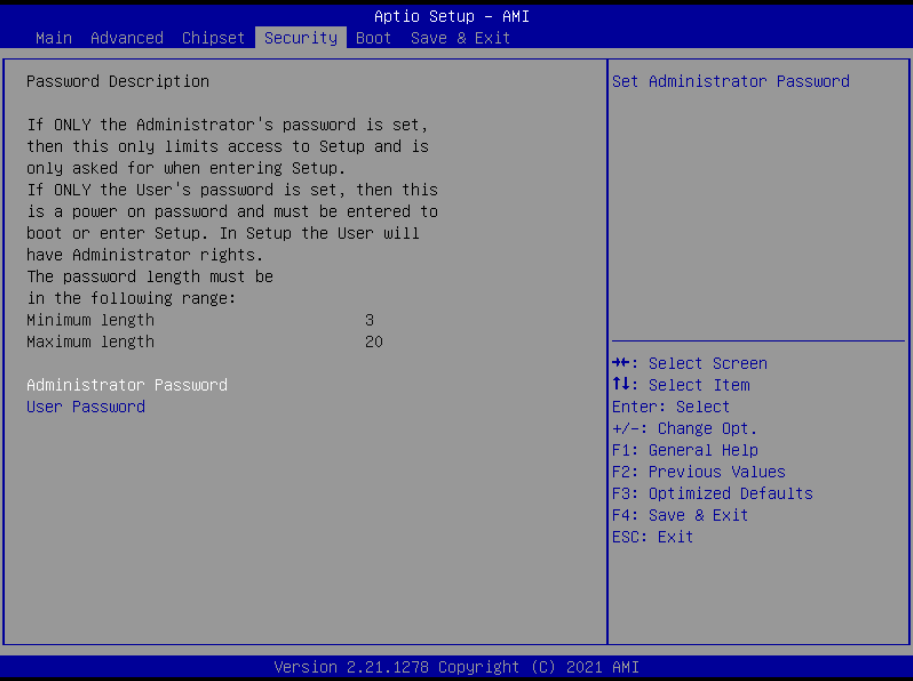

#### **Security Screen**

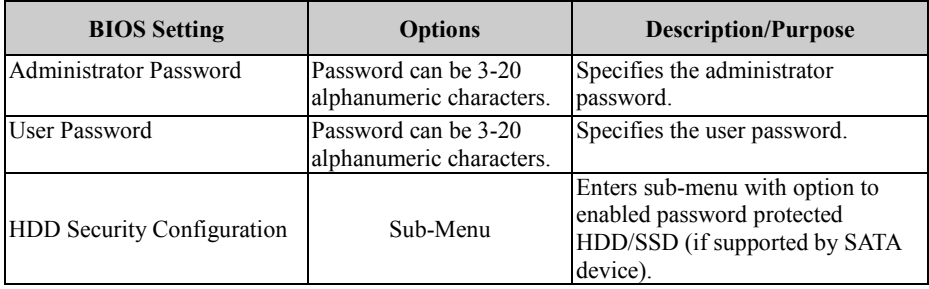

## **Create an Administrator or User Password**<br>1 Select the **Administrator Password** / Us

- 1. Select the **Administrator Password** / **User Password** option from the Security menu and press <Enter>, and the password dialog entry box appears.
- 2. Enter the password you want to create. A password can be 3-20 alphanumeric characters. After you have configured the password, press <Enter> to confirm.
- 3. Type the new password again and press <Enter>.

#### **Change an Administrator or User Password**

- 1. Select the **Administrator Password** / **User Password** option from the Security menu and press <Enter>, and the password dialog entry box appears.
- 2. Select the Administrator Password or User Password that you want to change. A password can be 3-20 alphanumeric characters. After you have changed the password, press <Enter> to confirm.
- 3. Type the changed password again and press <Enter>.

#### **Remove an Administrator or User Password**

- 1. Select the **Administrator Password** / **User Password** option from the Security menu and press <Enter>, and the password dialog entry box appears.
- 2. Select the configured Administrator Password or User Password that you want to delete. Leave the dialog box blank and press <Enter>.
- 3. Press <Enter> again when the password confirmation box appears.

## **5.7 Boot**

Menu Path *Boot*

This menu provides control items for setting system boot configuration and boot priorities.

|                                                                                  | Aptio Setup - AMI<br>Main Advanced Chipset Security Boot Save & Exit |                                                                                                    |
|----------------------------------------------------------------------------------|----------------------------------------------------------------------|----------------------------------------------------------------------------------------------------|
| Boot Configuration<br>Setup Prompt Timeout<br>Bootup NumLock State<br>Quiet Boot | $1 -$<br>[0n]<br>[Disabled]                                          | Number of seconds to wait for<br>setup activation key.<br>65535(OxFFFF) means indefinite<br>waiting.                                                                                    |
| Boot Option Priorities<br>Boot Option #1                                         | <b>NUEFI: SanDisk Cruzer</b><br>Blade 1.26, Partition<br>11          |                                                                                                    |
|                                                                                  |                                                                      | <b>++:</b> Select Screen<br>↑↓: Select Item<br>Enter: Select<br>$+/-:$ Change Opt.<br>F1: General Help<br>F2: Previous Values<br>F3: Optimized Defaults<br>F4: Save & Exit<br>ESC: Exit |
|                                                                                  | Version 2.21.1278 Copyright (C) 2021 AMI                             |                                                                                                    |

**Boot Screen**

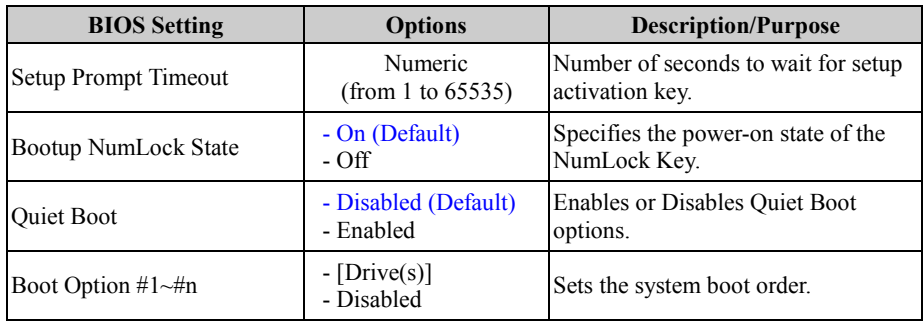

#### **5.8 Save & Exit**

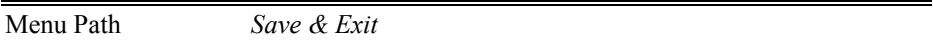

The **Save & Exit** allows users to save or discard changed BIOS settings as well as load factory default settings.

#### **Save Changed BIOS Settings**

To save and validate the changed BIOS settings, select **Save Changes** from the **Save & Exit** menu, or you can select **Save Changes and Exit** (or press **F4**) to validate the changes and then exit the system. Select **Save Changes and Reset** to validate the changed BIOS settings and then restart the system.

#### **Discard Changed BIOS Settings**

To cancel the BIOS settings you have previously configured, select **Discard Changes and Exit** from this menu, or simply press **Esc** to exit the BIOS setup. You can also select **Discard Changes and Reset** to discard any changes you have made and restore the factory BIOS defaults.

#### **Load User Defaults**

You may simply press **F3** at any time to load the **Optimized Values** which resets all BIOS settings to the factory defaults.

| Aptio Setup - AMI<br>Main Advanced Chipset Security Boot Save & Exit |                                                       |
|----------------------------------------------------------------------|-------------------------------------------------------|
| Save Options<br>Save Changes and Exit<br>Discard Changes and Exit    | Exit system setup after saving<br>the changes.        |
| Save Changes and Reset<br>Discard Changes and Reset                  |                                                       |
| Save Changes<br>Discard Changes                                      |                                                       |
| Default Options<br>Restore Defaults<br>Save as User Defaults         |                                                       |
| Restore User Defaults                                                | <b>++:</b> Select Screen<br>↑↓: Select Item           |
| Boot Override<br>UEFI: SanDisk Cruzer Blade 1.26, Partition 1        | Enter: Select<br>+/-: Change Opt.<br>F1: General Help |
|                                                                      | F2: Previous Values<br>F3: Optimized Defaults         |
|                                                                      | F4: Save & Exit<br>ESC: Exit                          |
|                                                                      |                                                       |
|                                                                      |                                                       |
| Version 2.21.1278 Copyright (C) 2021 AMI                             |                                                       |

**Save & Exit Screen**

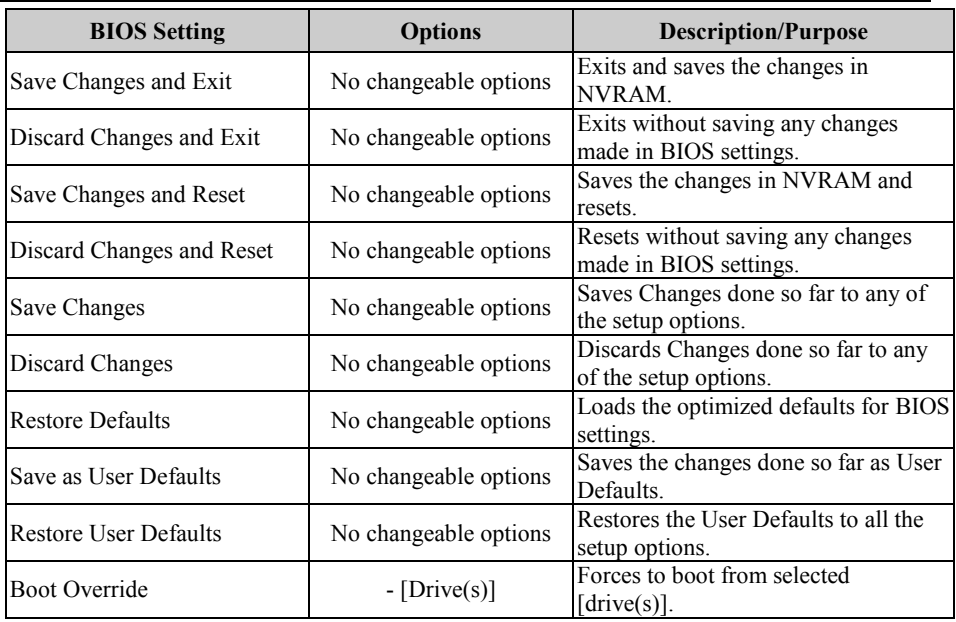

This appendix includes the exploded diagrams of the system and the parts list as well as the part numbers of the SA-N718 system.

- SA-N718 System Exploded Diagram
- SA-N718 CPU Heat Sink Exploded Diagram
- SA-N718 SATA HDD Exploded Diagram
- SA-N718 PS-8080 Front Panel Assembly Exploded Diagram

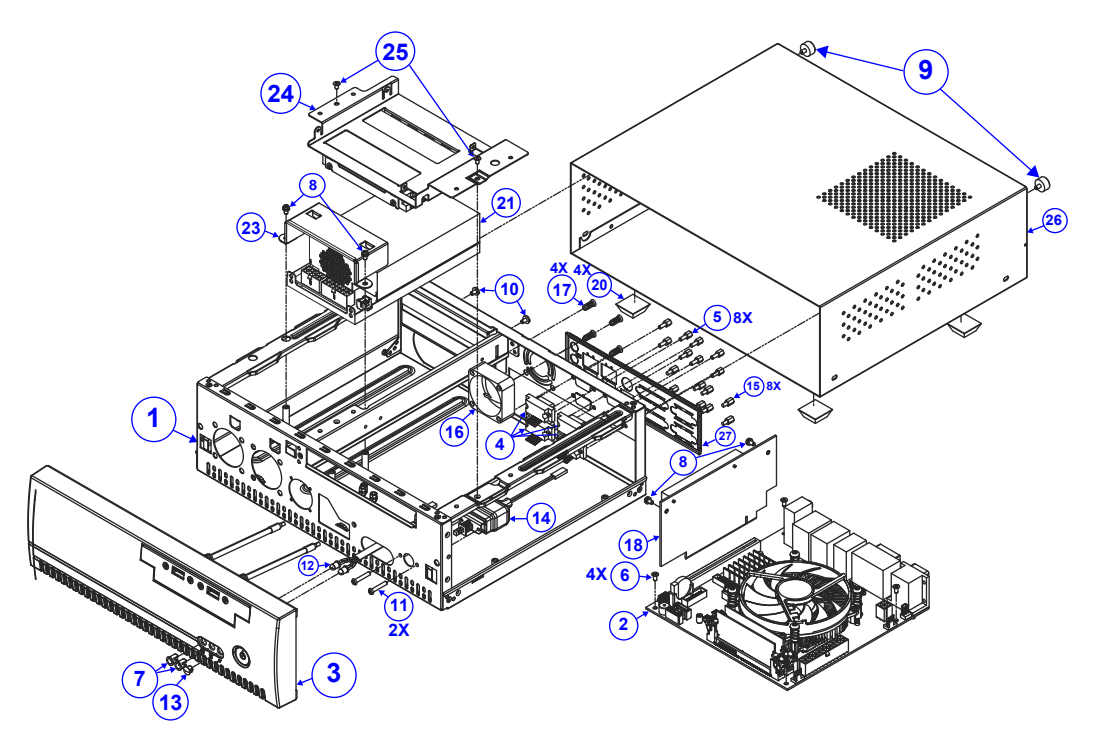

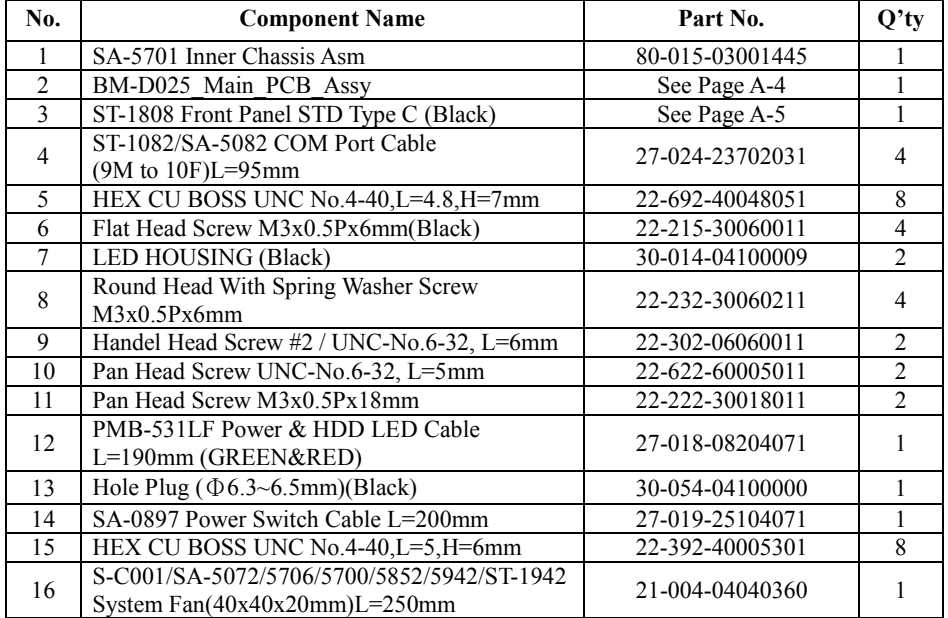

## **SA-N718 System Exploded Diagram**

| No. | <b>Component Name</b>                                           | Part No.        | $Q'$ ty       |
|-----|-----------------------------------------------------------------|-----------------|---------------|
| 17  | Flat Head Screw#2/T4.7x11mm                                     | 82-712-47011018 | 4             |
| 18  | PCI-Express 16X Riser Card                                      | 52-152-16296000 |               |
| 20  | BPC-8060/8070/8080/8580 Rubber Foot<br>(20.5x20.5x7.6mm)(Black) | 90-004-01100038 |               |
| 21  | ATX 250W AC Power Supply(UL 62368)                              | 52-001-00925001 |               |
| 23  | SA-5701 FSP250-50FGBBI(M) Power Holder                          | 20-229-03001445 |               |
| 24  | Driver Bay Kit Asm.                                             | See Page A-5    |               |
| 25  | Flat Head Screw #2/ $\phi$ 5/M3x0.5Px5mm                        | 22-212-30005311 | $\mathcal{D}$ |
| 26  | SA-5701 Top Chassis (w/Paint)(Black)                            | 20-015-03061445 |               |
| 27  | SA-5701 IO Shield + Mylar                                       | 80-010-07001445 |               |

*Appendix A System Diagrams*

## **SA-N718 CPU Heat Sink Exploded Diagram**

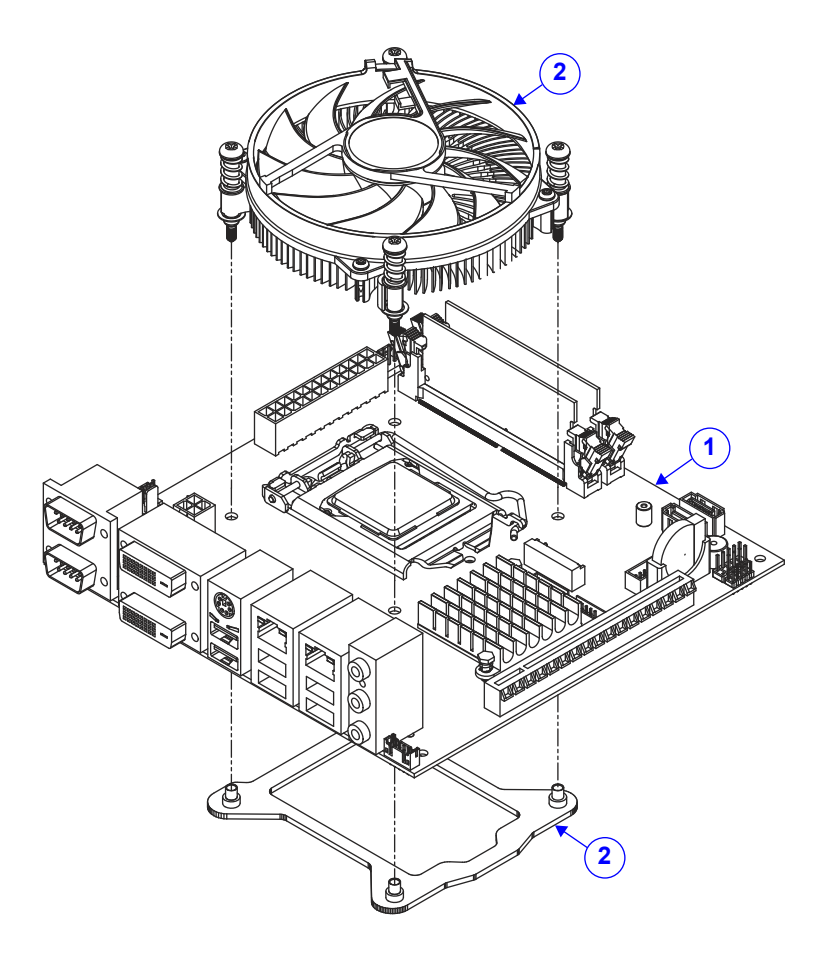

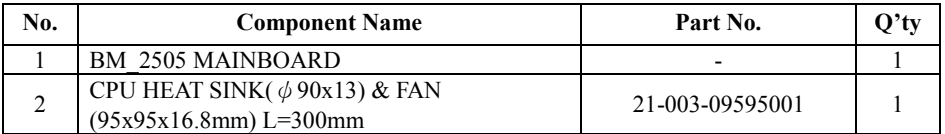

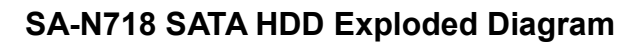

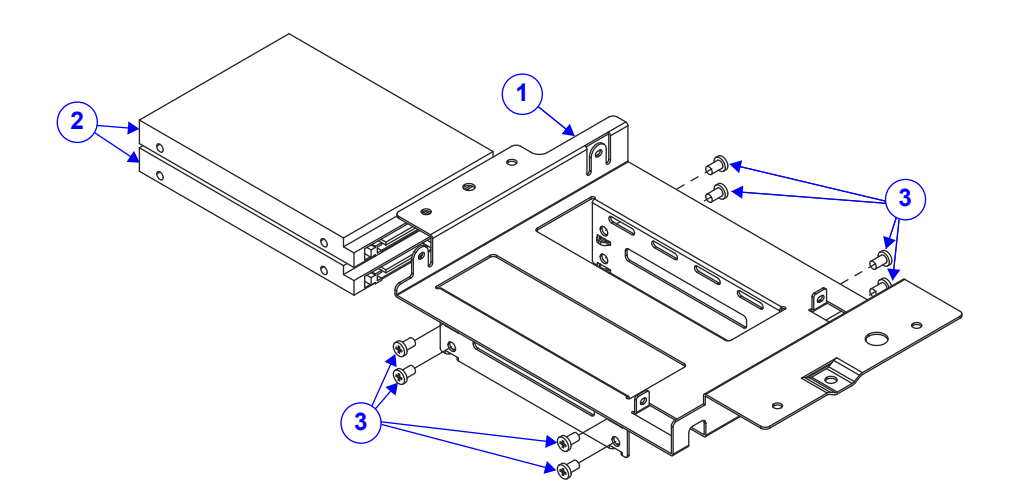

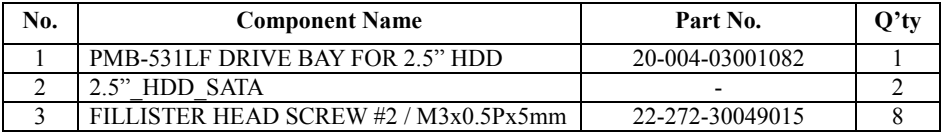

## **SA-N718 PS-8080 Front Panel Assembly Exploded Diagram**

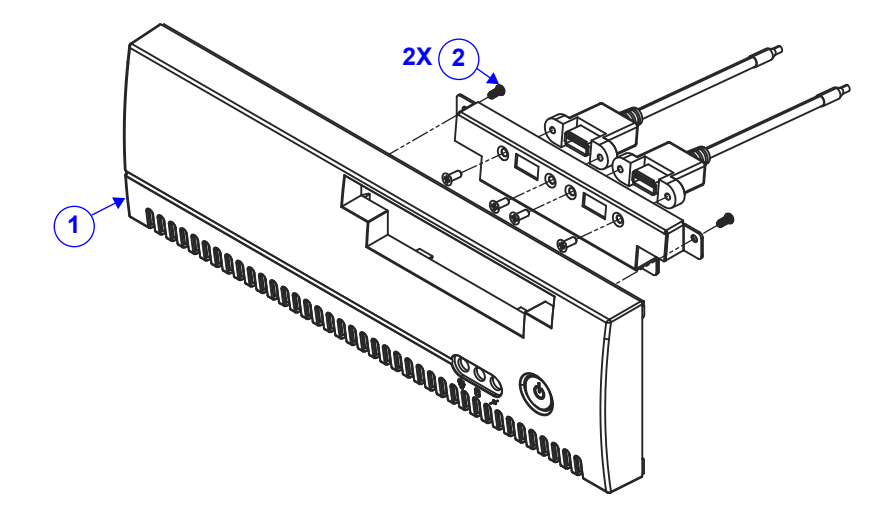

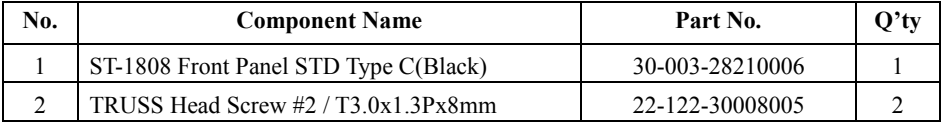

# **Appendix B Technical Summary**

This appendix will give you a brief introduction of the allocation maps for the system resources.

The following topics are included:

- Block Diagram
- Interrupt Map
- I/O Map
- DMA Channels Map
- Memory Map
- Configuring WatchDog Timer
- Flash BIOS Update

## **Block Diagram**

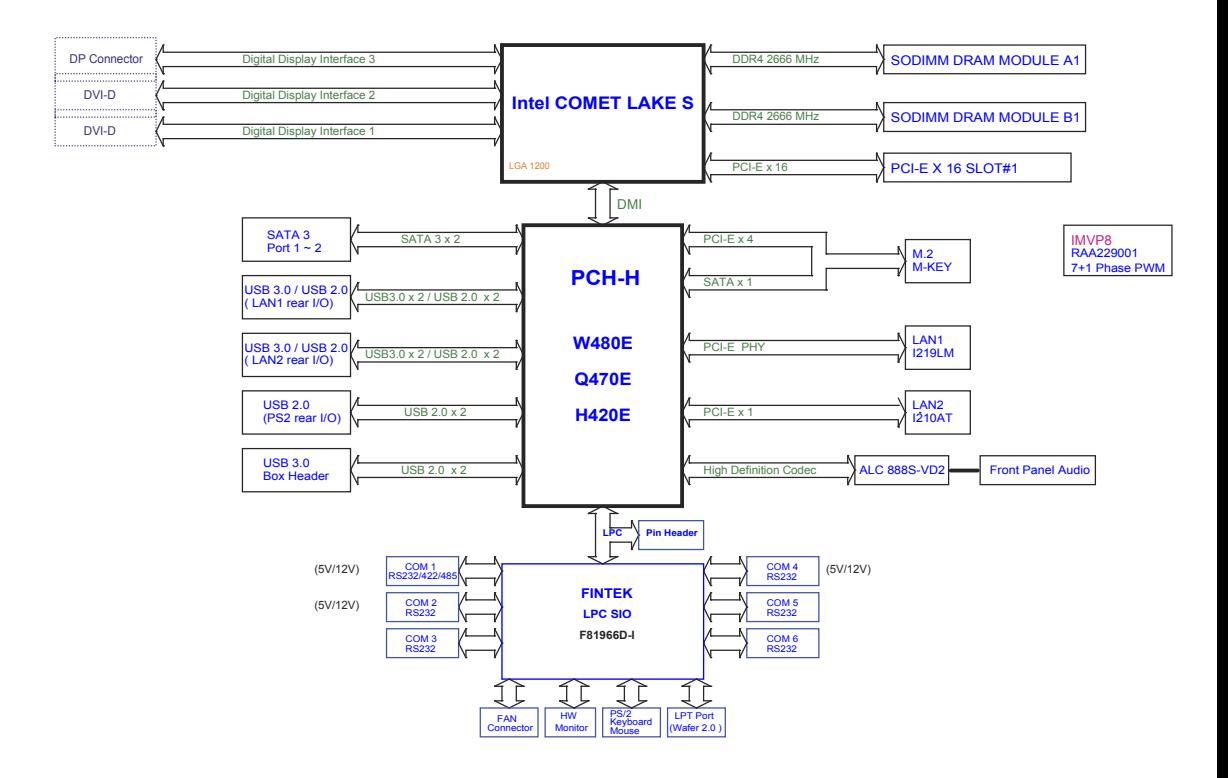

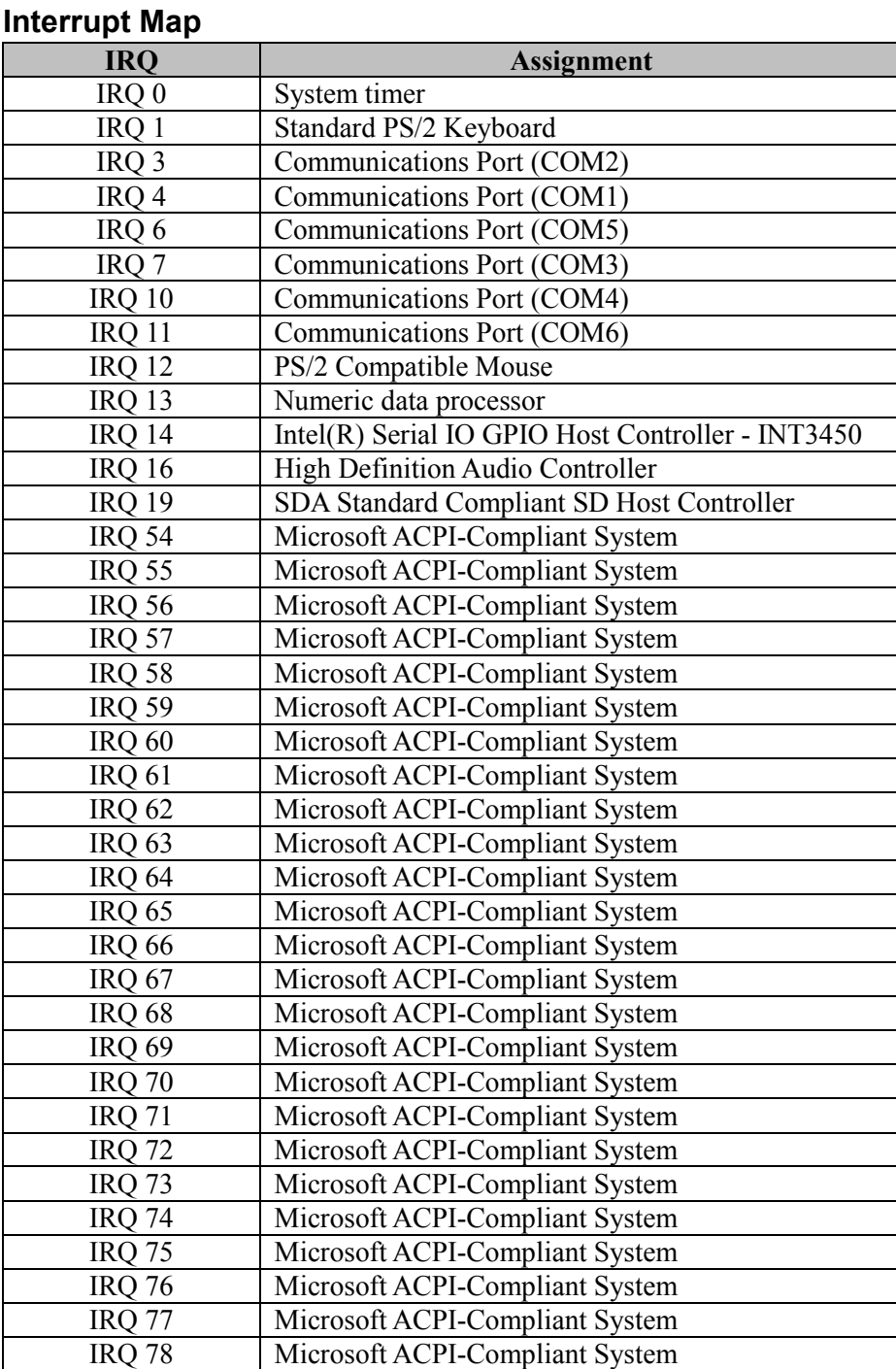

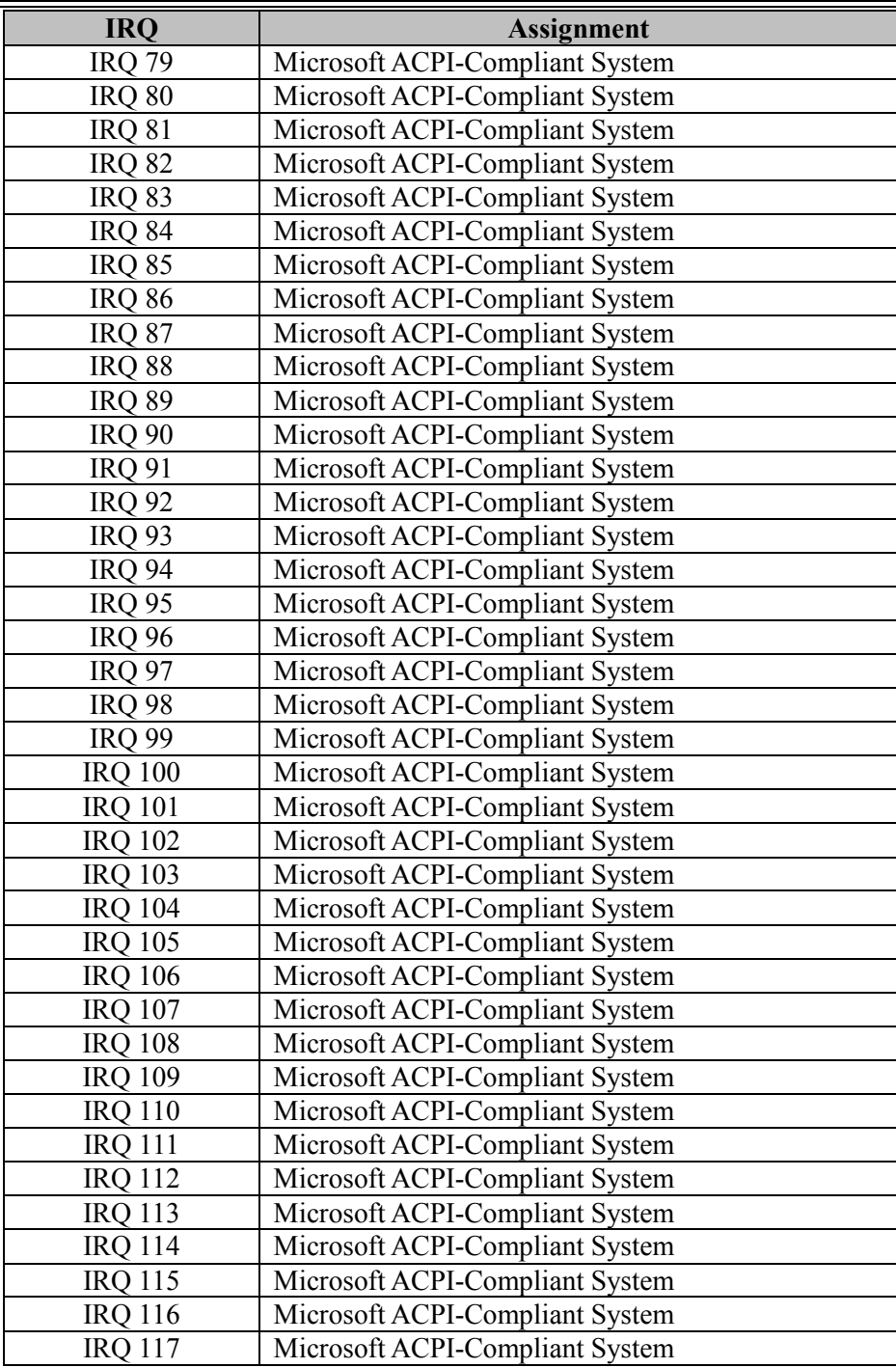

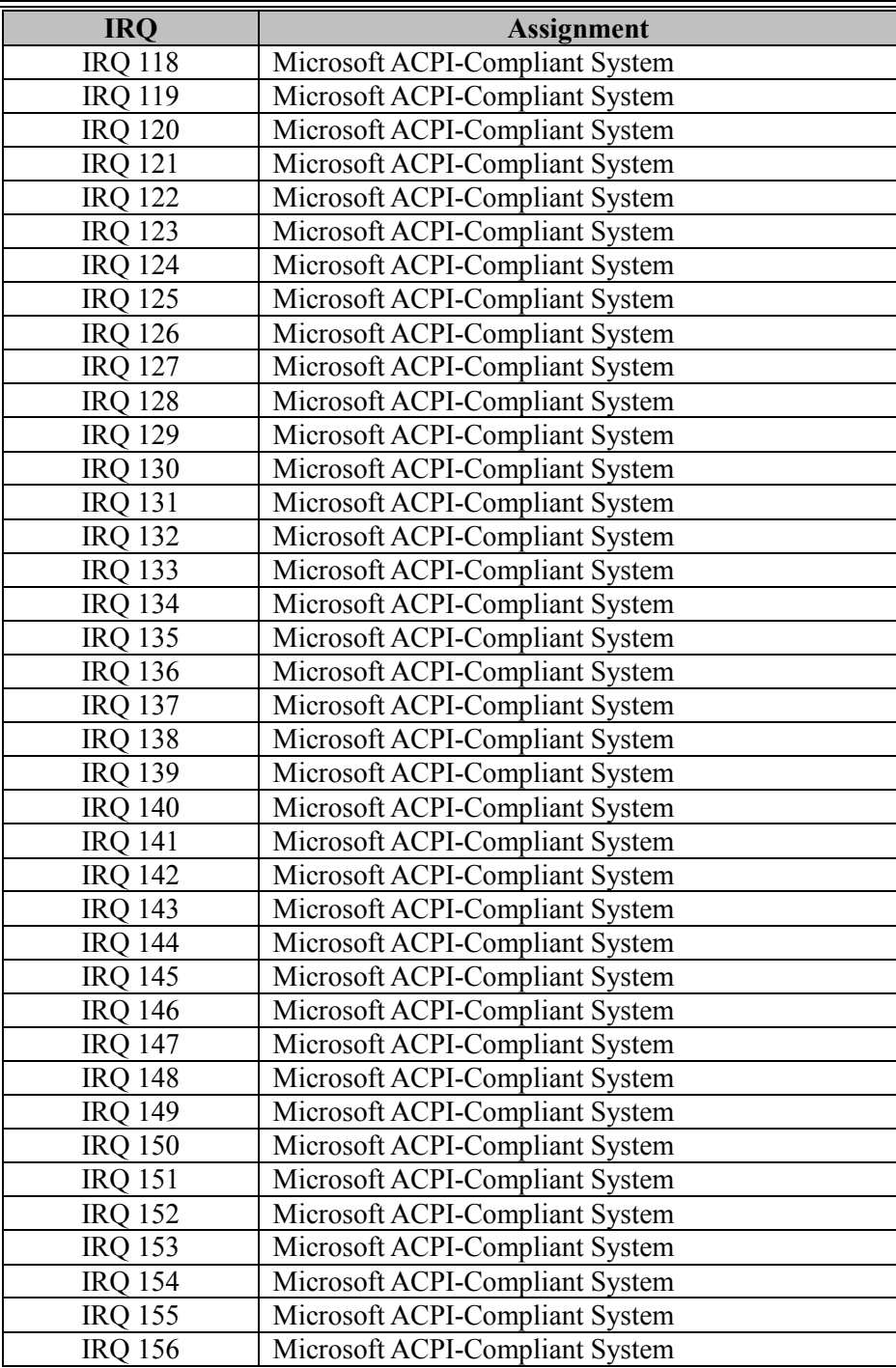

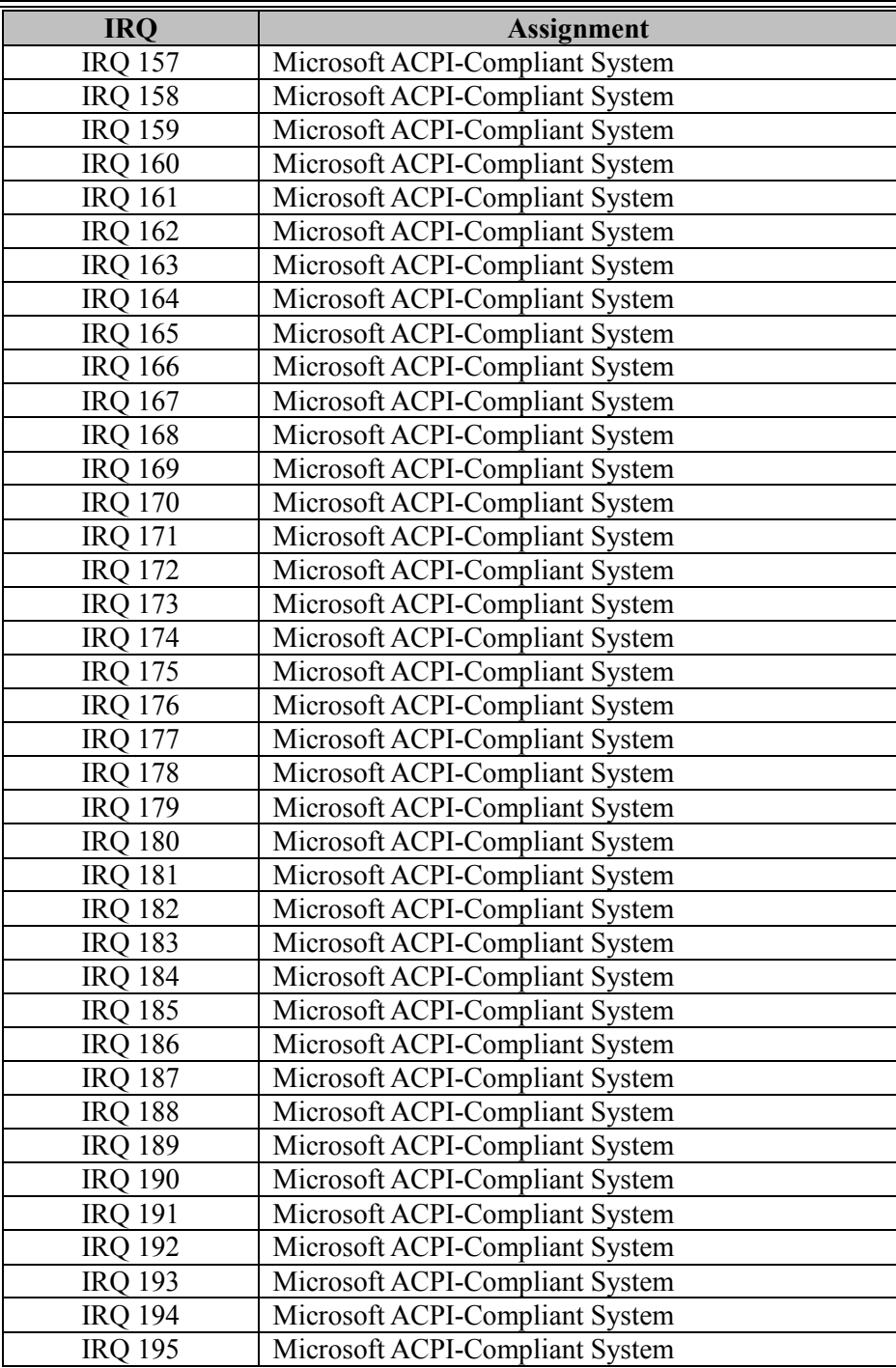

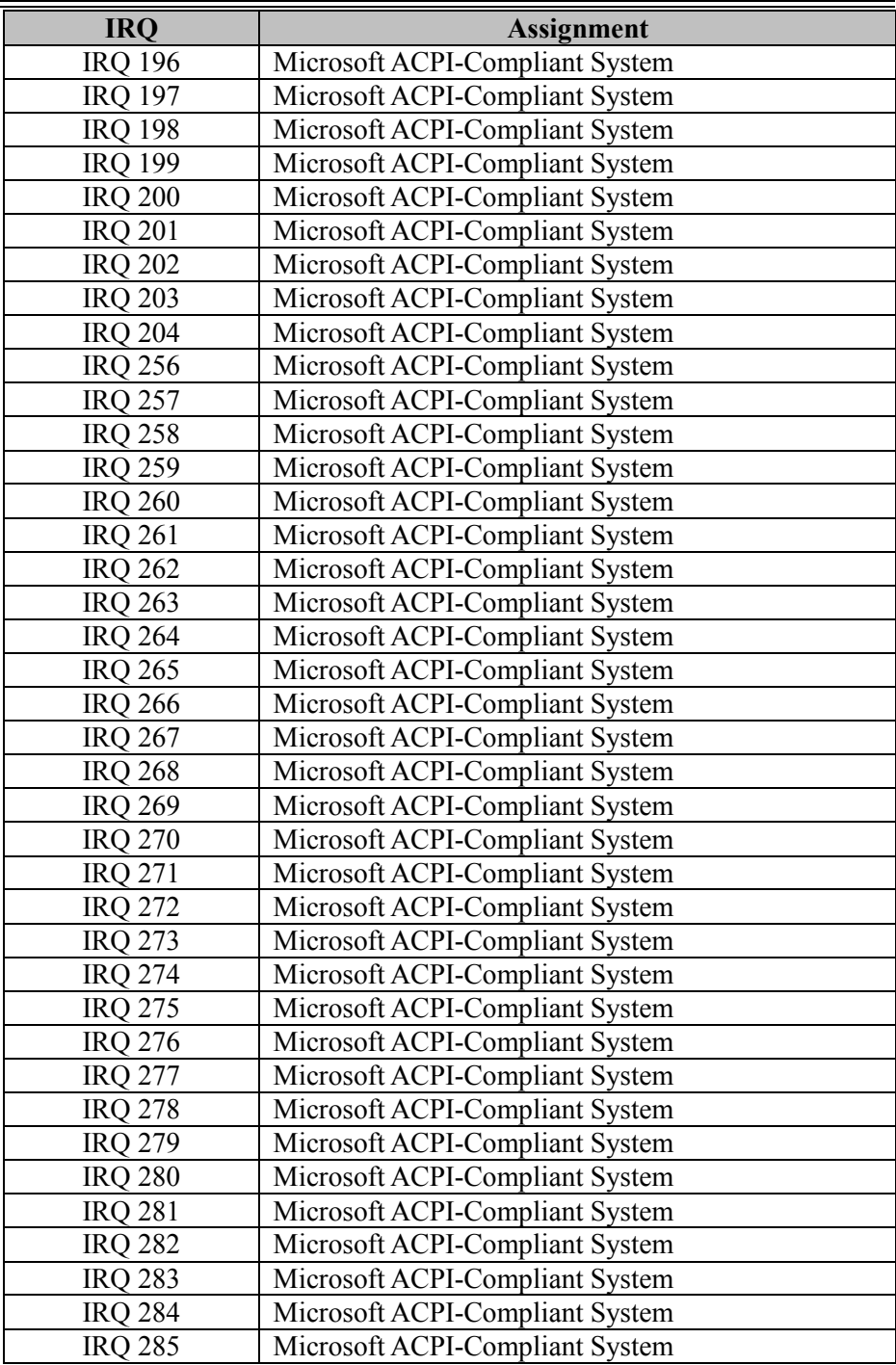

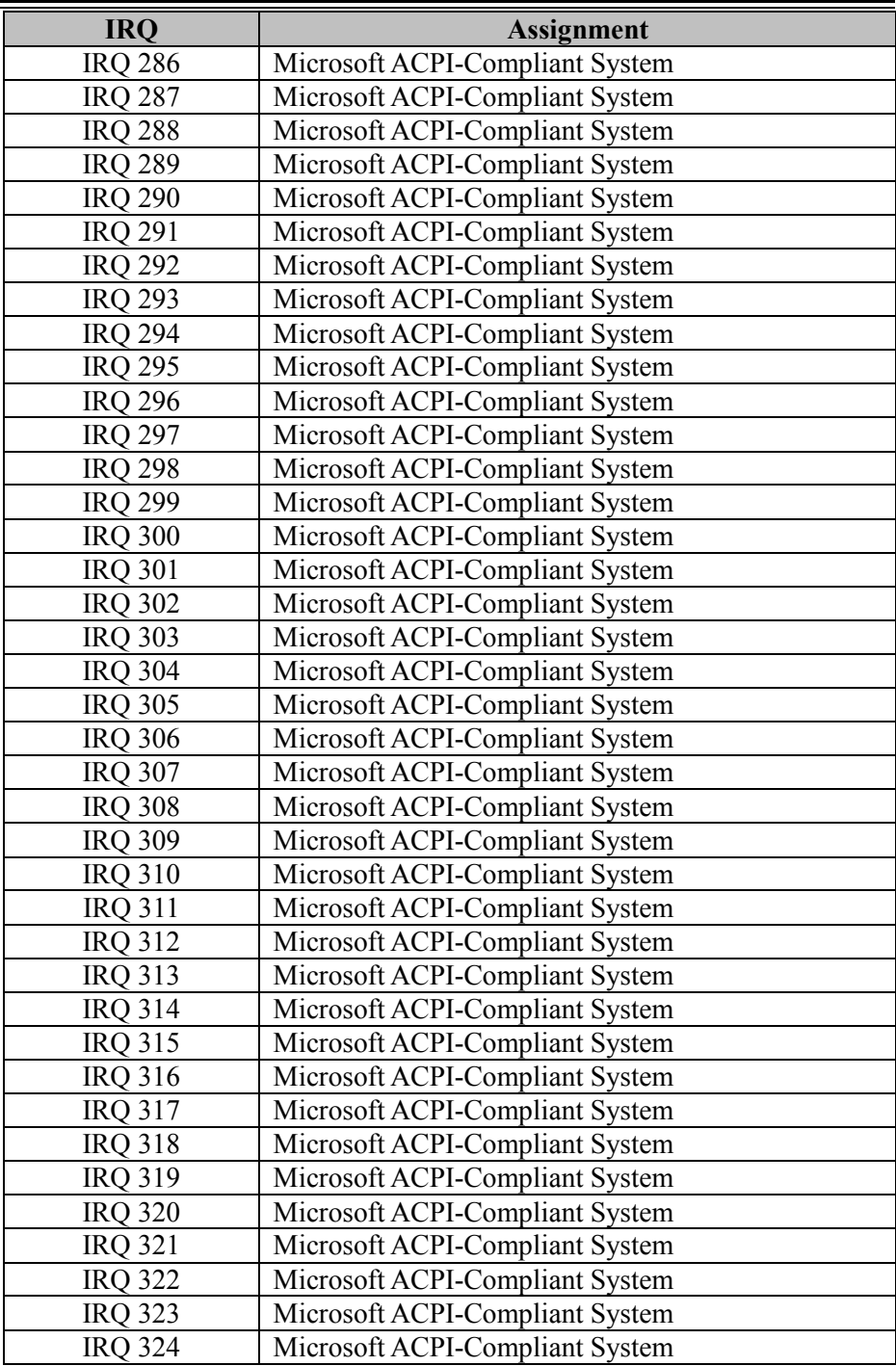

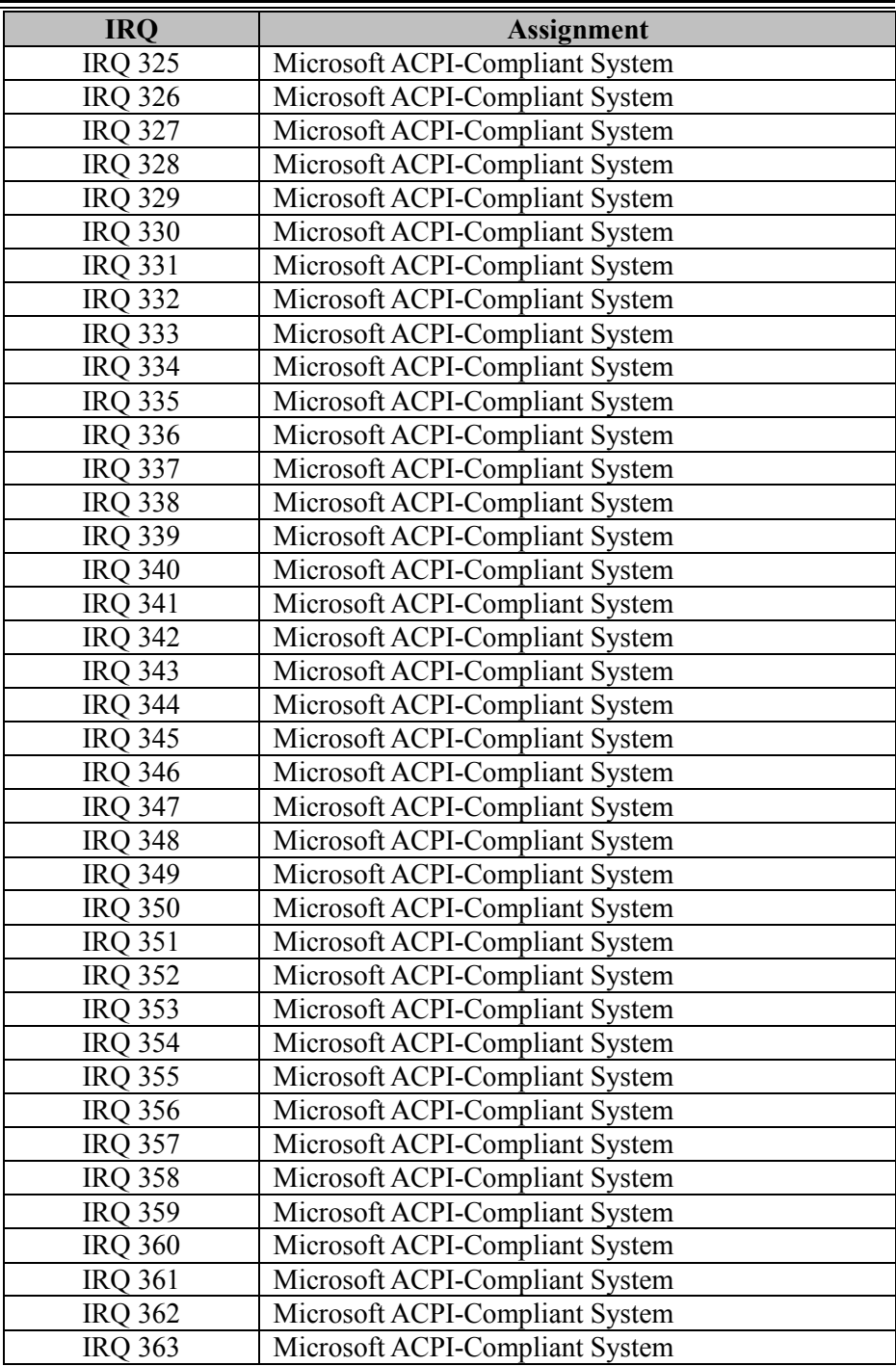

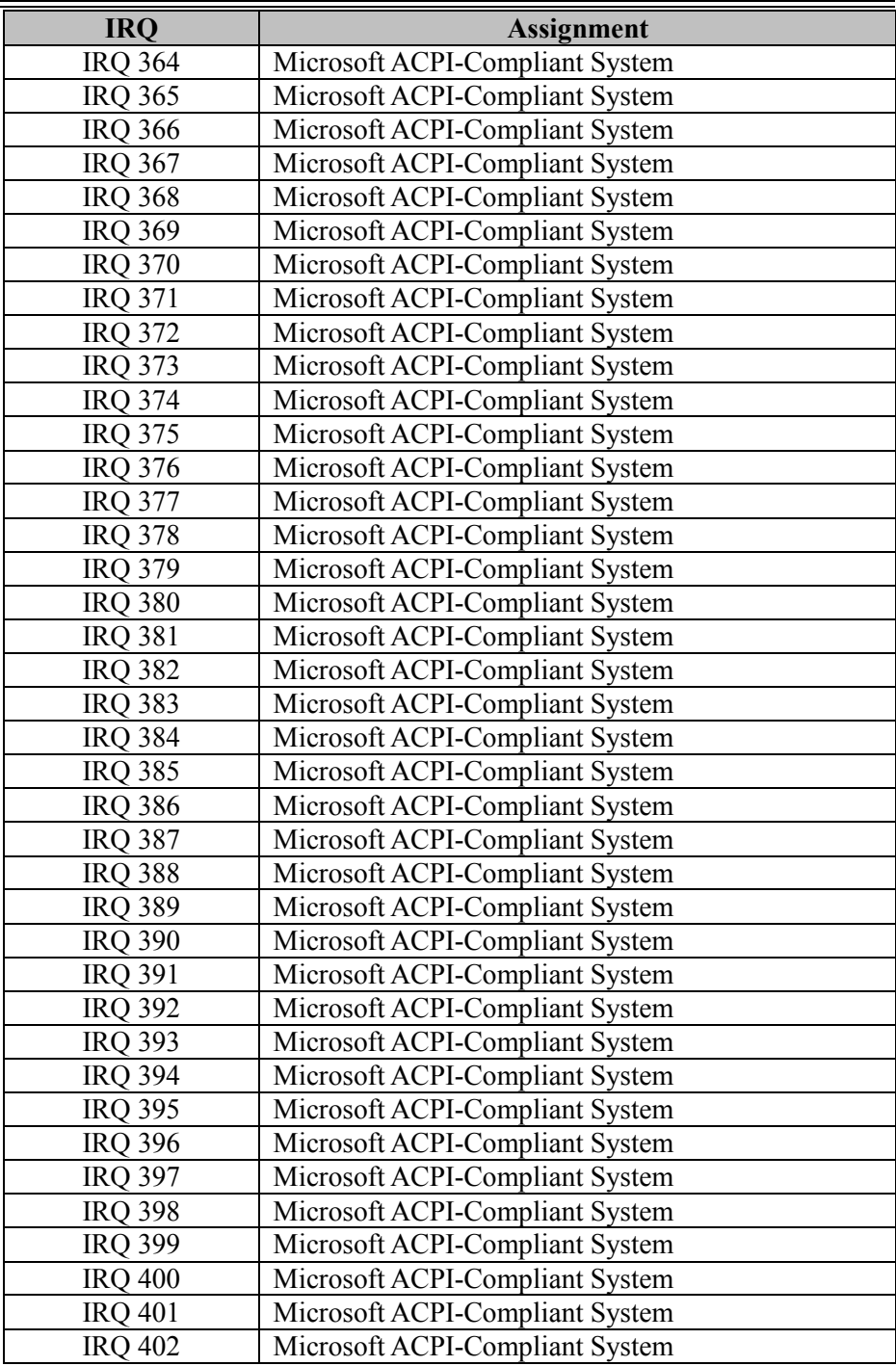

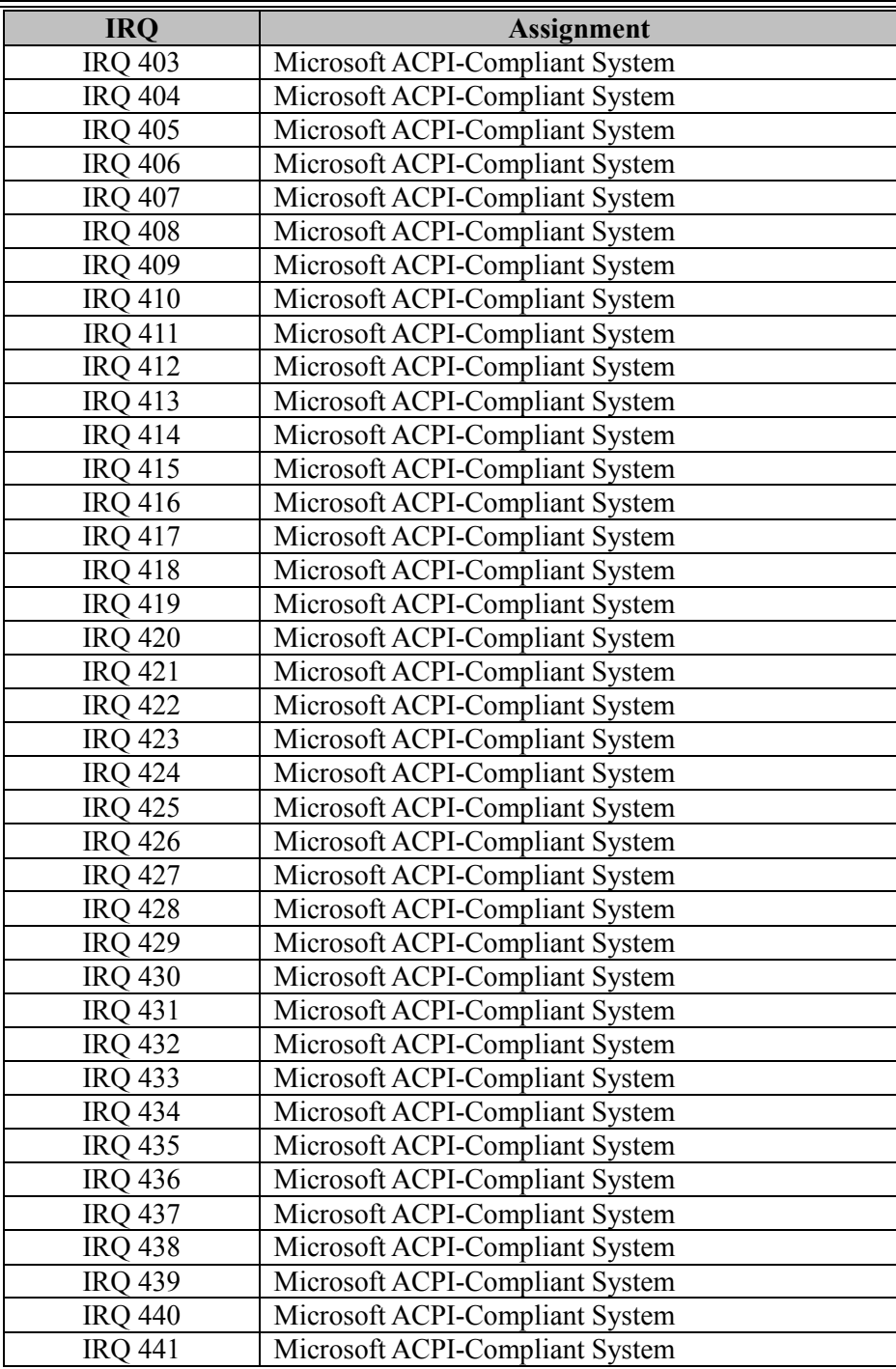

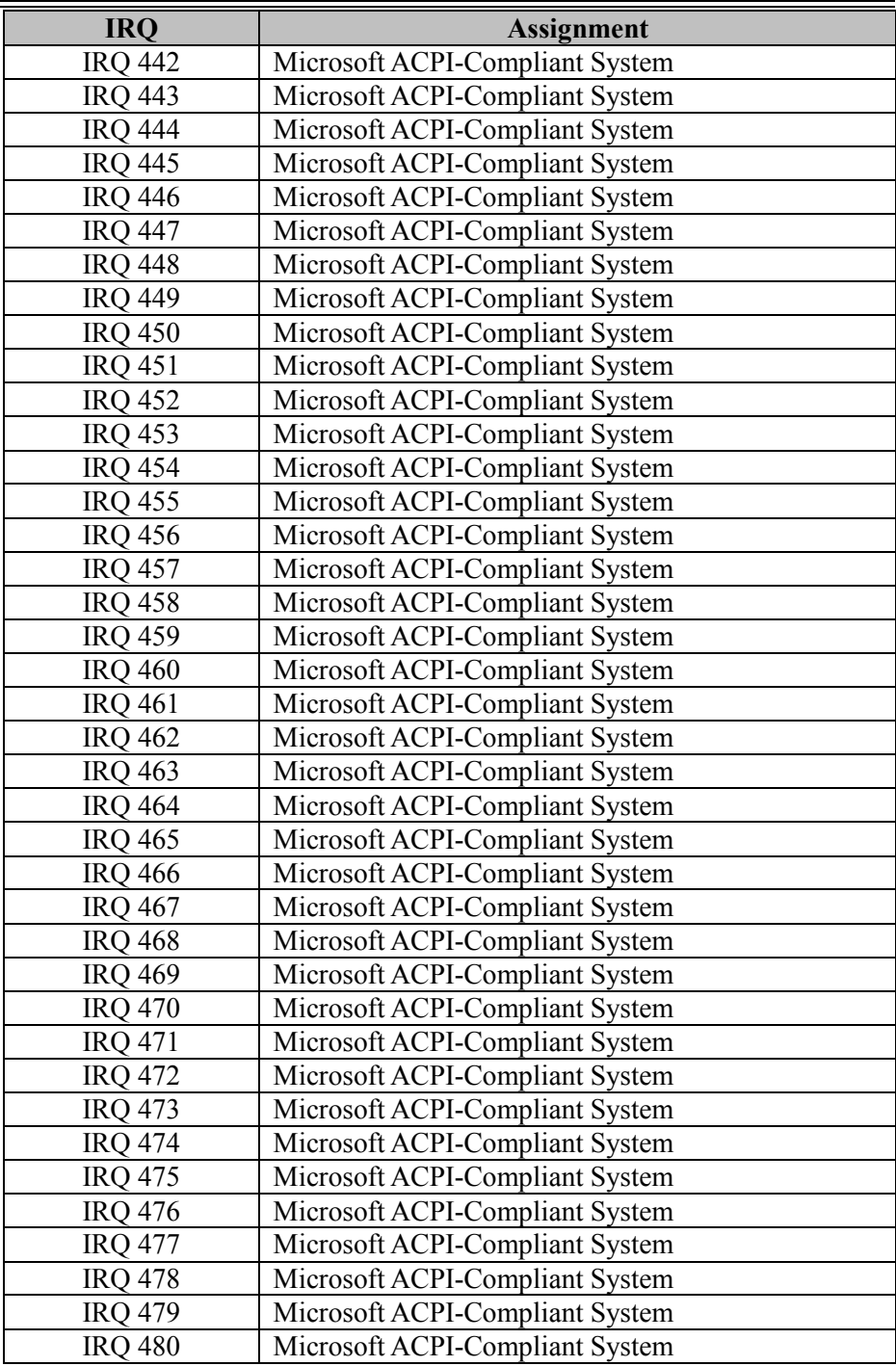

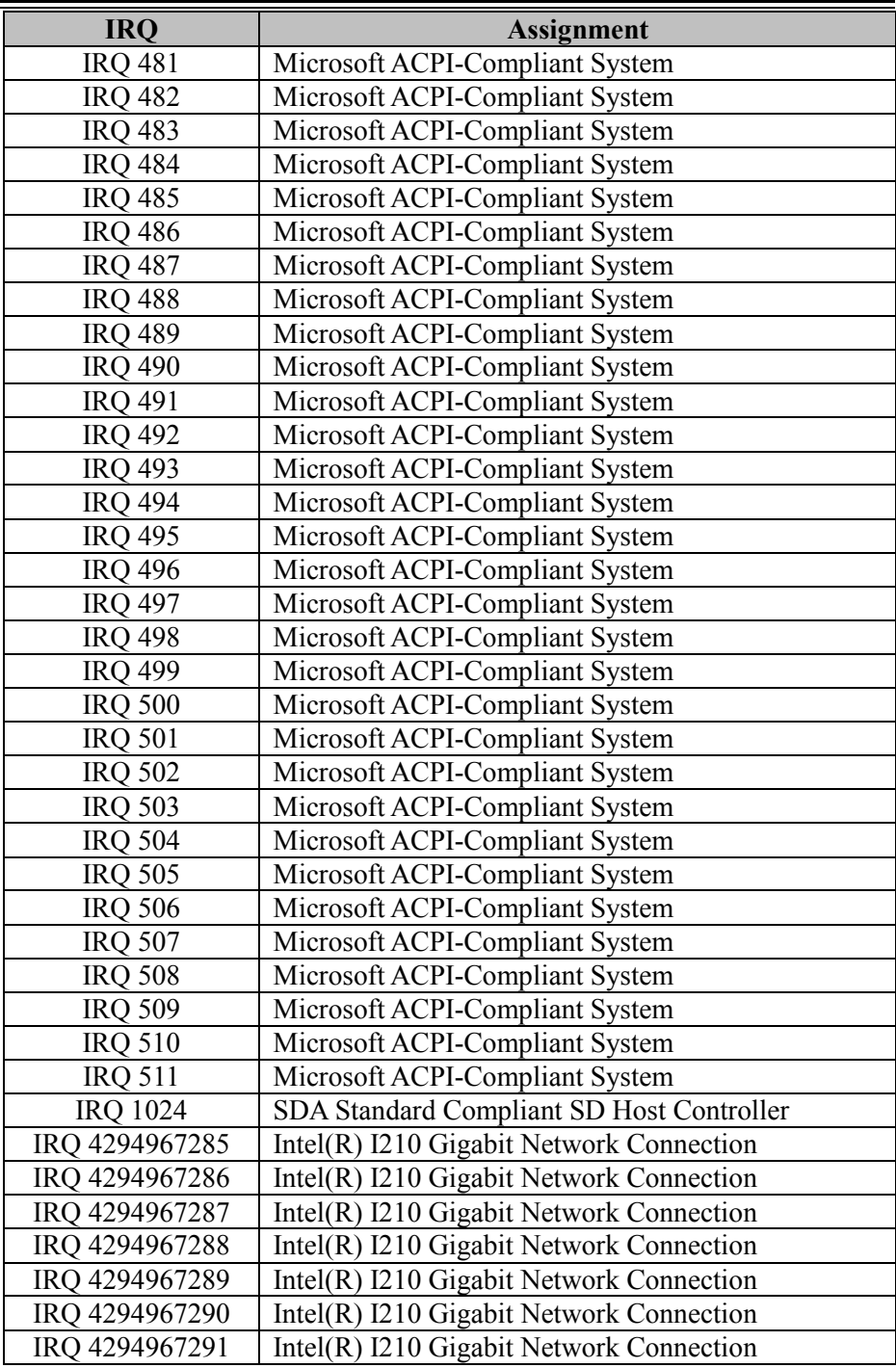

*Appendix B Technical Summary*

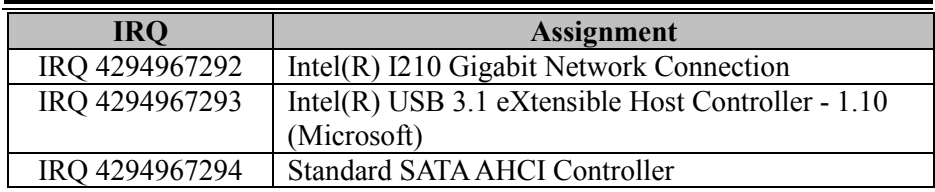

Note:These resource information were gathered using Windows 10 (the IRQ could be assigned differently depending on OS).

## **I/O MAP**

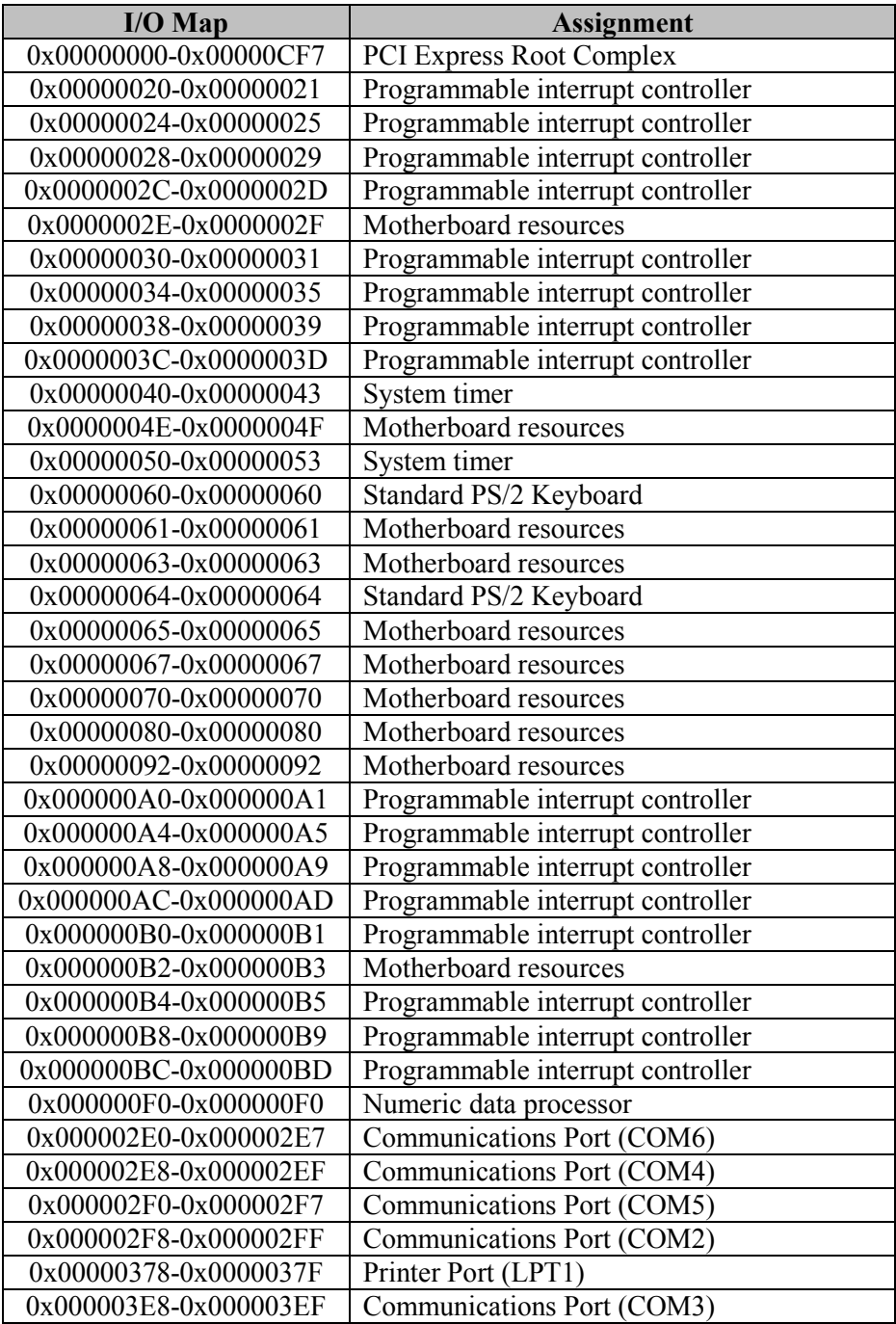

*Appendix B Technical Summary*

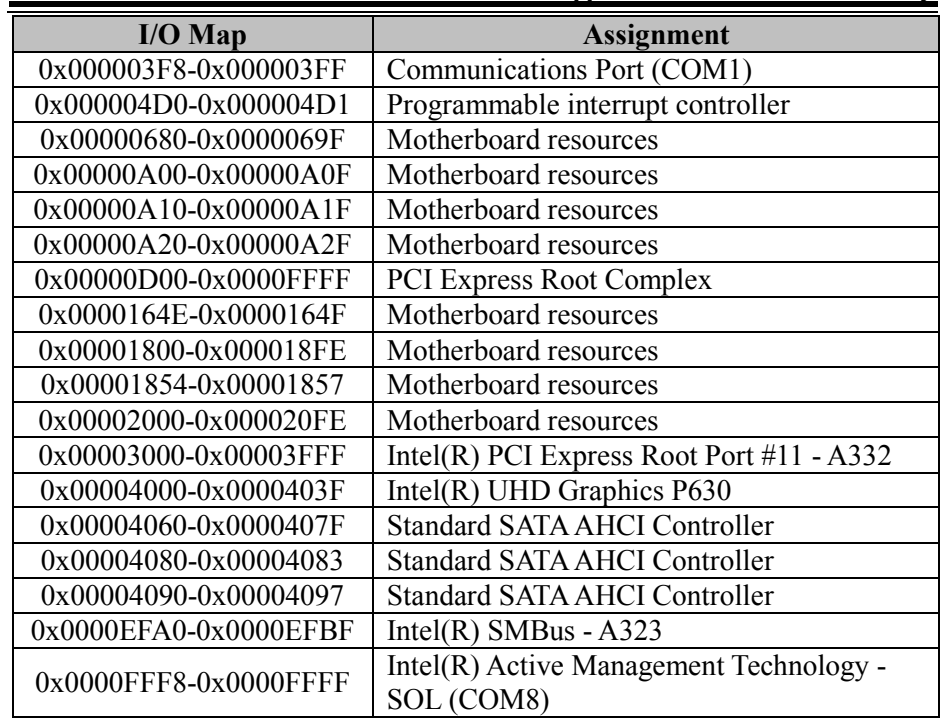

## **DMA Channels Map**

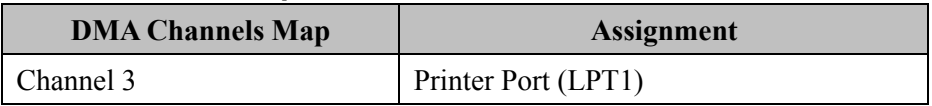

## **Memory Map**

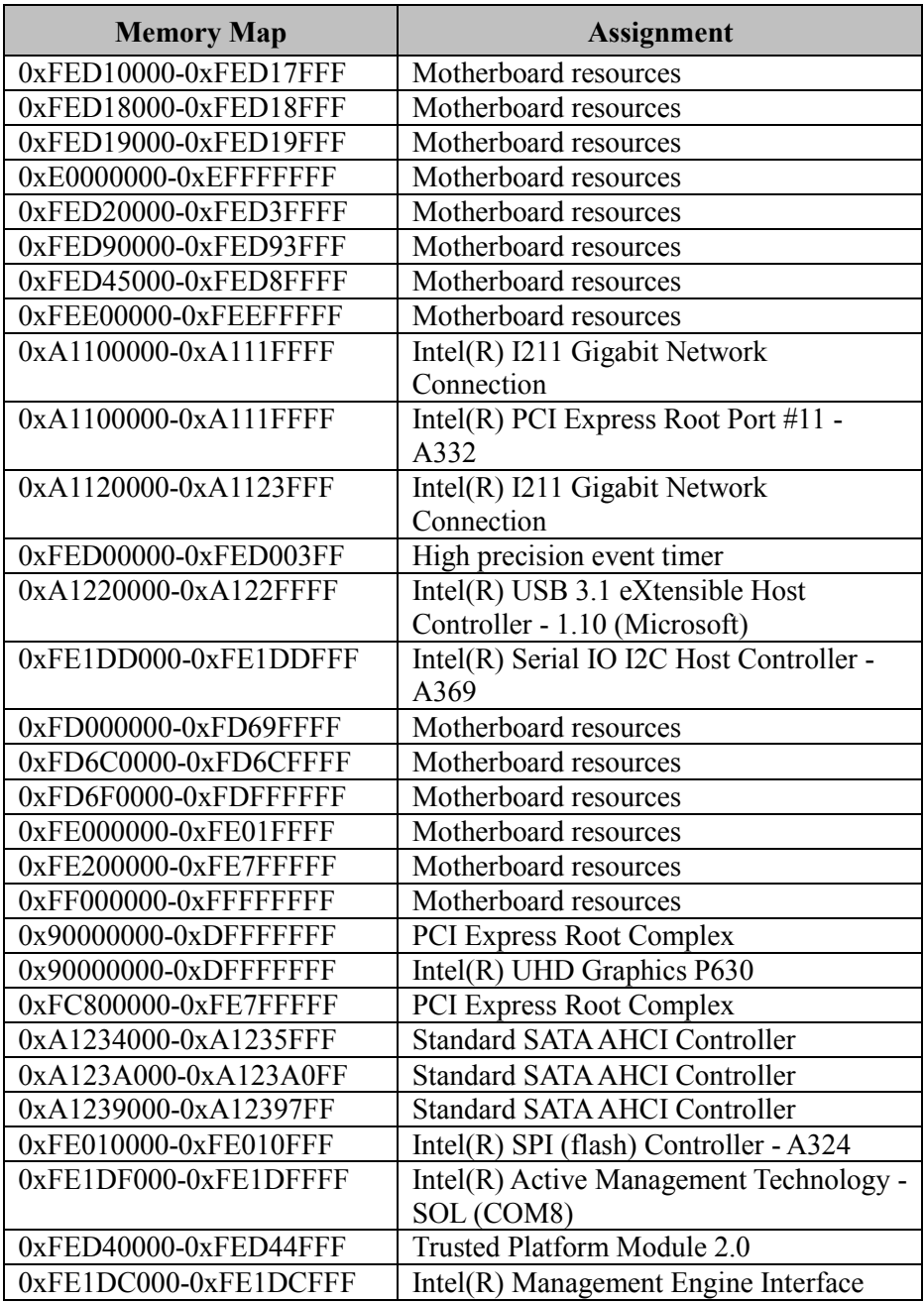
*Appendix B Technical Summary*

| <b>Memory Map</b>     | <b>Assignment</b>                                           |
|-----------------------|-------------------------------------------------------------|
| 0xFE1DE000-0xFE1DEFFF | Intel(R) Serial IO I2C Host Controller -<br>A368            |
| 0xA0000000-0xA0FFFFFF | Intel(R) UHD Graphics P630                                  |
| 0xFE1E0000-0xFE1FFFFF | Intel(R) Ethernet Connection $(7)$ I219-LM                  |
| 0xFD6E0000-0xFD6EFFFF | Intel(R) Serial IO GPIO Host Controller -<br><b>INT3450</b> |
| 0xFD6D0000-0xFD6DFFFF | Intel(R) Serial IO GPIO Host Controller -<br><b>INT3450</b> |
| 0xFD6B0000-0xFD6BFFFF | Intel(R) Serial IO GPIO Host Controller -<br><b>INT3450</b> |
| 0xFD6A0000-0xFD6AFFFF | Intel(R) Serial IO GPIO Host Controller -<br><b>INT3450</b> |
| 0xFE1D8000-0xFE1DBFFF | High Definition Audio Controller                            |
| 0xFCF00000-0xFCFFFFFF | High Definition Audio Controller                            |
| 0xA1238000-0xA12380FF | Intel(R) SMBus - $A323$                                     |
| 0xA0000-0xBFFFF       | PCI Express Root Complex                                    |
| 0xE0000-0xE3FFF       | <b>PCI Express Root Complex</b>                             |
| 0xE4000-0xE7FFF       | PCI Express Root Complex                                    |
| 0xE8000-0xEBFFF       | <b>PCI Express Root Complex</b>                             |
| 0xEC000-0xEFFFF       | <b>PCI Express Root Complex</b>                             |
| 0xF0000-0xFFFFF       | PCI Express Root Complex                                    |
| 0x40000000-0x403FFFFF | Motherboard resources                                       |

## **Configuring WatchDog Timer**

The I/O port address of the watchdog timer is 2E (hex) and 2F (hex). 2E (hex) is the address port. 2F (hex) is the data port. User must first assign the address of register by writing address value into address port 2E (hex), then write/read data to/from the assigned register through data port 2F (hex).

# **Configuration Sequence**

To program F81966 configuration registers, the following configuration sequence must be followed:

## **(1) Enter the extended function mode**

To place the chip into the Extended Function Mode, two successive writes of 0x87 must be applied to Extended Function Enable Registers (EFERs, i.e. 2Eh or 4Eh).

## **(2) Configure the configuration registers**

The chip selects the Logical Device and activates the desired Logical Devices through Extended Function Index Register (EFIR) and Extended Function Data Register (EFDR). The EFIR is located at the same address as the EFER, and the EFDR is located at address (EFIR+1). First, write the Logical Device Number (i.e. 0x07) to the EFIR and then write the number of the desired Logical Device to the EFDR. If accessing the Chip (Global) Control Registers, this step is not required. Secondly, write the address of the desired configuration register within the Logical Device to the EFIR and then write (or read) the desired configuration register through the EFDR.

# **(3) Exit the extended function mode**

To exit the Extended Function Mode, writing 0xAA to the EFER is required. Once the chip exits the Extended Function Mode, it is in the normal running mode and is ready to enter the configuration mode.

#### **Code example for watch dog timer**

Enable watchdog timer and set timeout interval to 30 seconds.

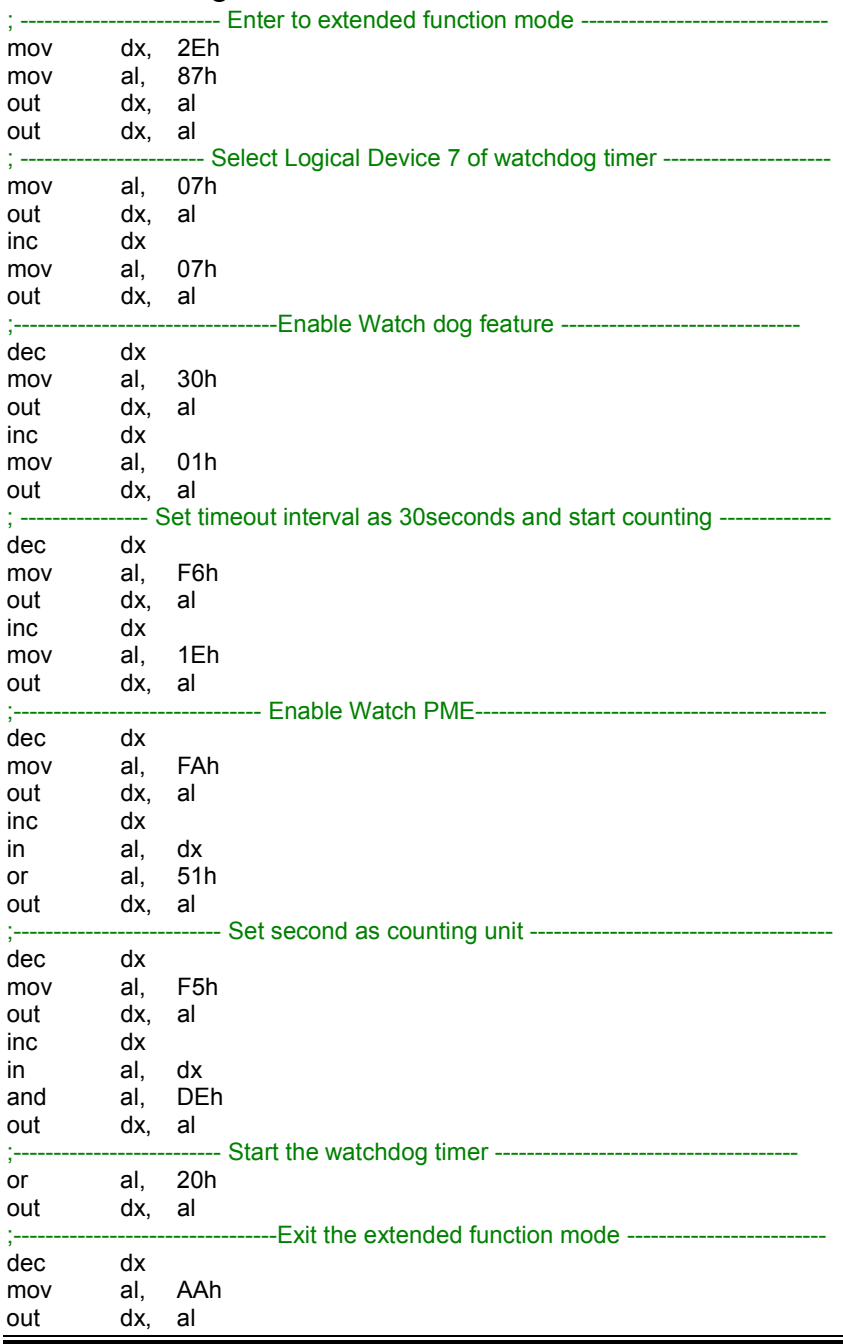

*SA-N718 SERIES USER MANUAL Page: B-20*

# **Flash BIOS Update**

- **I. Prerequisites**
- *1* Prepare a bootable media (ex. USB storage device) which can boot system to EFI Shell.

Note: Copy UEFI Shell into the storage device under specific directory path. (/efi/boot/bootx64.efi)

- *2* Download and save the BIOS file (e.g. D0250PQ1.bin) to the storage device.
- *3* Copy AMI flash utility AfuEfix64.efi (v5.13.00.05) into bootable device.
- *4* Make sure the targeted system can first boot to the EFI shell environment.
	- (1) Connect the bootable USB device.
	- (2) Turn on the computer and press <**ESC**> or <**DEL**> key during boot to enter BIOS Setup.
	- (3) Select [**Boot**] menu and set the USB bootable device to be the 1<sup>st</sup> boot device
	- (4) Press <**F4**> key to save configuration and exit the BIOS setup menu.

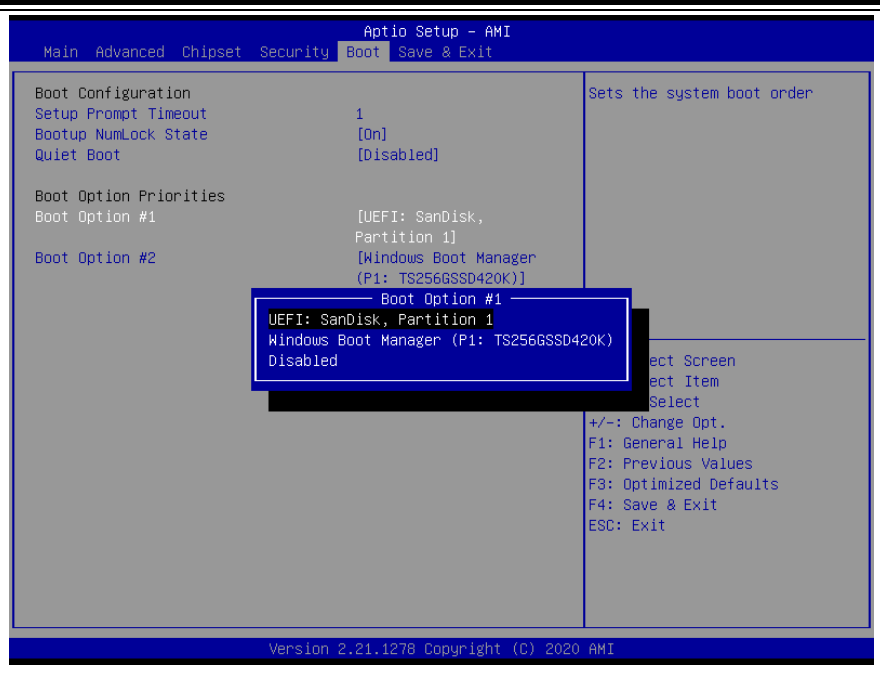

#### **II. AFUDOS Command for System BIOS Update**

AFUEFIx64.efi is the AMI firmware update utility. The command line is shown as below:

# **AFUEFIx64 <ROM File Name> [option1] [option2]….**

Users can type "AFUEFIx64 /?" to view the definition of each control option. The recommended options for BIOS ROM update include the following parameters:

- **/P**: Program main BIOS image.
- **/B**: Program Boot Block.
- **/N**: Program NVRAM.
- **/X**: Don't check ROM ID.

## **III. BIOS Update Procedure**

*1* Boot into EFI Shell, change to the path where you put BIOS image and AFUEFIx64.

#### Shell> fs0:

#### $f s0:\> cd$  afuefix64

- *2* Type "**AfuEfix64 D025xxxx.bin /p /b /n /x"** and press Enter to start the flash procedure. (xxxx means the BIOS revision part, e.g. 0PQ1…)
- *3* During the update procedure, you will see the BIOS update process status and the percentage it has been updated. **Beware!** Do not turn off system power or reset your computer if the whole update procedure is not completed yet, or it may crash the BIOS ROM and the system will be unable to boot up next time.
- *4* After BIOS update procedure is completed, the following messages will be shown:

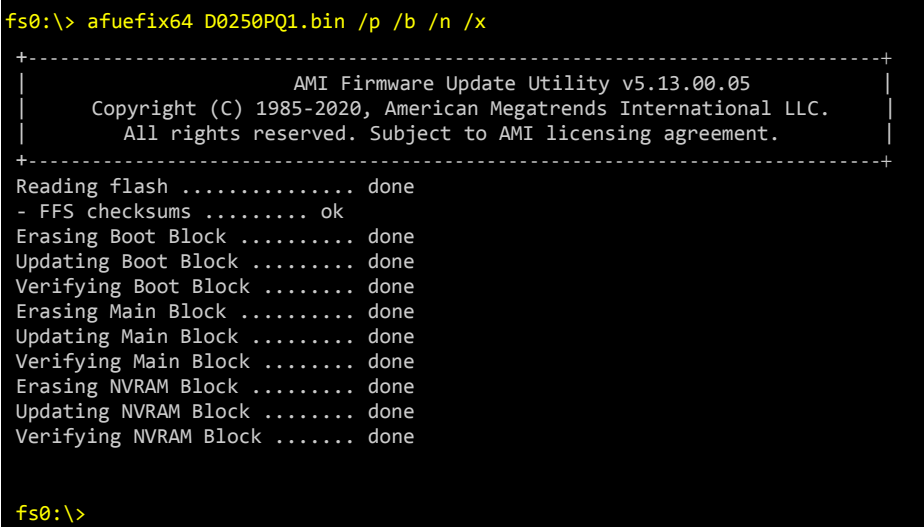

- *5* Restart the system and boot up with the new BIOS configuration.
- *6* The BIOS Update is completed after the system is restarted.
- *7* Reboot the system and verify if the BIOS version shown on the initialization screen has been updated.

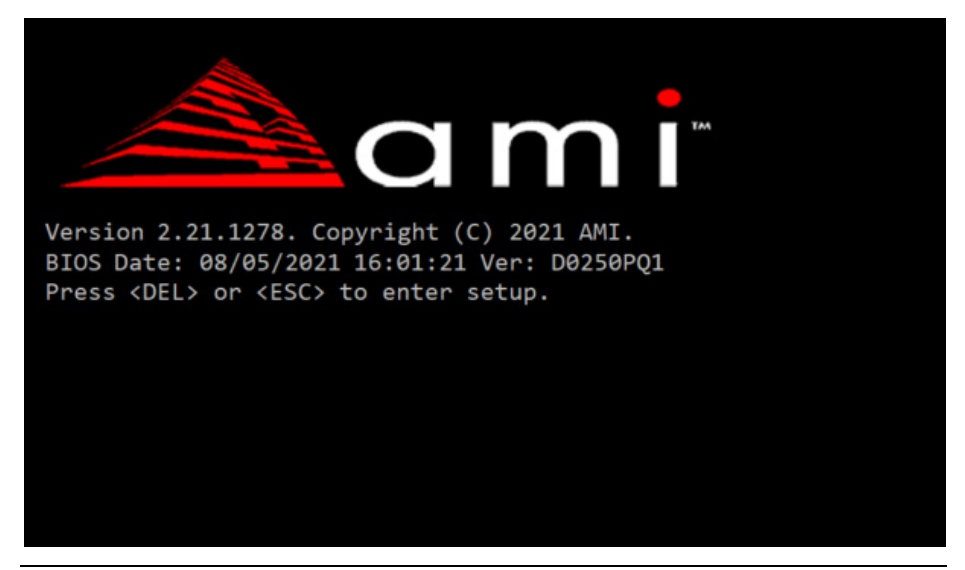

*SA-N718 SERIES USER MANUAL Page: B-24*